# HP Photosmart C4100 All-in-One series

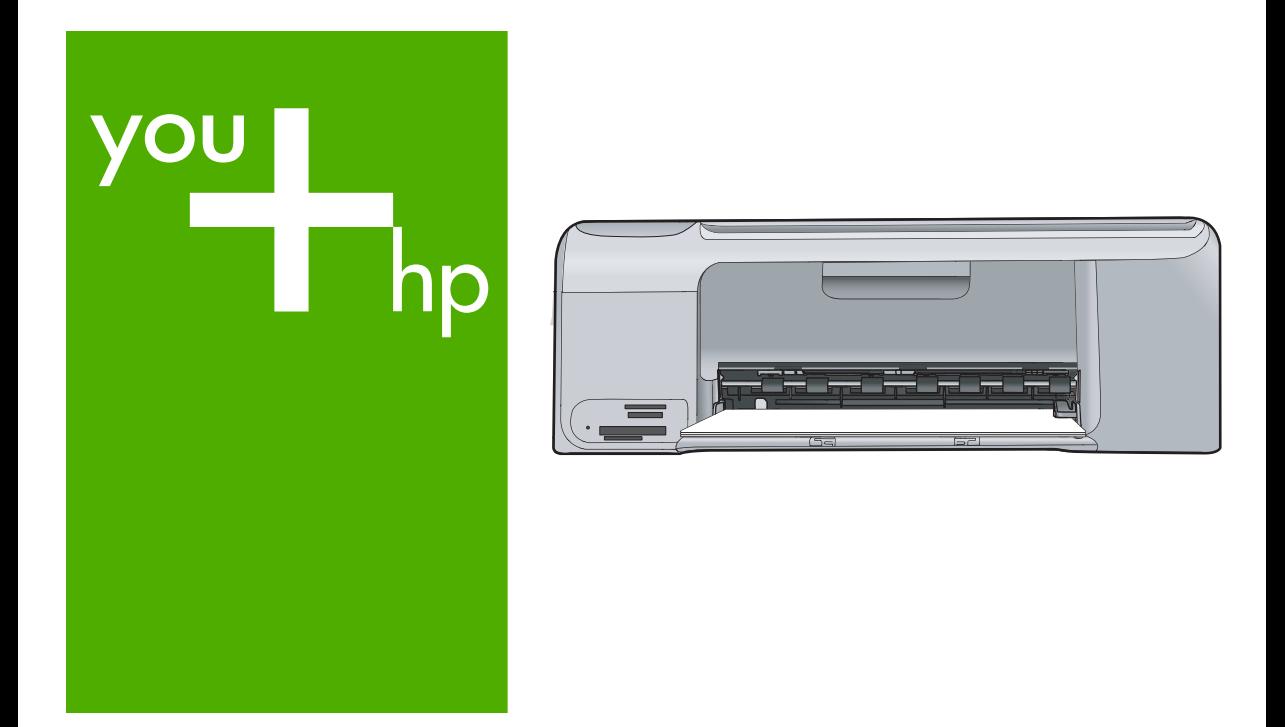

# Osnovna navodila

Ghid cu noţiuni de bază

Priručnik o osnovama

Основно ръководство

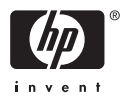

# **Osnovni priročnik**

**Slovenščina**

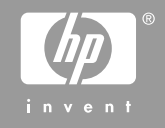

© 2006 Hewlett-Packard Development Company, L.P.

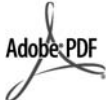

Adobe® in Acrobat logo® sta blagovni znamki podjetja Adobe Systems Incorporated.

Windows®, Windows NT®, Windows ME®, Windows XP® in Windows 2000® so v ZDA registrirane blagovne znamke podjetja Microsoft Corporation. Intel® in Pentium® sta blagovni znamki ali zaščiteni blagovni znamki družbe Intel Corporation ali njenih podružnic v Združenih državah in drugih državah.

Energy Star® and Energy Star logo® are US registered marks of the United States Environmental Protection Agency.

Številka objave: Q8100-90276

#### **Obvestila podjetja Hewlett-Packard Company**

Informacije v tem dokumentu se lahko spremenijo brez obvestila.

Vse pravice pridržane. Razmnoževanje, prirejanje ali prevajanje tega materiala brez predhodnega pisnega dovoljenja podjetja Hewlett-Packard je prepovedano, razen v primerih, ki jih dovoljuje Zakon o avtorskih pravicah.

Edine garancije za HP-jeve izdelke in storitve so določene v izrecnih izjavah o garanciji, priloženih takim izdelkom in storitvam. Noben del tega dokumenta ne predstavlja kakršne koli dodatne garancije. HP ni odgovoren za tehnične ali uredniške napake ali pomanjkljivosti v tem dokumentu.

# **Kazalo**

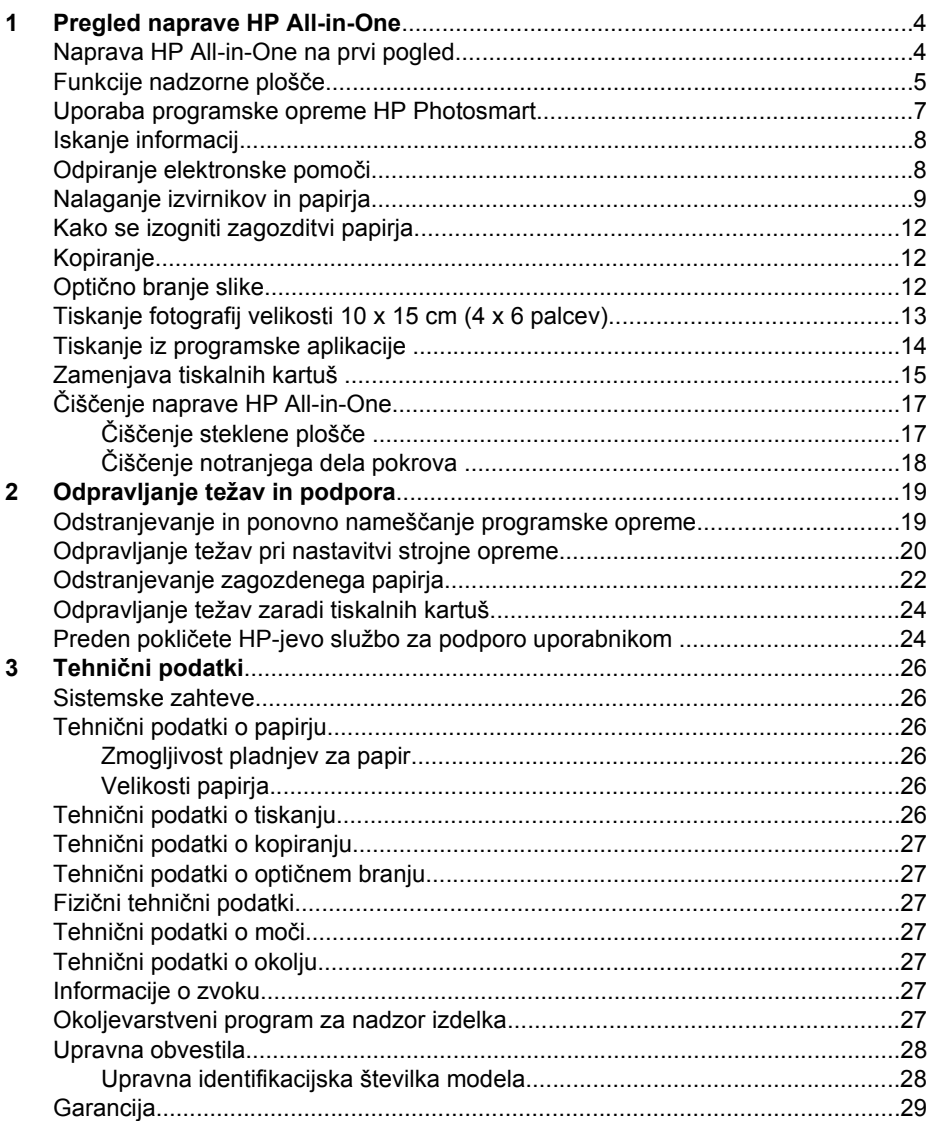

# <span id="page-4-0"></span>**1 Pregled naprave HP All-in-One**

Z napravo HP All-in-One lahko hitro in preprosto izvedete opravila, kot so kopiranje, optično branje dokumentov ali tiskanje fotografij iz pomnilniške kartice. Do številnih funkcij naprave HP All-in-One lahko pridete tudi neposredno z nadzorne plošče, ne da bi vklopili računalnik.

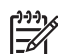

**Opomba** V tem priročniku so opisane osnovne funkcije in odpravljanje težav, pa tudi informacije o HP-jevih stikih za podporo in naročanju potrebščin. Elektronska pomoč vsebuje podrobne opise vseh lastnosti in funkcij, vključno s programsko opremo HP Photosmart, ki je priložena napravi HP All-in-One. Dodatne informacije poiščite v poglavju *[Odpiranje elektronske pomo](#page-8-0)či* [na strani 8](#page-8-0).

#### **Kopiranje**

Naprava HP All-in-One omogoča izdelavo kakovostnih barvnih in črnobelih kopij na različnih vrstah papirja, vključno s prosojnicami. Izvirnik lahko povečate ali pomanjšate, tako da ustreza določeni velikosti papirja, uravnavate zatemnjenost kopije in uporabite posebne funkcije za izdelavo kakovostnih kopij fotografij, vključno z brezrobimi kopijami.

#### **Optično branje**

Optično branje je postopek pretvarjanja besedil in slik v elektronsko obliko za računalnik. Z napravo HP All-in-One lahko optično preberete skoraj kar koli (fotografije, članke iz revij in besedila).

#### **Tiskanje fotografij**

Na napravi HP All-in-One so reže za pomnilniške kartice, v katere lahko vstavite kartice in začnete tiskati ali urejati fotografije brez nalaganja slik v računalnik. Če je naprava HP All-in-One povezana z računalnikom prek kabla USB, lahko poleg tega prenesete fotografije tudi v računalnik in jih natisnete, urejate ali jih daste v skupno rabo.

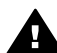

**Opozorilo** Vedno vstavite samo eno kartico hkrati. Če je vstavljenih več kartic, lahko nepovratno izgubite podatke.

#### **Tiskanje iz računalnika**

Napravo HP All-in-One lahko uporabljate z vsako programsko aplikacijo, ki omogoča tiskanje. Tiskate lahko široko paleto projektov, na primer slike brez roba, biltene, voščilnice, prenose z likanjem in plakate.

## **Naprava HP All-in-One na prvi pogled**

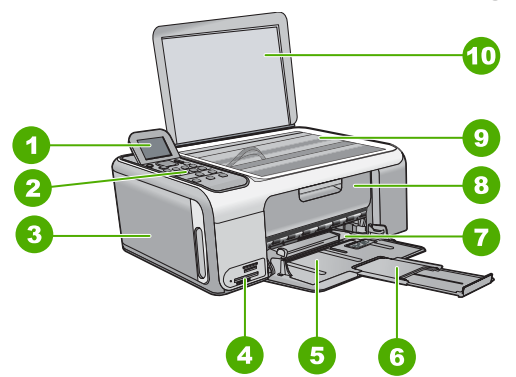

<span id="page-5-0"></span>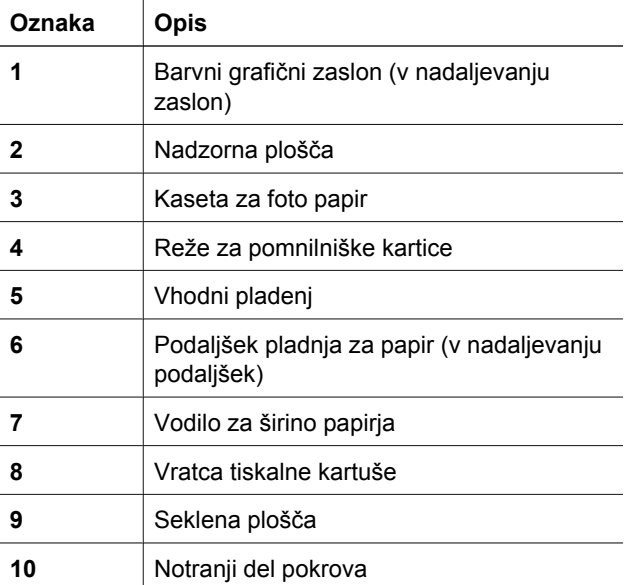

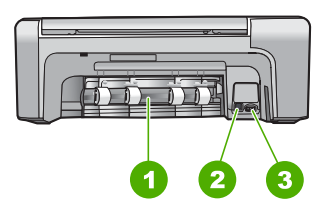

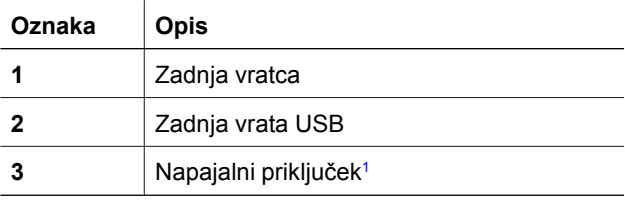

1 Uporabljajte samo s priloženim vmesnikom za napajanje HP.

## **Funkcije nadzorne plošče**

Naslednja shema in z njo povezana razpredelnica omogočata hitro povezavo do funkcij nadzorne plošče naprave HP All-in-One.

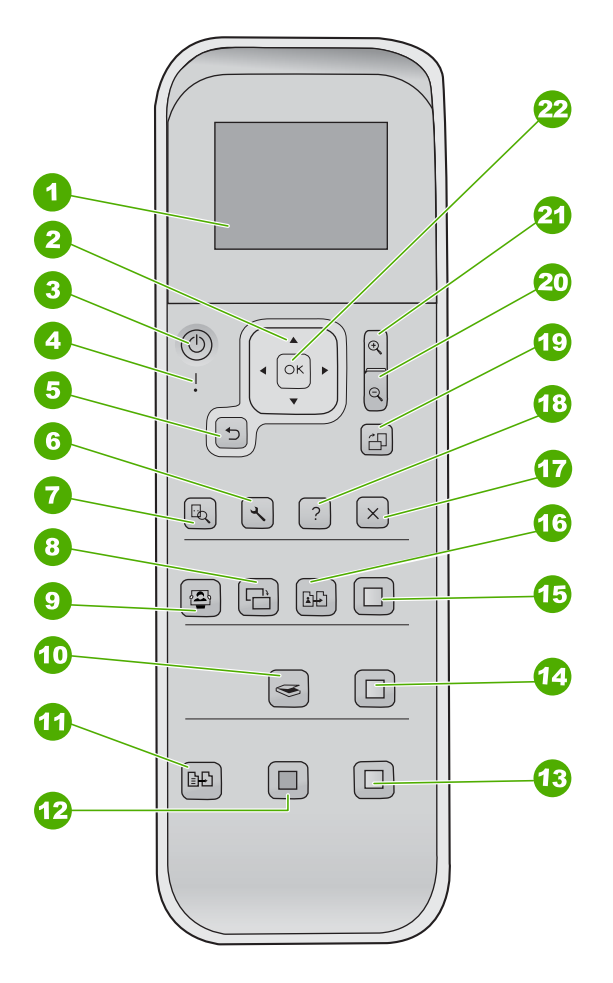

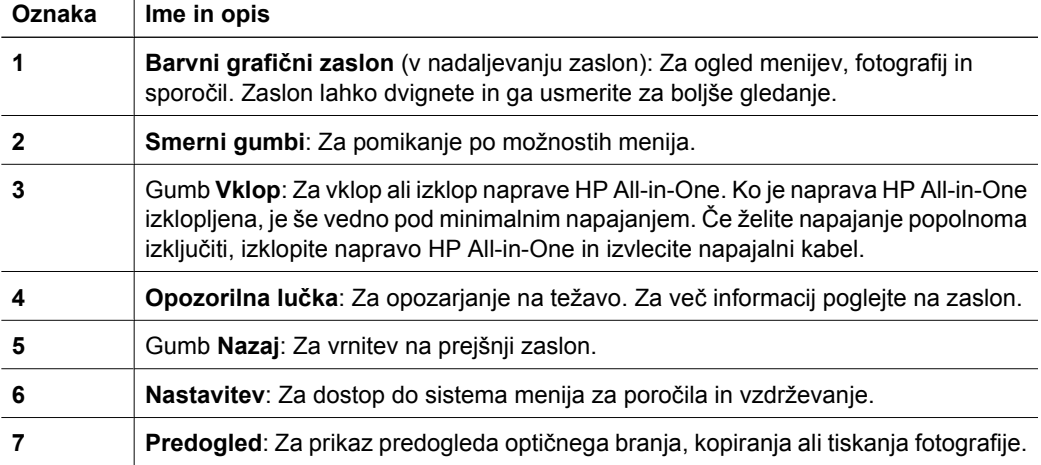

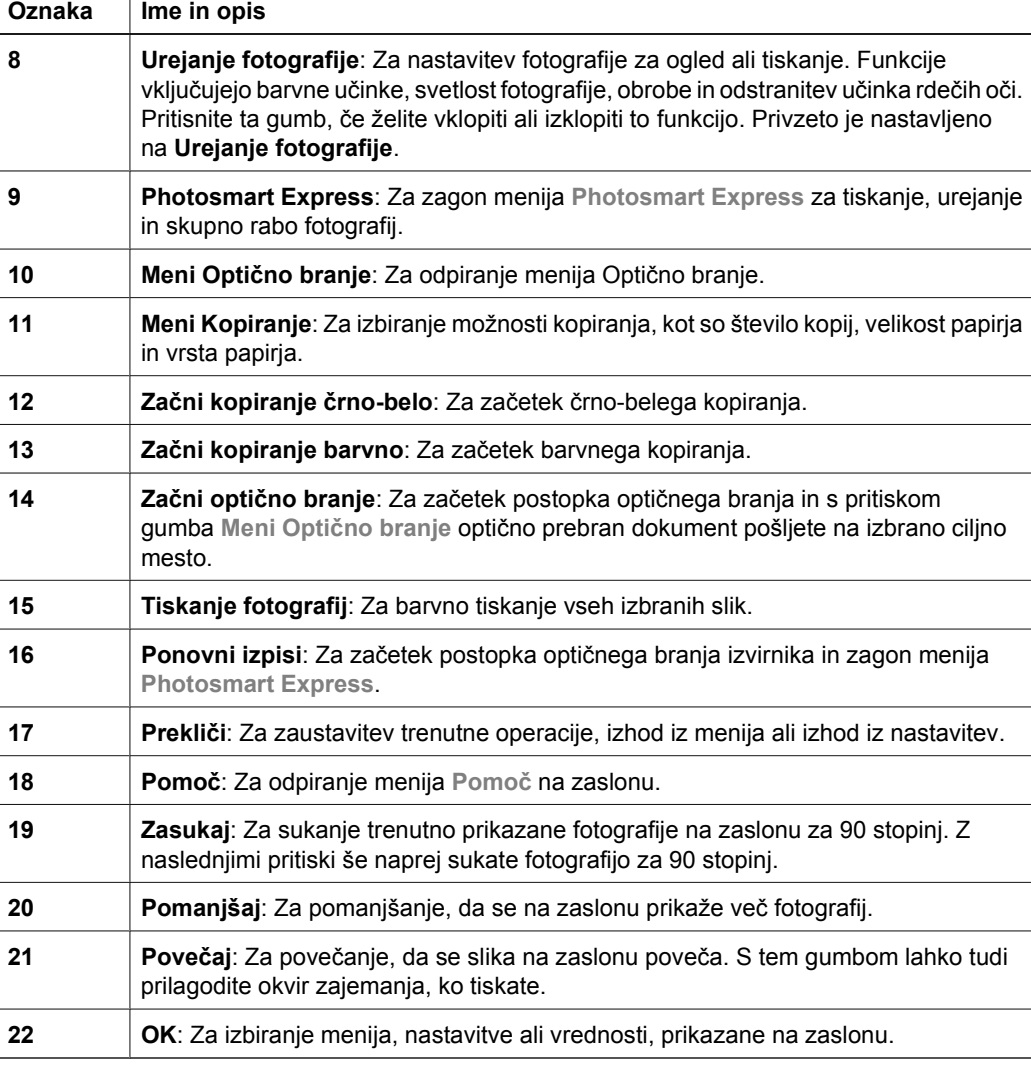

## **Uporaba programske opreme HP Photosmart**

S programsko opremo HP Photosmart lahko uporabljate številne funkcije, ki niso na voljo na nadzorni plošči. Programska oprema HP Photosmart zagotavlja hiter in enostaven način tiskanja fotografij ali spletni nakup natisov. Prav tako zagotavlja dostop do osnovnih funkcij programske opreme HP Photosmart, kot so shranjevanje, ogled in skupna raba fotografij.

Če želite več informacij o uporabi programske opreme HP Photosmart, glejte **Pomoč za programsko opremo tiskalnika HP Photosmart**.

<span id="page-7-0"></span>(nadaljevanje)

## <span id="page-8-0"></span>**Iskanje informacij**

Na voljo je več virov, tiskanih in na zaslonu računalnika, ki vsebujejo informacije o nastavitvi in uporabi naprave HP All-in-One.

#### ● **Priročnik za namestitev**

V priročniku za namestitev najdete navodila za nastavitev naprave HP All-in-One in namestitev programske opreme. Korakom v priročniku za namestitev sledite v pravem vrstnem redu.

V primeru težav med nameščanjem si oglejte poglavje Odpravljanje težav v zadnjem delu priročnika za namestitev ali *[Odpravljanje težav in podpora](#page-19-0)* na strani 19 v tem priročniku.

● **HP Photosmart Software Tour (Ogled HP Photosmart Software)** (Windows) Ogled programske opreme HP Photosmart je zabaven in interaktiven način, ki omogoča hiter pregled nad programsko opremo, priloženo napravi HP All-in-One. Spoznali boste, kako lahko s programsko opremo HP All-in-One urejate, organizirate in tiskate fotografije.

### ● **Elektronska pomoč**

Elektronska pomoč nudi podrobne informacije o funkcijah naprave HP All-in-One, ki niso opisane v uporabniškem priročniku, vključno s funkcijami, ki so na voljo le v programski opremi, ki ste jo namestili za napravo HP All-in-One.

Več informacij najdete v poglavju *Odpiranje elektronske pomoči* na strani 8.

### ● **Datoteka Readme (Berime)**

Datoteka Readme vsebuje najnovejše informacije, ki jih v drugih publikacijah morda ne najdete. Namestite programsko opremo za dostop do datoteke Readme (Berime).

#### [www.hp.com/support](http://h20180.www2.hp.com/apps/Nav?h_pagetype=s-001&h_lang=sl&h_cc=si&h_product=1142449&h_page=hpcom&h_client=s-h-e002-1)

Če imate dostop do interneta, lahko najdete pomoč in podporo na HP-jevem spletnem mestu. Na tem spletnem mestu najdete informacije o tehnični podpori, gonilnikih, dobavi in naročanju.

## **Odpiranje elektronske pomoči**

Ta navodila opisujejo nekaj funkcij, ki so na voljo, tako da lahko začnete uporabljati napravo HP All-in-One. Informacije o vseh funkcijah, ki jih podpira naprava HP All-in-One, najdete v elektronski pomoči, ki ste jo dobili z napravo.

#### **Odpiranje elektronske pomoči Pomoč za programsko opremo tiskalnika HP Photosmart v računalniku z OS Windows**

- 1. V oknu HP Solution Center (Center za rešitve HP) kliknite jeziček za napravo HP Allin-One.
- 2. V področju **Device Support (Podpora naprave)** kliknite **Onscreen Guide (Elektronski priročnik)** ali **Troubleshooting (Odpravljanje težav)**.
	- Če kliknete **Onscreen Guide (Elektronski priročnik)**, se prikaže pojavni meni. Odprete lahko pozdravno stran celotnega sistema pomoči ali poiščete pomoč za napravo HP All-in-One.
	- Če kliknete **Troubleshooting (Odpravljanje težav)**, se odpre stran **Troubleshooting and support (Odpravljanje težav in podpora)**.

<span id="page-9-0"></span>**Dostop do pomoči HP Photosmart Mac Help (Pomoč za HP Photosmart Mac)**

➔ V meniju **Help (Pomoč)** v programu HP Photosmart Studio izberite **HP Photosmart Mac Help (Pomoč za HP Photosmart Mac)**. Odpre se **HP Photosmart Mac Help (Pomoč za HP Photosmart Mac)**.

## **Nalaganje izvirnikov in papirja**

Izvirnike do velikosti Letter ali A4 lahko kopirate ali optično berete tako, da jih položite na stekleno ploščo.

#### **Za nalaganje originala na steklo**

- 1. Dvignite pokrov naprave HP All-in-One.
- 2. Izvirnik položite v sprednji desni kot steklene plošče z natisnjeno stranjo obrnjeno navzdol.

**Nasvet** Če pri nalaganju izvirnikov potrebujete dodatno pomoč, si oglejte

navodila ob robovih steklene plošče.

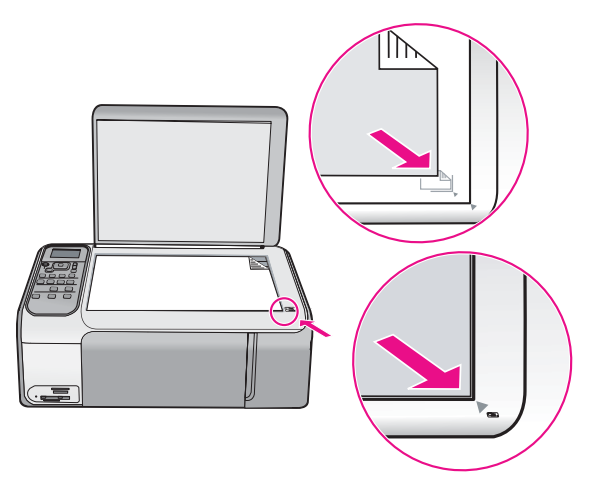

3. Zaprite pokrov.

#### **Nalaganje papirja polne velikosti**

1. Potisnite vodilo za đirino papirja v skrajni zunanji poloţaj.

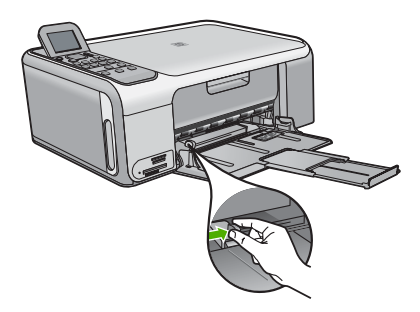

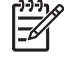

**Opomba** Če uporabljate papir Letter, A4 ali manjšega, mora biti podaljšek pladnja izvlečen do konca.

- 2. Spustite sveženj papirja na ravno površino, da poravnate robove, in preverite naslednje:
	- Preverite, da na njem ni prask, umazanije, gub in da nima nagrbančenih ali prepognjenih robov.
	- Preverite, ali je ves papir v svežnju iste velikosti in vrste.
- 3. Sveženj papirja vstavite v vhodni predal s krajšim robom naprej in stranjo tiskanja navzdol. Sveženj papirja potiskajte naprej, dokler se ne ustavi.

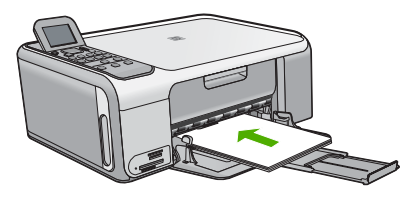

**Previdno** Pred nalaganjem papirja v vhodni pladenj se prepričajte, da naprava HP All-in-One miruje in je tiho. Če HP All-in-One popravlja tiskalne kartuše ali izvaja drugo opravilo, ročica za papir znotraj naprave morda ni na svojem mestu. Papir lahko potisnete pregloboko, zaradi česar naprava HP All-in-One izvrže prazne strani.

**Nasvet** Če uporabljate papir, na katerem je že natisnjena glava, vstavite najprej vrh strani, tako da bo stran za tiskanje obrnjena navzdol.

4. Vodilo za širino papirja potisnite proti robu papirja.

V vhodni pladenj ne naložite preveč papirja; poskrbite, da se sveženj papirja prilega vhodnemu pladnju in ne bo višji od vrha vodila za širino papirja.

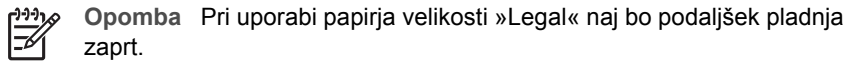

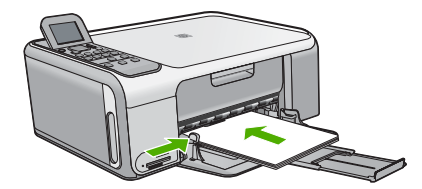

#### **Nalaganje foto papirja velikosti 10 x 15 cm s kaseto za foto papir**

- 1. Iz vhodnega pladnja odstranite ves papir.
- 2. Po žlebovih izvlecite kaseto za foto papir.

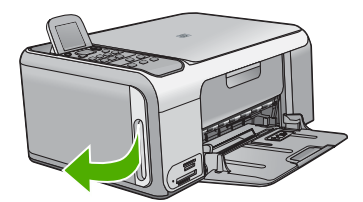

3. Kaseto za foto papir povlecite k sebi.

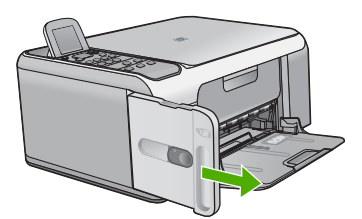

4. V kaseto naložite do 20 listov s stranjo za tiskanje navzdol.

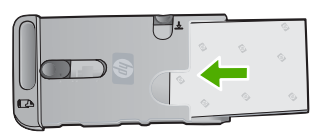

5. Pomaknite prečno in vzdolžno vodilo, da naredite prostor za papir.

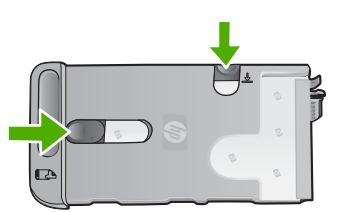

6. Kaseto za foto papir postavite na desno stran vhodnega pladnja in jo potisnite v tiskalnik, dokler se ne ustavi.

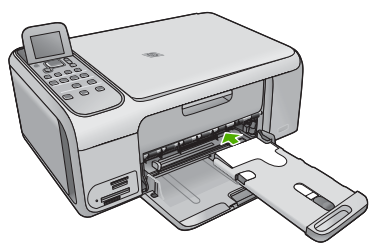

- 7. Izvlecite podaljšek pladnja, na katerega bodo naložene natisnjene fotografije.
- 8. Ko je tiskanje končano, odstranite kaseto za foto papir in jo shranite v delu za shranjevanje kasete na levi strani naprave HP All-in-One.

**Nasvet** Ko ne tiskate, lahko foto papir shranite v pospravljeni kaseti za foto papir. Tako se foto papir ne bo opraskal, umazal in nagubal ali prepognil.

## <span id="page-12-0"></span>**Kako se izogniti zagozditvi papirja**

Če se želite izogniti zagozditvam papirja, sledite tem navodilom.

- Iz izhodnega pladnja pogosto odstranite natisnjen papir.
- Nagrbančenost ali zgubanost papirja preprečite tako, da prazen papir shranite v vrečo, ki jo lahko zatesnite.
- Poskrbite, da je papir ravno položen v vhodni pladenj in da robovi niso prepognjeni ali natrgani.
- V vhodni pladenj ne nalagajte različnih vrst in velikosti papirja hkrati; cel sveženj papirja v vhodnem pladnju mora biti iste velikosti in vrste.
- Prilagodite vodilo za širino papirja v vhodnem pladnju tako, da se tesno prilega ob ves papir. Poskrbite, da vodilo ne upogiba papirja v vhodnem pladnju.
- Papirja ne potiskajte preveč naprej v vhodni pladenj.
- Uporabite vrste papirja, ki jih priporočamo za napravo HP All-in-One.

## **Kopiranje**

Kakovostne kopije lahko naredite z nadzorne plošče.

#### **Kopiranje z nadzorne plošče**

- 1. Preverite, ali je papir naložen v vhodni pladenj.
- 2. Izvirnik položite v sprednji desni kot steklene plošče z natisnjeno stranjo obrnjeno navzdol.
- 3. Če želite začeti kopirati, pritisnite **Začni kopiranje črno-belo** ali **Začni kopiranje barvno**.

## **Optično branje slike**

Optično branje lahko zaženete iz računalnika ali z napravo HP All-in-One. V tem poglavju je opisano samo optično branje z nadzorne plošče naprave HP All-in-One.

Če želite uporabiti funkcije optičnega branja, morata biti HP All-in-One in računalnik povezana in vklopljena. Programska oprema HP Photosmart (Windows) ali HP Photosmart Mac (Mac) mora biti nameščena v računalnik in zagnana pred optičnim branjem.

● V računalniku z operacijskim sistemom Windows v sistemski vrstici poiščite ikono **HP Digital Imaging Monitor** (na spodnjem desnem delu zaslona blizu ure) in tako preverite, ali je programska oprema zagnana.

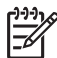

**Opomba** Če program **HP Digital Imaging Monitor** zaprete v sistemski vrstici okolja Windows, lahko naprava HP All-in-One izgubi nekaj funkcionalnosti optičnega branja. Takrat lahko polno funkcionalnost povrnete tako, da ponovno zaženete računalnik ali zaženete programsko opremo HP Photosmart.

V operacijskem sistemu Mac je programska oprema vedno zagnana.

- <span id="page-13-0"></span>**Nasvet** Za optično branje slik, tudi panoramskih slik, uporabite programsko
- opremo HP Photosmart (Windows) ali programsko opremo HP Photosmart Mac (Mac). S to programsko opremo lahko tudi urejate in tiskate optično prebrane slike ali jih izmenjujete. Več informacij najdete v elektronski pomoči, ki je priložena napravi HP All-in-One.

#### **Optično branje in shranjevanje v računalnik**

- 1. Izvirnik položite v sprednji desni kot steklene plošče z natisnjeno stranjo obrnjeno navzdol.
- 2. Pritisnite **Začni optično branje**.
- 3. Če želite za sprejem optično prebranega dokumenta izbrati privzeto aplikacijo, pritisnite OK, ali pa pritisnite  $\blacktriangledown$ , če želite izbrati drugo aplikacijo, in nato pritisnite **OK**.

V računalniku se prikaže predogled slike optično prebranega dokumenta, kjer jo lahko urejate.

4. Uredite predogled slike in kliknite **Accept (Sprejmi)**, ko končate.

## **Tiskanje fotografij velikosti 10 x 15 cm (4 x 6 palcev)**

V pomnilniški kartici lahko izberete določene fotografije in jih natisnete v velikosti 10 x 15 cm.

#### **Tiskanje ene ali več fotografij velikosti 10 x 15 cm**

1. Pomnilniško kartico vstavite v ustrezno režo na napravi HP All-in-One. Naprava HP All-in-One podpira spodaj opisane pomnilniške kartice. Pomnilniško kartico lahko vstavite samo v režo, ki je primerna za to kartico.

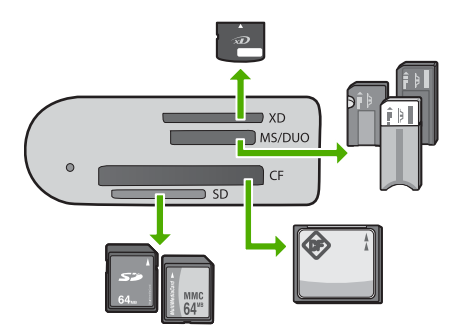

- **Zgornja reža**: xD-Picture Card
- **Druga reža od zgoraj**: Memory Stick, Magic Gate Memory Stick, Memory Stick Duo (z vmesnikom, ki ga mora priskrbeti uporabnik), Memory Stick Pro
- **Tretja reža od zgoraj**: CompactFlash (I, II)
	- **Spodnja reža**: Secure Digital, MultiMediaCard (MMC), Secure MultiMedia Card
- 2. Če želite izbrati možnost **Natisni**, pritisnite **OK**. Ko pritisnete **OK**, se na zaslonu prikaže zadnja fotografija v pomnilniški kartici.
- 3. Če se želite premikati med fotografijami v pomnilniški kartici, pritisnite  $\blacktriangleleft$  ali  $\blacktriangleright$ .
- 4. Ko se prikaže fotografija, ki jo želite natisniti, pritisnite **OK**.
- <span id="page-14-0"></span>5. Če želite izbrati možnost **Natisni**, pritisnite **OK**.
- 6. Z gumbom **J** ali  $\triangleright$  označite velikost papirja, nato pritisnite **OK**. Na voljo so naslednje možnosti:
	- Tiskanje ene brezrobe fotografije 10 x 15 cm na vsak list 10 x 15 cm foto papirja
	- Tiskanje največ treh fotografij velikosti 10 x 15 cmz robom na papir velike velikosti

Ko pritisnete **OK**, se izbrana fotografija ponovno prikaže.

- 7. (Izbirno) Spremenite nastavitve tiskanja ali izberite dodatne fotografije za tiskanje. Več informacij najdete v elektronski pomoči, ki je priložena napravi HP All-in-One.
- 8. Ko spremenite nastavitve tiskanja in izberete fotografije, pritisnite **OK** in prikaže se izbirni meni.
- 9. Pritisnite ▼, da označite Izbiranje končano, in nato pritisnite OK. Pojavi se zaslon **Tiskanje povzetka**.
- 10. S pritiskom ali označite eno od naslednjih možnosti in nato pritisnite **OK**.

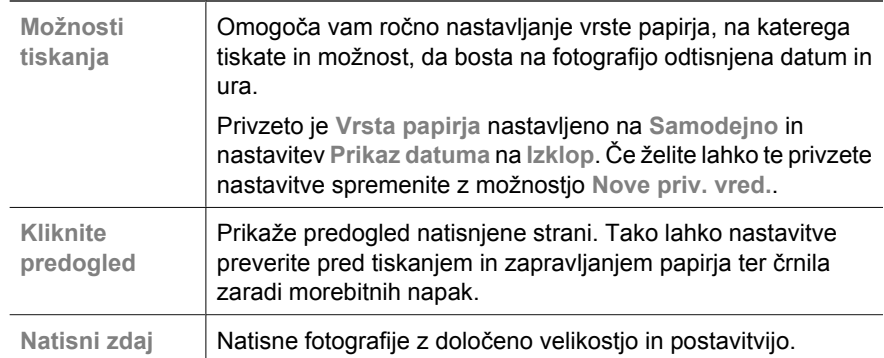

## **Tiskanje iz programske aplikacije**

Večino nastavitev tiskanja programska aplikacija ureja samodejno. Nastavitve morate ročno spremeniti samo v primeru, če bi radi spremenili kakovost tiskanja, tiskali na posebne vrste papirja ali prosojnic ali uporabljali posebne funkcije.

#### **Tiskanje iz programske aplikacije (Windows)**

- 1. Preverite, ali je papir naložen v vhodni pladenj.
- 2. V programski aplikaciji v meniju **File (Datoteka)** kliknite **Print (Natisni)**.
- 3. Preverite, ali je naprava HP All-in-One izbrani tiskalnik.
- 4. Če morate spremeniti nastavitve, kliknite gumb za odpiranje pogovornega okna **Properties (Lastnosti)**. Odvisno od programske aplikacije se ta gumb lahko imenuje **Properties (Lastnosti)**, **Options (Možnosti)**, **Printer Setup (Nastavitev tiskalnika)**, **Printer (Tiskalnik)** ali **Preferences (Nastavitve)**.
- 5. S funkcijami na različnih karticah izberite ustrezne možnosti za tiskalni posel.
- 6. Kliknite **OK**, da bi zaprli pogovorno okno **Properties (Lastnosti)**.
- 7. Za začetek tiskanja kliknite **Print (Natisni)** ali **OK**.

#### <span id="page-15-0"></span>**Tiskanje iz programske aplikacije (Mac)**

- 1. Preverite, ali je papir naložen v vhodni pladenj.
- 2. V meniju **File (Datoteka)** v programski aplikaciji izberite **Page Setup (Nastavitev strani)**.
- 3. Preverite, ali je naprava HP All-in-One izbrani tiskalnik.
- 4. Določite atribute strani:
	- Izberite velikost papirja.
	- Izberite orientacijo.
	- Vnesite skalirni odstotek.
- 5. Kliknite **OK (V redu)**.
- 6. V meniju **File (Datoteka)** v programski aplikaciji izberite **Print (Natisni)**. Prikaže se pogovorno okno **Print (Tiskanje)** in odpre plošča **Copies & Pages (Kopije in strani)**.
- 7. Glede na projekt spremenite nastavitve tiskanja za vsako možnost v pojavnem meniju.
- 8. Za začetek tiskanja kliknite **Print (Natisni)**.

## **Zamenjava tiskalnih kartuš**

Ko primanjkuje črnila, sledite tem navodilom.

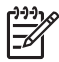

**Opomba 1** Ko je raven črnila v tiskalni kartuši nizka, vas o tem obvesti sporočilo, ki se prikaže na zaslonu. Raven črnila lahko preverite tudi s programsko opremo HP Photosmart Mac v vašem računalniku.

**Opomba 2** Ko je raven črnila v tiskalni kartuši nizka, vas o tem obvesti sporočilo, ki se prikaže na zaslonu. Raven črnila lahko preverite tudi tako, da v računalniku uporabite **Printer Toolbox (Orodjarna tiskalnika)** v programski opremi HP Photosmart ali pogovorno okno **Print Properties (Lastnosti tiskanja)**.

Ko prejmete opozorilno sporočilo, da primanjkuje črnila, preverite, ali imate na voljo nadomestno tiskalno kartušo. Tiskalni kartuši morate zamenjati tudi, ko je besedilo bledo ali v primeru težav s kakovostjo tiskanja, ki so povezane s tiskalnima kartušama.

Če želite za napravo HP All-in-One naročiti tiskalne kartuše, obiščite spletno stran [www.hp.com/learn/suresupply](http://www.hp.com/learn/suresupply). Če se od vas zahteva, izberite državo/regijo, izberite izdelek in nato kliknite na eno od povezav za nakupovanje na spletni strani.

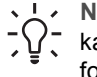

**Nasvet** Ta navodila lahko upoštevate tudi, ko želite zamenjati črno tiskalno  $v_{\zeta}$  kartušo s kartušo za tiskanje fotografij, namenjeno tiskanju kakovostnih barvnih fotografij.

#### **Zamenjava tiskalnih kartuš**

1. Preverite, ali je naprava HP All-in-One vklopljena.

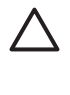

**Previdno** Če je naprava HP All-in-One, ko odprete vratca tiskalnih kartuš, izklopljena, naprava HP All-in-One kartuš za zamenjavo ne bo sprostila. Če kartuši nista pomaknjeni na varno, ko ju skušate odstraniti, lahko poškodujete HP All-in-One.

2. Odprite vratca tiskalne kartuše. Nosilec kartuš se pomakne povsem na desno stran naprave HP All-in-One.

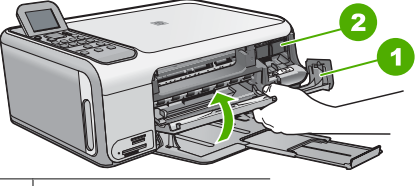

- 1 Vratca tiskalne kartuše
- 2 Nosilec kartuše
- 3. Počakajte, da se nosilec kartuš ustavi in utihne, nato pa rahlo pritisnite tiskalno kartušo, da jo sprostite.

Če menjate tribarvno tiskalno kartušo, izvlecite kartušo iz reže na levi.

Če menjate črno tiskalno kartušo ali foto tiskalno kartušo, izvlecite kartušo iz reže na desni.

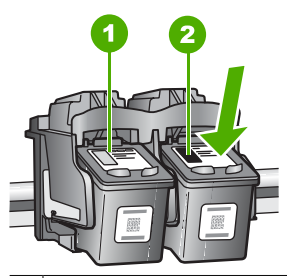

1 Reža za tribarvno tiskalno kartušo

2 Reža za črno tiskalno kartušo ali foto tiskalno kartušo

- 4. Potegnite kartušo proti sebi iz reže.
- 5. Če ste odstranili črno kartušo, da bi jo zamenjali s foto tiskalno kartušo, črno kartušo shranite v zaščito za kartuše ali v neprepustno plastično posodo. Če tiskalno kartušo odstranjujete, ker ima malo črnila ali je povsem brez črnila, jo reciklirajte. HP-jev program recikliranja tiskalnih kartuš je na voljo v mnogih državah/ regijah in vam omogoča brezplačno recikliranje uporabljenih kartuš. Za dodatne informacije obiščite naslednjo stran:

[www.hp.com/hpinfo/globalcitizenship/environment/recycle/inkjet.html](http://www.hp.com/hpinfo/globalcitizenship/environment/recycle/inkjet.html)

6. Novo kartušo izvlecite iz embalaže, pazite, da se dotikate le črne plastike in s potegom rožnatega jezička z nje previdno odstranite plastičen trak.

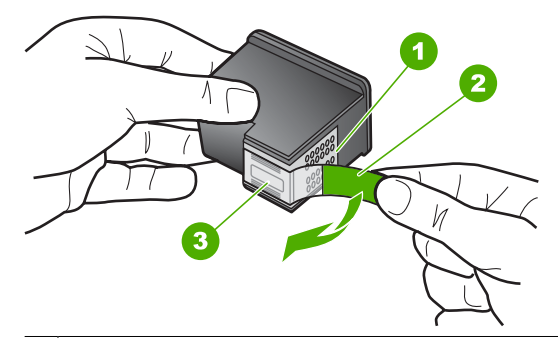

- 1 Bakreni kontakti
- 2 Plastični trak z rožnatim jezičkom za poteg (odstraniti ga je potrebno pred namestitvijo)
- 3 Brizgalne šobe pod trakom

<span id="page-17-0"></span>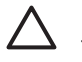

**Previdno** Ne dotikajte se bakrenih kontaktov ali brizgalnih šob. Dotikanje teh delov lahko povzroči zamašitev, nepravilno brizganje črnila in slabo električno povezavo.

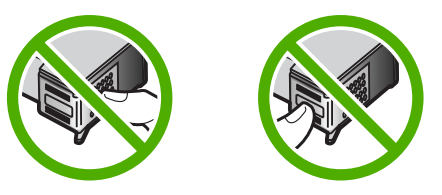

7. Novo tiskalno kartušo potisnite v prazno režo. Nato tiskalno kartušo na njenem zgornjem delu previdno potisnite naprej, da se zaskoči na mesto. Če nameščate tribarvno tiskalno kartušo, jo potisnite v levo režo. Če nameščate črno ali foto tiskalno kartušo, jo potisnite v desno režo.

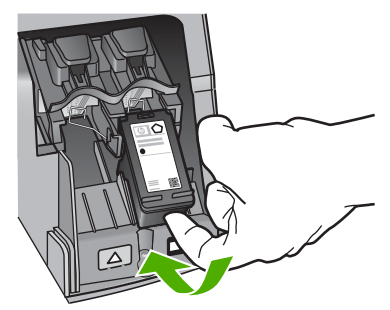

8. Zaprite vratca tiskalne kartuše.

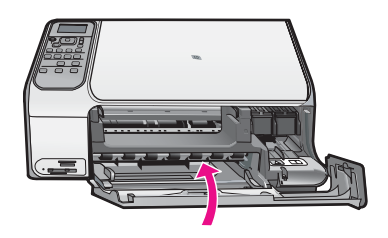

## **Čiščenje naprave HP All-in-One**

Če želite imeti čiste kopije in optično prebrane dokumente, je potrebno čiščenje steklene plošče in notranjega dela pokrova. Morda boste morali očistiti tudi prah z ohišja naprave HP All-in-One.

- Čiščenje steklene plošče
- Čišč[enje notranjega dela pokrova](#page-18-0)

### **Čiščenje steklene plošče**

Prstni odtisi, madeži, lasje in prah na površini glavne steklene plošče upočasnjujejo delovanje in vplivajo na natančnost nekaterih funkcij.

### <span id="page-18-0"></span>**Čiščenje steklene plošče**

- 1. Izklopite napravo HP All-in-One, izvlecite napajalni kabel in dvignite pokrov.
- 2. Stekleno ploščo očistite z mehko krpo ali gobico, ki jo rahlo navlažite z blagim čistilom za steklo.

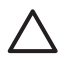

**Previdno** Na steklu ne uporabljajte jedkih sredstev, acetona, benzena ali ogljikovega tetraklorida, ker ga lahko poškodujejo. Tekočin ne zlivajte ali pršite neposredno na stekleno ploščo. Tekočina lahko steče pod stekleno ploščo in napravo poškoduje.

- 3. Stekleno ploščo posušite s suho, mehko in gladko krpo, ki ne pušča sledov.
- 4. Priključite napajalni kabel in nato vklopite napravo HP All-in-One.

### **Čiščenje notranjega dela pokrova**

Na belem ozadju, ki se nahaja pod pokrovom naprave HP All-in-One, se lahko naberejo manjši drobci.

#### **Čiščenje notranjega dela pokrova**

- 1. Izklopite napravo HP All-in-One, izvlecite napajalni kabel in dvignite pokrov.
- 2. Belo ozadje za dokumente očistite z mehko krpo ali gobico, ki jo rahlo navlažite z blagim milom in toplo vodo.

Nežno umijte notranji del, da tako odstranite delce umazanije. Ne drgnite premočno.

3. Obrišite ga s suho, mehko in gladko krpo.

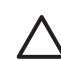

**Previdno** Ne brišite s papirjem, ker lahko opraskate notranji del pokrova.

4. Če je potrebno dodatno čiščenje, postopek ponovite in pri tem uporabite izopropilni (čistilni) alkohol, nato pa notranji del temeljito obrišite z vlažno krpo, da odstranite ves alkohol.

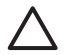

**Previdno** Pazite, da ne polijete alkohola na stekleno ploščo ali ohišje naprave HP All-in-One, saj to lahko napravo poškoduje.

5. Priključite napajalni kabel in nato vklopite napravo HP All-in-One.

# <span id="page-19-0"></span>**2 Odpravljanje težav in podpora**

To poglavje vsebuje informacije o odpravljanju težav za napravo HP All-in-One. Navedene so določene informacije o napakah pri nameščanju in konfiguraciji ter nekaj tem o delovanju. Če želite dodatne informacije o odpravljanju težav, si oglejte elektronsko pomoč, ki ste jo dobili s programsko opremo.

Do številnih težav pride, ko je naprava HP All-in-One priključena v računalnik s kablom USB, preden v računalnik namestite programsko opremo HP All-in-One. Če ste napravo HP All-in-One priključili v računalnik, preden vas je k temu pozval zaslon za nameščanje programske opreme, sledite tem korakom:

#### **Odpravljanje značilnih težav pri nameščanju**

- 1. Kabel USB izključite iz računalnika.
- 2. Odstranite programsko opremo (če ste jo že namestili).
- 3. Ponovno zaženite računalnik.
- 4. Izklopite napravo HP All-in-One, počakajte eno minuto, nato jo ponovno zaženite.
- 5. Ponovno namestite programsko opremo za napravo HP All-in-One.

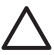

**Previdno** Kabla USB ne povežite z računalnikom, dokler vas k temu ne pozove zaslon za namestitev programske opreme.

Informacije o stikih za podporo poiščite na notranji strani zadnje platnice tega priročnika.

## **Odstranjevanje in ponovno nameščanje programske opreme**

Če namestitev ni popolna, ali če ste kabel USB priključili na računalnik, preden je namestitveni program od vas to zahteval, je morda treba programsko opremo odstraniti in znova namestiti. Programskih datotek naprave HP All-in-One ne izbrišite iz računalnika. Poskrbite, da jih z ustreznimi pripomočki za odstranjevanje, ki ste jih namestili skupaj s programsko opremo, priloženo napravi HP All-in-One, pravilno odstranite.

#### **Odstranjevanje iz računalnika z operacijskim sistemom Windows in ponovno nameščanje**

- 1. V opravilni vrstici okolja Windows kliknite **Start**, **Settings (Nastavitve)**, **Control Panel (Nadzorna plošča)**.
- 2. Dvokliknite **Add/Remove Programs (Dodaj/Odstrani programe)**.
- 3. Izberite napravo HP All-in-One in kliknite **Change/Remove (Spremeni/Odstrani)**. Sledite navodilom na zaslonu.
- 4. Prekinite povezavo med napravo HP All-in-One in računalnikom.
- 5. Ponovno zaženite računalnik.

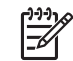

**Opomba** Pomembno je, da odklopite napravo HP All-in-One, preden ponovno zaženete računalnik. Naprave HP All-in-One ne povežite z računalnikom, dokler ponovno ne namestite programske opreme.

- 6. V pogon CD-ROM vstavite CD ploščo HP All-in-One in zaženite program za namestitev.
- 7. Sledite navodilom na zaslonu in navodilom v Priročniku za namestitev, ki je priložen napravi HP All-in-One.

Ko je namestitev programske opreme končana, se v sistemski vrstici Windows prikaže ikona **HP Digital Imaging Monitor (Nadzor digitalnih slik HP)**.

Ali je programska oprema pravilno nameščena, preverite tako, da na namizju dvokliknite ikono HP Solution Center (Center za rešitve HP). Če so v programu HP Solution Center (Center za rešitve HP) prikazane osnovne ikone (**Scan Picture (Optično preberi sliko)** in **Scan Document (Optično preberi dokument)**), je programska oprema pravilno nameščena.

#### <span id="page-20-0"></span>**Odstranjevanje iz računalnika z operacijskim sistemom Windows in ponovno nameščanje**

- 1. Prekinite povezavo med napravo HP All-in-One in računalnikom.
- 2. Odprite mapo **Applications (Aplikacije)**:**Hewlett-Packard**.
- 3. Dvokliknite **HP Uninstaller (HP Odstranjevalec)**.

Sledite navodilom na zaslonu.

- 4. Ko odstranite programsko opremo, ponovno zaženite računalnik.
- 5. Za ponovno namestitev programske opreme vstavite CD-ROM HP All-in-One v CD-ROM pogon v računalniku.
- 6. Na namizju odprite CD-ROM in nato dvokliknite **HP All-in-One Installer (Namestitveni program HP All-in-One)**.
- 7. Sledite navodilom na zaslonu in navodilom v Priročniku za namestitev, ki je priložen napravi HP All-in-One.

## **Odpravljanje težav pri nastavitvi strojne opreme**

S tem poglavjem si pomagajte pri reševanju kakršnih koli težav, do katerih lahko pride pri nastavitvi strojne opreme HP All-in-One.

#### **Povezal sem kabel USB, a imam težave z uporabo naprave HP All-in-One z računalnikom**

**Vzrok** Kabel USB ste priključili še preden je bila nameščena programska oprema. Če kabel USB priključite pred pozivom, lahko pride do napak.

**Rešitev** Najprej morate namestiti programsko opremo, ki je bila priložena napravi HP All-in-One in šele nato priključiti kabel USB. Med nameščanjem ne priključujte kabla USB, dokler vas navodila na zaslonu ne pozovejo k temu.

Ko namestite programsko opremo, je povezovanje računalnika z napravo HP All-in-One prek kabla USB enostavno. En konec kabla USB priključite v zadnji del računalnika, drug konec pa v zadnji del naprave HP All-in-One. Povezava je mogoča z vsemi vrati USB na hrbtni strani računalnika.

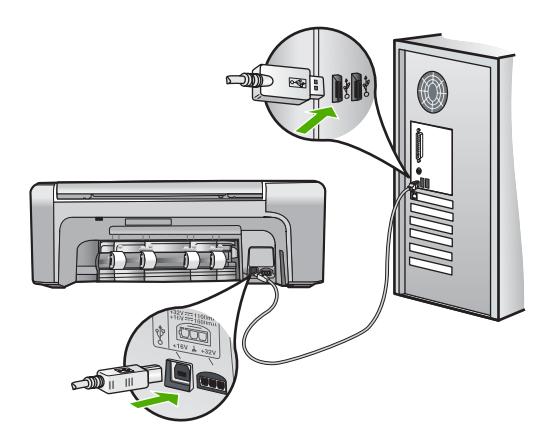

Če želite več informacij o namestitvi programske opreme in povezovanju kabla USB, glejte navodila za nameščanje, ki so priložena napravi HP All-in-One.

#### **Naprava HP All-in-One se ne vklopi.**

**Vzrok** Naprava HP All-in-One ni pravilno priključena na napajanje.

#### **Rešitev**

Napajalni kabel mora biti čvrsto vključen v napravo HP All-in-One in napajalni vmesnik. Napajalni kabel vključite v ozemljeno vtičnico, prenapetostno zaščito ali napajalni vodnik.

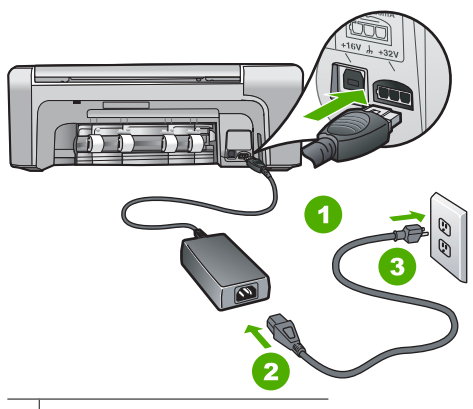

- 1 Napajalni priključek
- 2 Napajalni kabel in vmesnik
- 3 Ozemljena vtičnica za napajanje
- Če uporabljate napajalni vodnik, preverite, ali je vključen; ali pa napravo HP All-in-One priključite neposredno v ozemljeno vtičnico.
- Vtičnico preizkusite, da se prepričate ali deluje. Priključite napravo, za katero veste, da deluje, in preverite, ali deluje. Če ne deluje, je težava lahko v vtičnici.
- Če ste priključili napravo HP All-in-One v vtičnico s stikalom, preverite, ali je vtičnica vključena. Če je vključena in naprava še zmeraj ne deluje, je težava lahko v vtičnici.

#### **Vzrok** Gumb **Vklop** ste prehitro pritisnili.

**Rešitev** Lahko se zgodi, da se naprava HP All-in-One ne odzove, če gumb **Vklop** prehitro pritisnete. Pritisnite tipko **Vklop** enkrat. Lahko traja nekaj minut, preden se naprava HP All-in-One vklopi. Če v tem času znova pritisnete gumb **Vklop**, lahko napravo izklopite.

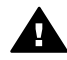

**Opozorilo** Če se naprava HP All-in-One še vedno ne vklopi, gre morda za mehansko okvaro. Izključite napravo HP All-in-One in se obrnite na podjetje HP. Obiščite spletno stran

#### [www.hp.com/support](http://h20180.www2.hp.com/apps/Nav?h_pagetype=s-001&h_lang=sl&h_cc=si&h_product=1142449&h_page=hpcom&h_client=s-h-e002-1)

Če se od vas zahteva, izberite državo/regijo in nato kliknite **Contact HP (Obrnite se na HP)**, če želite doobiti telefonsko številko za tehnično pomoč.

#### **HP All-in-One ne tiska**

**Rešitev** Če sta naprava HP All-in-One in računalnik povezana prek kabla USB in ne komunicirata, poskusite tole:

- Poglejte na zaslonu naprave HP All-in-One. Če je zaslon prazen in gumb **Vklop** ne sveti, je naprava HP All-in-One izklopljena. Napajalni kabel mora biti čvrsto vključen v napravo HP All-in-One in vtičnico. Napravo HP All-in-One vklopite s pritiskom gumba **Vklop**.
- Preverite, ali ste namestili tiskalne kartuše.
- Preverite, ali je papir naložen v vhodni pladenj.
- Prepričajte se, da se v napravi HP All-in-One ni zagozdil papir.
- Prepričajte se, da se nosilec tiskalnih kartuš ni zataknil.

Odprite vratca tiskalnih kartuš, da lahko pridete do nosilca tiskalnih kartuš. Odstranite vse ovire, ki blokirajo nosilec kartuš, tudi vse morebitne kose embalaže in oranžni tovarniški zaklep. Napravo HP All-in-One izklopite in jo ponovno vklopite.

- <span id="page-22-0"></span>● Preverite, ali čakalna vrsta za tiskanje HP All-in-One ni prekinjena (Windows) ali zaustavljena (Mac). Če je, izberite ustrezno nastavitev za nadaljevanje tiskanja. Več informacij o dostopanju do čakalne vrste za tiskanje najdete v dokumentaciji, priloženi v računalnik nameščenemu operacijskemu sistemu.
- Preverite kabel USB. Če uporabljate starejši kabel, morda ne deluje pravilno. Povežite ga z drugim izdelkom in preverite njegovo delovanje. V primeru težav bo mogoče potrebno zamenjati kabel USB. Prepričajte se tudi, da kabel ni daljši od 3 metrov.
- Preverite, ali vaš računalnik podpira USB. Nekateri operacijski sistemi, kot sta Windows 95 in Windows NT, ne podpirajo povezav USB. Če želite dodatne informacije, preberite dokumentacijo, priloženo operacijskemu sistemu, ki ga uporabljate.
- Preverite povezavo naprave HP All-in-One z računalnikom. Preverite, ali je kabel USB priključen na vrata USB na zadnji strani naprave HP All-in-One. Drugi konec kabla USB mora biti priključen na vrata USB na računalniku. Ko je kabel pravilno priključen, izklopite napravo HP All-in-One in jo ponovno vklopite.

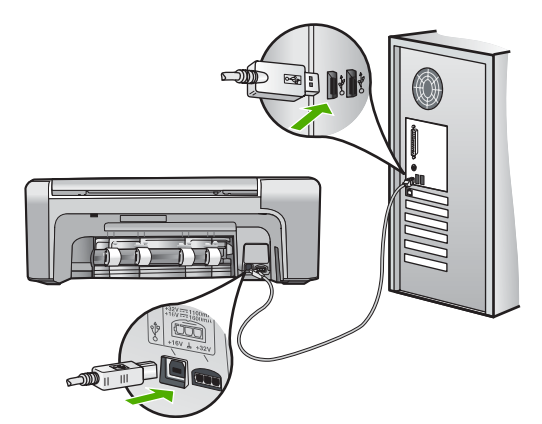

- Če napravo HP All-in-One povezujete prek vozlišča USB, mora biti vozlišče vklopljeno. Če je vozlišče vklopljeno, napravo poskusite povezati neposredno z računalnikom.
- Preverite druge tiskalnike ali optične bralnike. Morda je treba z računalnika odklopiti starejše naprave.
- Poskusite priključiti kabel USB v druga vrata USB na računalniku. Ko preverite povezave, ponovno zaženite računalnik. Napravo HP All-in-One izklopite in jo ponovno vklopite.
- Ko preverite povezave, ponovno zaženite računalnik. Napravo HP All-in-One izklopite in jo ponovno vklopite.
- Če je treba, odstranite in ponovno namestite programsko opremo za napravo HP All-in-One. Več informacij najdete v poglavju *[Odstranjevanje in ponovno nameš](#page-19-0)čanje [programske opreme](#page-19-0)* na strani 19.

Več informacij o nastavitvi naprave HP All-in-One in povezovanju z računalnikom najdete v priročniku za namestitev, ki je priložen napravi HP All-in-One.

## **Odstranjevanje zagozdenega papirja**

Če se v napravi HP All-in-One zagozdi papir, najprej preverite vrata na zadnji strani. Če se papir ni zagozdil med valji na zadnji strani, preverite vrata na sprednji strani.

#### **Odstranjevanje zagozdenega papirja skozi vrata na zadnji strani**

1. Pritisnite zatič levo od vrat na zadnji strani, da jih sprostite. Odstranite jih tako, da jih potegnete stran od naprave HP All-in-One.

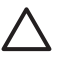

**Previdno** Če boste poskušali odstraniti zagozden papir s sprednje strani naprave HP All-in-One, lahko poškodujete tiskalni mehanizem. Zagozden papir vedno odstranjujte skozi vrata na zadnji strani.

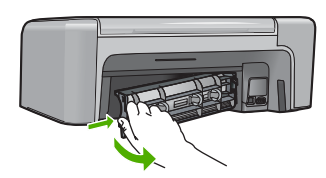

2. Papir nežno potegnite iz valjev.

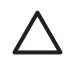

**Previdno** Če se papir ob odstranjevanju iz valjev trga, preverite, ali je med valjema in gonili znotraj naprave ostal natrgan kos papirja. Če iz naprave HP All-in-One ne odstranite vsega papirja, obstaja verjetnost, da se bo papir zagozdil.

- 3. Vrata na zadnji strani ponovno namestite nazaj. Nežno jih potiskajte naprej, dokler se ne zaskočijo.
- 4. Če želite nadaljevati opravilo, ki se trenutno izvaja, pritisnite **OK**.

#### **Odstranjevanje zagozdenega papirja skozi vrata na sprednji strani**

1. Če je potrebno, potisnite vhodni pladenj dol, da ga odprete. Nato spustite vratca tiskalne kartuše.

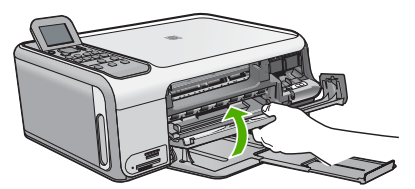

2. Papir nežno potegnite iz valjev.

**Previdno** Če se papir ob odstranjevanju iz valjev trga, preverite, ali je med valjema in gonili znotraj naprave ostal natrgan kos papirja. Če iz naprave HP All-in-One ne odstranite vsega papirja, obstaja verjetnost, da se bo papir zagozdil.

3. Zaprite vratca tiskalne kartuše.

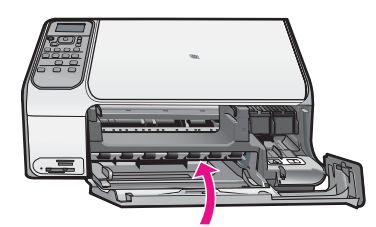

4. Če želite nadaljevati opravilo, ki se trenutno izvaja, pritisnite **Začni kopiranje črno-belo**.

## <span id="page-24-0"></span>**Odpravljanje težav zaradi tiskalnih kartuš**

Če imate težave pri tiskanju, je morda vzrok težav ena od tiskalnih kartuš.

#### **Odpravljanje težav pri tiskalnih kartušah**

- 1. Iz reže na desni strani odstranite črno tiskalno kartušo. Ne dotikajte se brizgalnih šob ali bakrenih kontaktov. Preverite, ali so bakreni kontakti ali brizgalne šobe morda poškodovani. Preverite, ali ste odstranili plastični trak. Če plastični trak še vedno prekriva šobe za črnilo, povlecite rožnati jeziček in ga previdno odstranite.
- 2. Tiskalno kartušo ponovno vstavite tako, da jo potisnete v režo. Potiskajte jo naprej, dokler se ne zaskoči na svoje mesto.

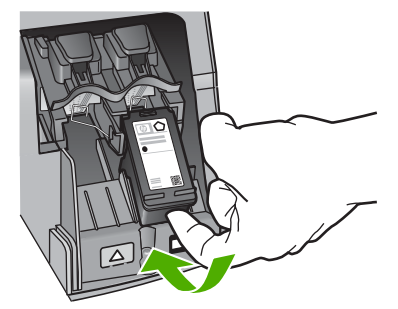

- 3. Ponovite koraka 1 in 2 za tribarvno tiskalno kartušo na levi strani.
- 4. Če težave niste odpravili, natisnite poročilo o samopreizkusu, da ugotovite, ali je vzrok težave v tiskalni kartuši.

V tem poročilu so koristne informacije o tiskalnih kartušah, vključno z informacijami o stanju.

- 5. Če poročilo o samopreizkusu pokaže težavo, kartuši očistite.
- 6. Če težave niste odpravili, očistite bakrene kontakte na tiskalnih kartušah.
- 7. Če imate pri tiskanju še vedno težave, ugotovite, katera kartuša povzroča težave, in jo zamenjajte.

Če želite dodatne informacije, glejte elektronsko pomoč.

## **Preden pokličete HP-jevo službo za podporo uporabnikom**

Napravi HP All-in-One je lahko priložena programska oprema drugih podjetij. Če imate s katerim od teh programov težave, boste dobili najboljšo tehnično podporo, če pokličete strokovnjake teh podjetij.

#### **Če se želite obrniti na HP-jevo službo za podporo uporabnikom, storite naslednje, preden jih pokličete:**

- 1. Prepričajte se, da:
	- a. je naprava HP All-in-One priključena in vklopljena;
	- b. so ustrezne tiskalne kartuše pravilno nameščene;
	- c. ste priporočen papir pravilno naložili v vhodni pladenj.
- 2. Ponastavite napravo HP All-in-One.
	- a. Napravo HP All-in-One izklopite s pritiskom na gumb **Vklop**.
	- b. Izključite napajalni kabel s hrbtne strani naprave HP All-in-One.
	- c. Napajalni kabel ponovno povežite v napravo HP All-in-One.
	- d. Napravo HP All-in-One vklopite s pritiskom na gumb **Vklop**.
- 3. Če želite dobiti informacije o podpori in garanciji, obiščite HP-jevo spletno mesto na naslovu [www.hp.com/support](http://h20180.www2.hp.com/apps/Nav?h_pagetype=s-001&h_lang=sl&h_cc=si&h_product=1142449&h_page=hpcom&h_client=s-h-e002-1). Če se od vas zahteva, izberite svojo državo/regijo in nato kliknite **Contact HP (Obrni se na HP)**, če želite dobiti kontaktne informacije za tehnično podporo.

Posodobljene informacije ali nasvete za odpravljanje težav za napravo HP All-in-One poiščite na HP-jevem spletnem mestu.

- 4. Če imate še vedno težave in bi radi govorili s predstavnikom HP-jeve službe za podporo uporabnikom, storite naslednje:
	- a. Pripravite ime naprave HP All-in-One, ki je na nadzorni plošči.
	- b. Natisnite poročilo o samopreizkusu. (Glejte spodaj.)
	- c. Naredite barvno kopijo, ki vam bo na voljo kot vzorčen natis.
	- d. Natančno opišite težavo.
	- e. Pripravite serijsko številko in ID storitve, ki sta v poročilu za samopreizkus.
- 5. Pokličite HP-jevo službo za podporo uporabnikom. Ko kličete, imejte napravo HP All-in-One pri roki.

#### **Tiskanje poročila o samopreizkusu**

- 1. V vhodni pladenj naložite prazen navaden bel papir velikosti Letter, A4 ali Legal.
- 2. Pritisnite **Nastavitev**. Prikaže se meni **Nastavitev**.
- 3. Pritisnite ▼ ali ▲, da označite Natisni poročilo, in nato pritisnite OK.
- 4. Prikaže se meni **Natisni poročilo**.
- 5. Pritisnite **OK**, da se natisne poročilo o samopreizkusu, na podlagi katerega lahko ugotovite vzrok težave pri tiskanju. Vzorec področja preizkušanja črnila iz poročila je prikazan spodaj.
- 6. Preverite, ali se barvne črte raztezajo prek strani.

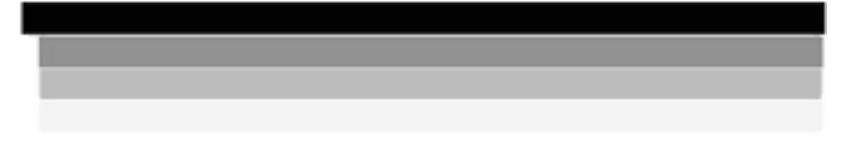

Če črna črta manjka, je obledela, progasta ali so v njej vidne črte, to lahko pomeni težave s črno kartušo v desni reži.

Če manjka katera izmed treh preostalih črt ali je obledela, progasta ali so v njej vidne črte, to lahko pomeni težave s tribarvno kartušo v levi reži.

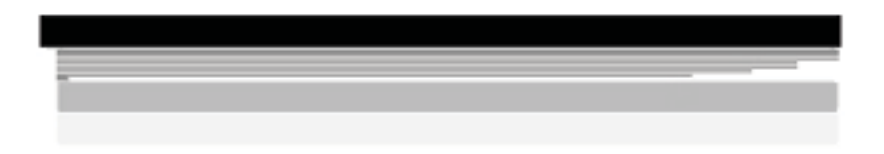

Če barvni pasovi niso črne, sinje, vijoličaste in rumene barve, morate morda očistiti tiskalne kartuše. Če težava še vedno ni odpravljena, boste morda morali zamenjati tiskalno kartušo.

# <span id="page-26-0"></span>**3 Tehnični podatki**

To poglavje vsebuje tehnične podatke in mednarodne upravne informacije za napravo HP All-in-One.

### **Sistemske zahteve**

Sistemske zahteve programske opreme so na voljo v datoteki Readme (Berime).

## **Tehnični podatki o papirju**

Ta del vsebuje tehnične podatke o zmogljivosti pladnjev za papir in velikostih papirja.

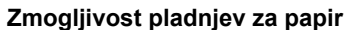

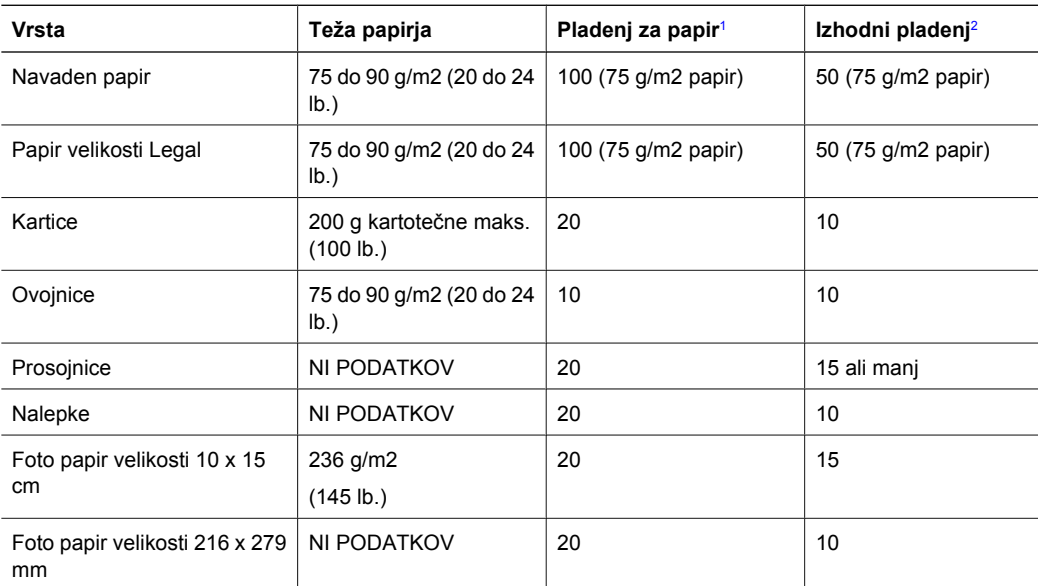

1 Največja zmogljivost.

2 Zmogljivost izhodnega pladnja je odvisna od vrste papirja in količine porabljenega črnila. HP priporoča, da redno praznite izhodni pladenj.

#### **Velikosti papirja**

Celoten seznam podprtih velikosti medijev poiščite v programski opremi tiskalnika.

## **Tehnični podatki o tiskanju**

- Do 1200 x 1200 prikazanih dpi pri črno-belem tiskanju z računalnika
- Do 4800 x 1200 optimiziranih dpi pri barvnem tiskanju z računalnika in 1200 vhodni ločljivosti dpi
- Hitrost tiskanja je odvisna od zahtevnosti dokumenta
- Panoramsko tiskanje
- Način: termično brizgalno tiskanje z dovajanjem po potrebi
- Jezik: PCL3 GUI
- Delovni cikel: Do 3000 natisnjenih strani na mesec

## <span id="page-27-0"></span>**Tehnični podatki o kopiranju**

- Ločljivost kopiranja do 4800 x 1200 dpi optimizirano z ločljivostjo optičnega branja 1200 x 1200 ppi
- Digitalna obdelava slike
- Do 50 kopij izvirnika (odvisno od modela)
- Zoom do 400 %, prilagajanje strani
- Hitrost kopiranja je odvisna od zahtevnosti dokumenta

## **Tehnični podatki o optičnem branju**

- Vsebuje tudi urejevalnik slik
- Integrirana programska oprema OCR samodejno pretvori optično prebrano besedilo v besedilo za urejanje (če je nameščena)
- Vmesnik, skladen s standardom Twain
- Ločliivost: optična največ 1200 x 2400 dpi (odvisno od modela); 19200 dpi napredno (programska oprema)
- Barva: 48-bitna barva, 8-bitna sivina (256 odtenkov sive)
- Največja površina optičnega branja na stekleni plošči: 21,6 x 29,7 cm

### **Fizični tehnični podatki**

- Višina: 40,2 cm
- Širina: 46,5 cm
- Globina: 56,7 cm
- Teža: 4,5 kg

### **Tehnični podatki o moči**

- Poraba energije: Največ 40 W (povprečno, ko tiskalnik tiska)
- Vhodna napetost: 100 do 240 V izmeničnega toka  $\sim$  1 A 50–60 Hz, ozemljeno
- Izhodna napetost: 32 V===940 mA, 16 V===625mA enosmernega toka

## **Tehnični podatki o okolju**

- Priporočeno temperaturno območje za delovanje naprave: 15 do 32 °C (59 do 90 °F)
- Dovoljena temperatura okolja za delovanje naprave: 5 do 35 ºC (41 do 95 ºF)
- Vlažnost: 15 do 80 % relativne vlažnosti, brez kondenza
- Razpon temperature, ko naprava ne deluje (ko je skladiščena): –20 do 50 °C (–4 do 122 °F)
- V primeru prisotnosti močnih elektromagnetnih polj je lahko delovanje naprave HP All-in-One deloma moteno
- Za čim manj motenj zaradi potencialno močnih elektromagnetnih polj HP priporoča uporabo kabla USB, ki je krajši od 3 m

## **Informacije o zvoku**

Če imate dostop do interneta, so informacije o zvoku na voljo na HP-jevem spletnem mestu. Obiščite spletno mesto: [www.hp.com/support](http://www.hp.com/support).

## **Okoljevarstveni program za nadzor izdelka**

Hewlett-Packard je zavezan skrbi za kakovostne izdelke in varovanje okolja. Če želite informacije o HP-jevem programu nadziranja vpliva izdelkov na okolje, glejte elektronsko pomoč.

## <span id="page-28-0"></span>**Upravna obvestila**

Naprava HP All-in-One izpolnjuje zahteve upravnih uradov v vaši državi/regiji. Če želite celoten seznam upravnih obvestil, glejte elektronsko pomoč.

#### **Upravna identifikacijska številka modela**

Zaradi upravne identifikacije je izdelku določena upravna številka modela. Upravna številka modela za izdelek je SDGOB-0602. Te številke ne smete zamenjati s tržnim imenom naprave (HP Photosmart C4100 All-in-One series itd.) ali številkami izdelkov (Q8100A itd.).

## <span id="page-29-0"></span>**Garancija**

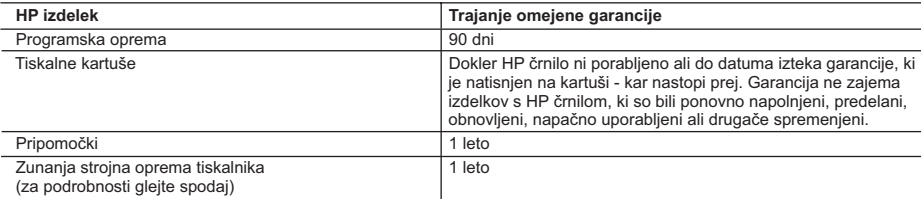

A. Obseg omejene garancije

- 1. Hewlett-Packard (HP) zagotavlja končnemu uporabniku, da bodo zgoraj navedeni HP izdelki brez napak v materialih in izdelavi v zgoraj navedenih časovnih obdobjih, ki se začnejo z datumom nakupa.
- 2. Pri programski opremi velja HP omejena garancija samo za neizvrševanje programskih ukazov. HP ne jamči, da bo izdelek deloval brez prekinitev ali napak.
- 3. HP-jeva omejena garancija zajema samo napake, ki nastanejo kot posledica običajne uporabe izdelka, in ne velja za: a. nepravilno vzdrževanje ali spremembe;
	- b. programsko opremo, nosilce tiska, dele ali potrošni material, ki jih ne zagotavlja in jih ne podpira HP;
	- c. uporabo zunaj specifikacij izdelka;
	- d. nepooblaščeno spreminjanje ali napačno uporabo.

 4. Uporaba ne-HP-jeve ali ponovno napolnjene tiskalne kartuše v HP tiskalnikih ne vpliva na garancijo niti na katero koli HP-jevo podporno pogodbo s kupcem. Če pa okvaro ali poškodbo tiskalnika povzroči uporaba ponovno napolnjene kartuše ali kartuše nekega drugega izdelovalca, HP izstavi račun za popravilo tiskalnika po običajnih cenah dela in materialov.

 5. Če HP v garancijskem obdobju HP garancije prejme obvestilo o napaki v katerem koli izdelku, ki je vključen v HP garancijo, HP po svoji presoji popravi ali zamenja izdelek.

- 6. Če HP ne more popraviti ali zamenjati pokvarjenega izdelka, ki ga pokriva HP garancija, bo v razumnem času po prejemu obvestila o napaki povrnil kupcu nakupno ceno izdelka.
- 7. Dokler kupec ne vrne pokvarjenega izdelka, HP ni dolžan izvesti popravila, zamenjave ali vračila kupnine.
- 8. Nadomestni izdelek je lahko nov ali kot nov, vendar pa mora biti vsaj tako funkcionalen kot izdelek, ki ga zamenjuje.
- 9. HP izdelki lahko vsebujejo predelane dele, komponente ali materiale, ki so po delovanju enakovredni novim.
- 10. HP izjava o omejeni garanciji velja v vseh državah, kjer HP izdelek prodaja HP. V državah, kjer izdelke distribuira HP ali pooblaščeni uvoznik, je morda pri pooblaščenih HP serviserjih mogoče skleniti dodatne garancijske pogodbe, npr. za servisiranje na mestu.

#### B. Omejitve garancije

V OBSEGU, KI GA DOLOČA LOKALNA ZAKONODAJA, NITI HP NITI NEODVISNI DOBAVITELJI NE DAJEJO NOBENE DRUGE GARANCIJE ALI KAKRŠNIH KOLI POGOJEV, IZRAŽENIH IZRECNO ALI POSREDNO, ZA TRŽNO KAKOVOST BLAGA, SPREJEMLJIVO KAKOVOST IN PRIMERNOST ZA DOLOČEN NAMEN. C. Omejitve odškodninske odgovornosti

- 1. V obsegu, ki ga določa lokalna zakonodaja, velja, da so kupcu na voljo izključno pravna sredstva, navedena v tej
- garancijski izjavi. 2. V OBSEGU, KI GA DOLOČA LOKALNA ZAKONODAJA, VEDNO (RAZEN V PRIMERU OBVEZNOSTI, KI SO IZRECNO NAVEDENE V TEJ GARANCIJSKI IZJAVI) VELJA, DA NITI HP NITI NEODVISNI DOBAVITELJI NISO V NOBENIH OKOLIŠČINAH ODŠKODNINSKO ODGOVORNI ZA NEPOSREDNO, POSREDNO, POSEBNO, NAKLJUČNO ALI POSLEDIČNO ŠKODO NA OSNOVI POGODBE, KRŠITVE ALI DRUGEGA PRAVNEGA NAČELA, KAR VELJA TUDI V PRIMERIH, KO SO VEDELI ZA MOŽNOST NASTANKA TAKŠNE ŠKODE.

#### D. Lokalna zakonodaja

- 1. Ta garancijska izjava daje kupcu določene zakonske pravice. Kupec ima lahko tudi druge pravice, ki se razlikujejo od države do države v ZDA, od province do province v Kanadi in od države do države drugod po svetu.
- 2. Če je ta garancijska izjava v katerem delu neskladna z lokalno zakonodajo, se ta del prilagodi, da postane skladen s to zakonodajo. Takšne lokalne zakonodaje lahko določajo, da posamezne zavrnitve ali omejitve iz te garancijske izjave ne veljajo za kupca. V nekaterih državah v ZDA in pri lokalnih oblasteh zunaj ZDA, vključno s kanadskimi provincami, velja:
	- a. da prepovedujejo, da bi zavrnitve in omejitve iz te garancijske izjave omejevale zakonite pravice potrošnika (npr. Velika Britanija);
	- b. da drugače omejujejo možnost proizvajalca, da bi uveljavil takšne zavrnitve ali omejitve;
	- c. da dajo kupcu dodatne garancijske pravice, določijo trajanje posrednih garancij, ki jih izdelovalec ne more zanikati, ali ne omogočijo njihove omejitve.
- 3. DOLOČILA TE GARANCIJSKE IZJAVE, RAZEN V OBSEGU, KI GA DOVOLJUJE ZAKON, NE IZKLJUČUJEJO, OMEJUJEJO ALI SPREMINJAJO OBVEZNIH ZAKONSKIH PRAVIC, KI VELJAJO ZA PRODAJO HP-JEVIH IZDELKOV KUPCEM, AMPAK TE ZAKONSKE PRAVICE DOPOLNJUJEJO.

#### **Informacije o HP-jevi omejeni garanciji**

#### Spoštovani,

V prilogi vam pošiljamo imena in naslove HP-jevih skupin, pri katerih lahko v svoji državi uveljavljate HP-jevo omejeno garancijo (garancijo proizvajalca).

#### **Poleg garancije proizvajalca imate lahko na osnovi nakupne pogodbe tudi z zakonom predpisane pravice do prodajalca, ki jih ne omejuje ta garancija proizvajalca.**

**Slovenija:** Hewlett-Packard d.o.o., Tivolska cesta 48, 1000 Ljubljana

Poglavje 3

# **Ghid cu noţiuni de bază**

**Română**

© 2006 Hewlett-Packard Development Company, L.P.

**Adobe:PDF** 

Adobe® şi sigla Acrobat® sunt mărci comerciale ale Adobe Systems Incorporated.

Windows®, Windows NT®, Windows ME®, Windows XP® şi Windows 2000® sunt mărci comerciale înregistrate în SUA ale Microsoft Corporation.

Intel® şi Pentium® sunt mărci comerciale sau mărci comerciale înregistrate ale Intel Corporation şi ale filialelor sale din Statele Unite ale Americii şi din alte ţări.

Energy Star® and Energy Star logo® are US registered marks of the United States Environmental Protection Agency.

Număr publicaţie: Q8100-90276

#### **Notificări ale Hewlett-Packard Company**

Informaţiile conţinute în acest document se pot modifica fără notificări prealabile.

Toate drepturile rezervate. Reproducerea, adaptarea sau traducerea acestui material fără permisiunea prealabilă, în scris, a Hewlett-Packard sunt interzise, cu excepția situațiilor permise de legislația privind drepturile de autor.

Singurele garanţii pentru produsele şi serviciile HP sunt cele din declaraţiile exprese de garanție care însoțesc aceste produse şi servicii. Nici o prevedere a prezentului document nu poate fi interpretată drept garanţie suplimentară. HP nu răspunde pentru nici o omisiune sau eroare tehnică sau editorială din prezentul document.

# **Cuprins**

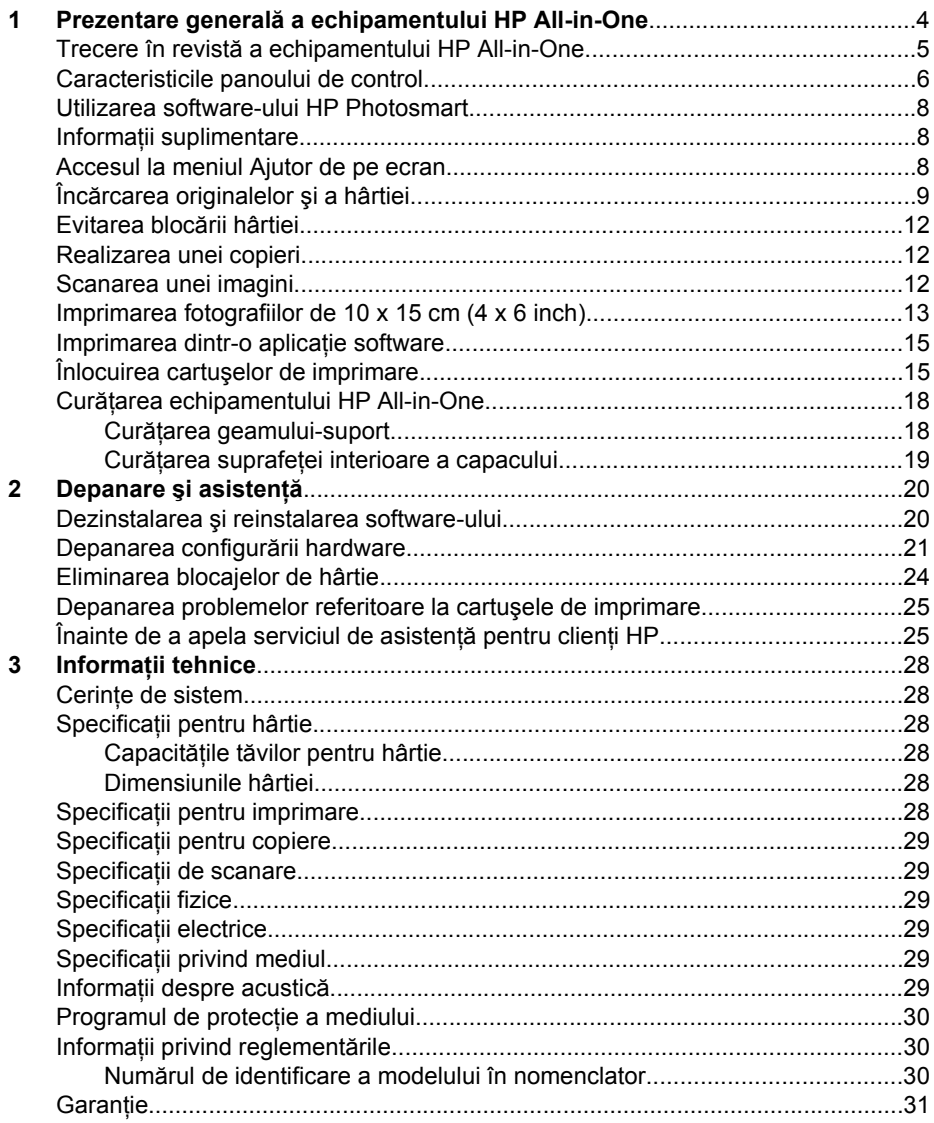

# <span id="page-34-0"></span>**1 Prezentare generală a echipamentului HP All-in-One**

Utilizați echipamentul HP All-in-One pentru a realiza rapid și cu ușurință activități precum copierea, scanarea documentelor sau imprimarea fotografiilor de pe un card de memorie. Multe dintre functiile echipamentului HP All-in-One pot fi accesate direct de la panoul de control, fără a porni computerul.

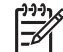

**Notă** Acest ghid prezintă operaţii şi informaţii despre depanare de bază, furnizând în același timp informații despre contactarea asistenței HP și despre

comandarea consumabilelor.

Ajutorul de pe ecran detaliază toată gama de caracteristici şi funcţii, inclusiv modul de utilizare a software-ului HP Photosmart livrat împreună cu echipamentul HP All-in-One. Pentru informaţii suplimentare, consultaţi *[Accesul la meniul Ajutor](#page-38-0) [de pe ecran](#page-38-0)* la pagina 8.

#### **Copiere**

Echipamentul HP All-in-One permite copierea color sau alb-negru de înaltă calitate pe diverse tipuri de hârtie, inclusiv pe folii transparente. Puteți să măriți sau să micșorați dimensiunea unui original astfel încât să încapă pe hârtie de o anumită dimensiune, să reglați luminozitatea rezultatului copierii și să utilizați funcțiile speciale pentru copierea fotografiilor la înaltă calitate, inclusiv pentru copieri fără chenar.

#### **Scanare**

Scanarea este procesul de conversie a imaginilor şi textului din format grafic în format electronic. Aveți posibilitatea să scanați aproape orice (fotografii, articole din reviste și documente text) cu echipamentul HP All-in-One.

#### **Imprimarea fotografiilor**

Echipamentul HP All-in-One este echipat cu sloturi pentru carduri de memorie care vă permit să introduceți un card de memorie și să începeți să imprimați sau să editați fotografii fără a descărca mai întâi fotografiile pe un computer. În plus, dacă echipamentul HP All-in-One este conectat la un computer cu un cablu USB, puteți să transferați fotografiile pe computer pentru imprimare, editare sau partajare.

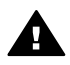

**Avertisment** Nu introduceţi mai mult de un card de memorie la un moment dat. Dacă se introduc mai multe carduri de memorie, poate surveni pierderea iremediabilă a datelor.

#### **Imprimarea de la computer**

Echipamentul HP All-in-One poate fi utilizat cu orice aplicatie software care permite imprimarea. Se pot imprima diverse materiale, cum ar fi imagini fără chenar, buletine informative, felicitări, coli pentru termo-transfer sau postere.

# <span id="page-35-0"></span>**Trecere în revistă a echipamentului HP All-in-One**

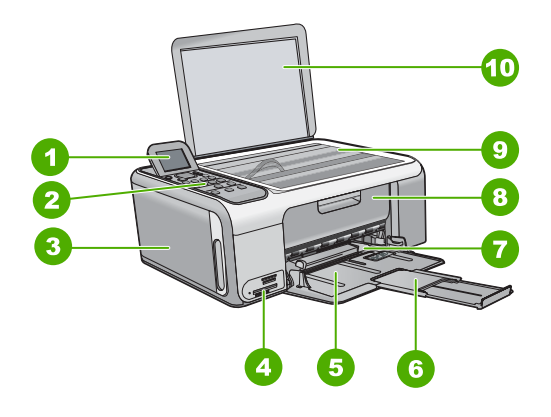

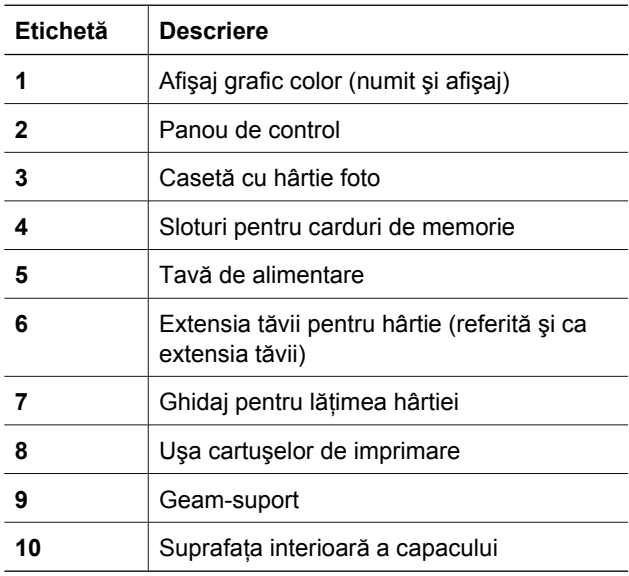

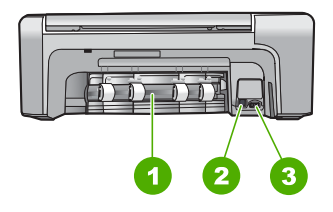

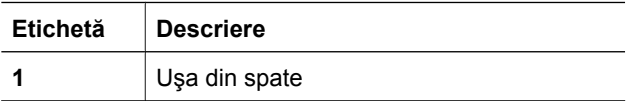
(continuare)

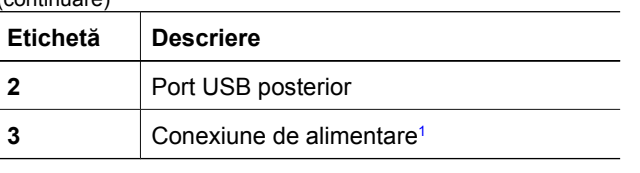

1 Utilizaţi numai adaptorul de curent furnizat de HP.

## **Caracteristicile panoului de control**

Diagrama următoare şi tabelul corelat acesteia, vă oferă o referinţă rapidă la caracteristicile panoului de control al echipamentului HP All-in-One.

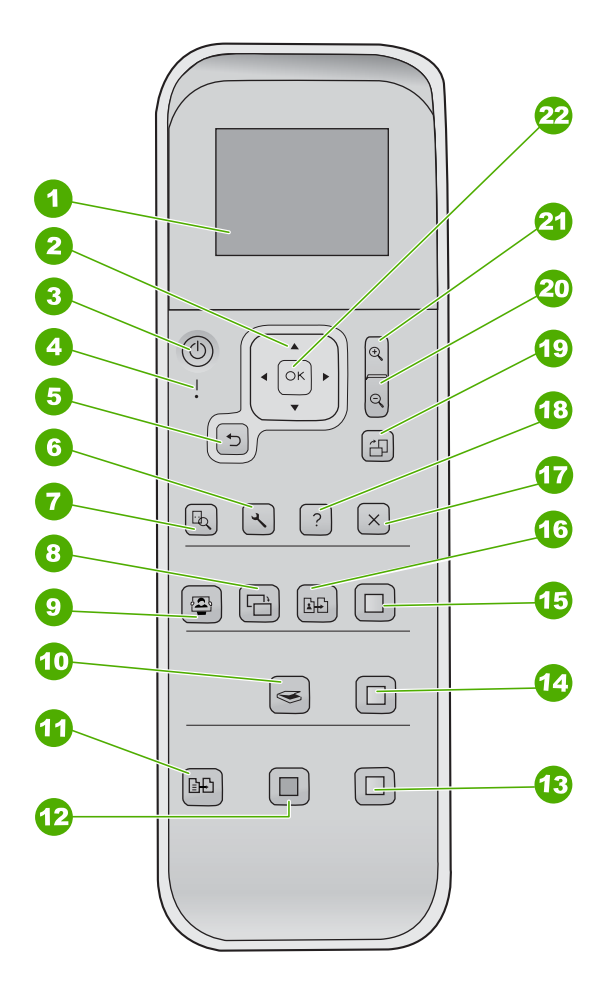

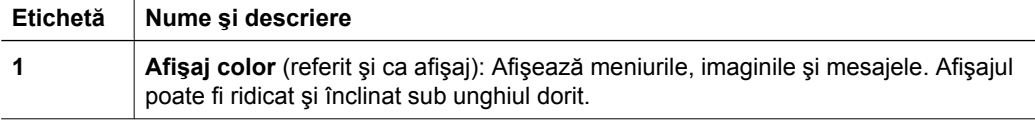

(continuare)

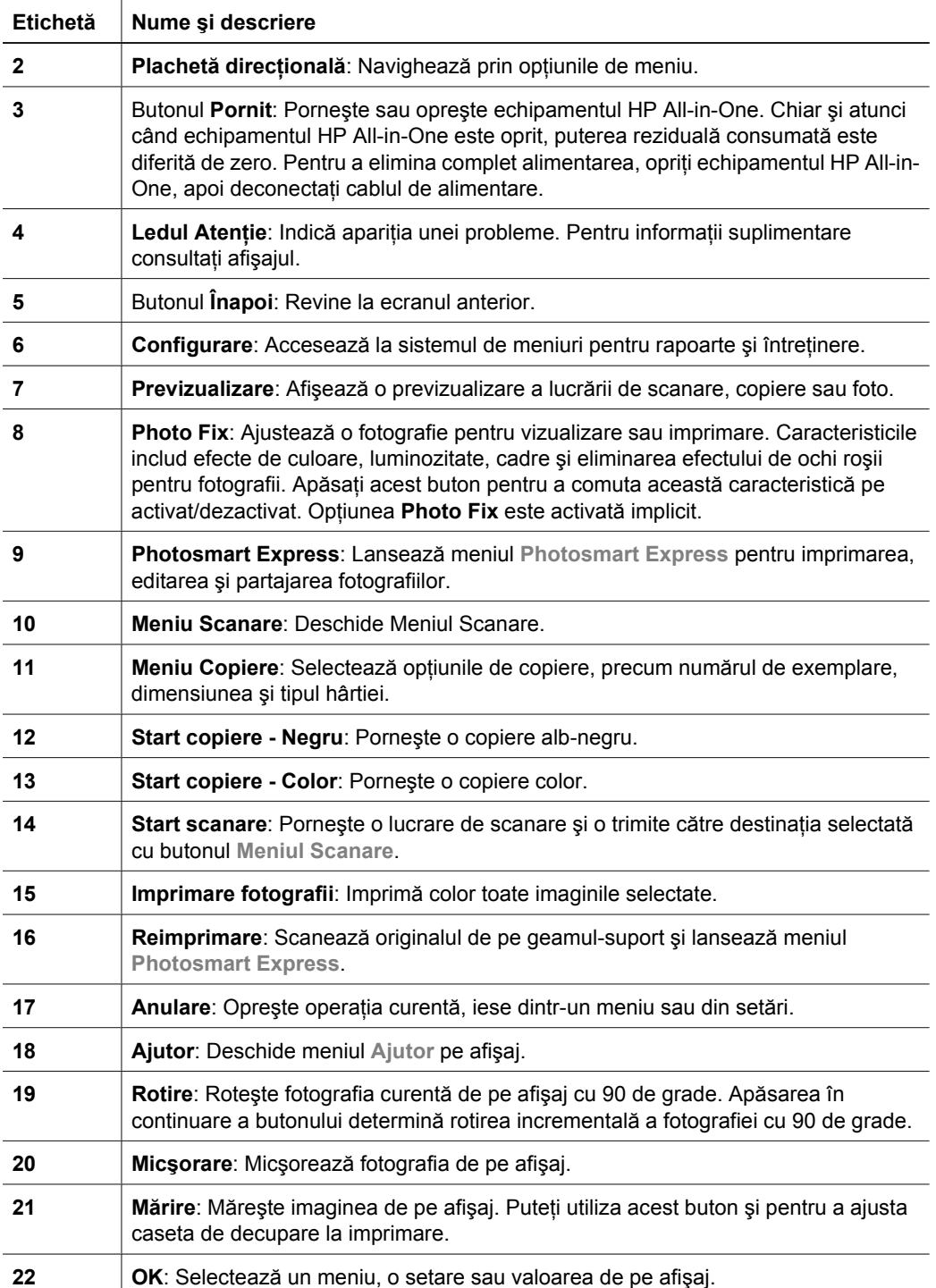

## **Utilizarea software-ului HP Photosmart**

Puteti utiliza software-ul HP Photosmart pentru a accesa numeroase caracteristici care nu sunt disponibile de la panoul de control. Software-ul HP Photosmart asigură o modalitate rapidă şi uşoară de a imprima fotografii sau de a achiziţiona imprimate online. De asemenea, permite accesul la alte caracteristici de bază ale software-ului HP Photosmart, precum salvarea, vizualizarea şi partajarea fotografiilor.

Pentru informații suplimentare despre utilizarea software-ului HP Photosmart, consultaţi **Ajutor pentru software-ul HP Photosmart**.

## **Informaţii suplimentare**

Există o multitudine de resurse, imprimate şi în format electronic, care vă oferă informaţii despre configurarea şi utilizarea echipamentului HP All-in-One.

#### ● **Ghid de instalare**

Ghidul de instalare vă oferă instrucţiuni pentru configurarea echipamentului HP Allin-One şi instalarea software-ului. Parcurgeţi etapele de instrucţiuni din Ghidul de instalare în ordinea specificată.

Dacă întâmpinați probleme pe parcursul instalării, consultați secțiunea Depanare din ultima parte a Ghidului de instalare sau consultaţi *[Depanare](#page-50-0) şi asistenţă* [la pagina 20](#page-50-0) din acest ghid.

#### ● **Turul software-ului HP Photosmart** (Windows)

Turul software-ului HP Photosmart este un mod plăcut şi interactiv de a urmări o scurtă prezentare a software-ului livrat împreună cu echipamentul HP All-in-One. Veti afla cum vă poate ajuta software-ul instalat pentru echipamentul HP All-in-One să editaţi, să organizaţi şi să imprimaţi fotografii.

#### ● **Ajutor pe ecran**

Ajutorul de pe ecran furnizează instrucţiuni detaliate despre caracteristici ale echipamentului HP All-in-One care nu sunt descrise în acest Ghid al utilizatorului, inclusiv caracteristici care sunt disponibile numai când utilizaţi software-ul instalat pentru echipamentul HP All-in-One.

Pentru informaţii suplimentare, consultaţi *Accesul la meniul Ajutor de pe ecran* la pagina 8.

#### ● **Fişierul Readme**

Fișierul Readme conține cele mai recente informații care pot să nu apară în alte publicatii. Instalati software-ul pentru a accesa fisierul Readme.

● [www.hp.com/support](http://h20180.www2.hp.com/apps/Nav?h_pagetype=s-001&h_lang=ro&h_cc=ro&h_product=1142449&h_page=hpcom&h_client=s-h-e002-1)

Dacă aveți acces la Internet, puteți obține ajutor și asistență de pe site-ul Web HP. Acest site vă oferă asistență tehnică, drivere, consumabile și informații despre comenzi.

## **Accesul la meniul Ajutor de pe ecran**

Acest ghid prezintă doar o parte din caracteristicile disponibile, astfel încât să puteti începe utilizarea echipamentului HP All-in-One. Pentru informaţii despre toate caracteristicile acceptate de HP All-in-One, exploraţi meniul Ajutor de pe ecran, care însoţeşte acest echipament.

**Română**Română

#### **Pentru acces la Ajutor pentru software-ul HP Photosmart de la un computer cu Windows**

- 1. În HP Solution Center (Centrul de soluţii HP), faceţi clic pe fila pentru HP All-in-One.
- 2. În zona **Device Support** (Asistenţă dispozitiv), faceţi clic pe **Onscreen Guide** (Ghid afişat pe ecran) sau pe **Troubleshooting** (Depanare).
	- Dacă faceţi clic pe **Onscreen Guide** (Ghid afişat pe ecran), apare un meniu pop-up. Puteţi opta pentru deschiderea paginii de întâmpinare pentru întregul sistem de Ajutor sau vă puteți deplasa direct la Ajutorul pentru echipamentul HP All-in-One.
	- Dacă faceţi clic pe **Troubleshooting** (Depanare), se deschide pagina **Troubleshooting and support** (Depanare şi asistenţă).

#### **Pentru acces la Ajutor HP Photosmart Mac**

➔ Din meniul **Help** (Ajutor) din Studio HP Photosmart, alegeţi **Ajutor HP Photosmart Mac**.

Apare **Ajutor HP Photosmart Mac**.

## **Încărcarea originalelor şi a hârtiei**

Puteți copia sau scana originale cu formate Letter și A4, încărcându-le pe geamul-suport.

#### **Pentru a încărca originalul pe geamul-suport**

- 1. Ridicaţi capacul echipamentului HP All-in-One.
- 2. Încărcaţi originalul cu faţa imprimată în jos, în colţul frontal-dreapta al geamuluisuport.

**Sfat** Pentru asistenţă suplimentară la încărcarea unui original, consultaţi

 $\sqrt{\ }$  îndrumările inscripționate pe marginea geamului suport.

![](_page_39_Figure_16.jpeg)

3. Închideţi capacul.

#### **Pentru a încărca hârtie standard**

1. Glisaţi ghidajul pentru lăţimea hârtiei până la limita sa exterioară.

![](_page_40_Picture_3.jpeg)

**Notă** Dacă utilizaţi hârtie format Letter, A4 sau mai mic, asiguraţi-vă că extensia tăvii este deschisă până la capăt.

- 2. Bateti usor un top de hârtie pe o suprafată plană pentru a alinia marginile, apoi efectuaţi următoarele verificări:
	- Asiguraţi-vă că nu există praf, denivelări şi că marginile nu sunt ondulate sau îndoite.
	- Asiguraţi-vă că toate hârtiile din top au aceeaşi dimensiune şi sunt de acelaşi tip.
- 3. Introduceti topul de hârtie în tava de alimentare cu latura mică spre înainte și cu fata de tipărit în jos. Împingeţi topul de hârtie spre înainte până când se opreşte.

![](_page_40_Picture_9.jpeg)

**Atenţie** Atunci când încărcaţi hârtie în tava de alimentare, asiguraţi-vă că echipamentul HP All-in-One este inactiv şi că nu emite sunete. Dacă echipamentul HP All-in-One lucrează cu cartuşele de imprimare sau desfăşoară o operaţie, hârtia oprită în echipament poate să nu se afle în poziţia corectă. Dacă împingeţi hârtia prea adânc, echipamentul HP All-in-One va emite hârtii goale.

Sfat Dacă folosiți hârtie cu antet, introduceți colile cu partea superioară  $\frac{1}{2}\sqrt{\frac{1}{2}}$  înainte și cu fața de imprimat în jos.

4. Glisaţi ghidajul pentru lăţimea hârtiei spre interior, până când se opreşte lângă muchia hârtiei.

Nu supraîncărcaţi tava de alimentare; asiguraţi-vă că topul de hârtie încape în tava de alimentare şi că nu depăşeşte partea superioară a ghidajului pentru lăţimea hârtiei.

![](_page_41_Picture_0.jpeg)

![](_page_41_Picture_1.jpeg)

#### **Pentru a încărca hârtie foto de 10 x 15 cm utilizând caseta pentru hârtie foto**

- 1. Scoateţi hârtia din tava de alimentare.
- 2. Extrageţi afară caseta pentru hârtie foto, utilizând şanţurile.

![](_page_41_Picture_5.jpeg)

3. Trageti caseta pentru hârtie foto spre dvs.

![](_page_41_Picture_7.jpeg)

4. Încărcaţi până la 20 de coli de hârtie, cu faţa în jos, în caseta pentru hârtie foto.

![](_page_41_Picture_9.jpeg)

5. Ajustaţi ghidajele pentru lungimea şi pentru lăţimea hârtiei, potrivindu-le la dimensiunea hârtiei încărcate.

![](_page_41_Picture_11.jpeg)

6. Aliniaţi caseta pentru hârtie foto cu partea dreaptă a tăvii de alimentare, apoi glisaţio în imprimantă până când se opreşte.

![](_page_42_Picture_1.jpeg)

- 7. Trageţi afară extensia tăvii pentru a susţine fotografiile imprimate.
- 8. Când terminaţi imprimarea, scoateţi caseta cu hârtie foto şi depozitaţi-o în zona de depozitare a casetei din partea stângă a echipamentului HP All-in-One.

**Sfat** Când nu imprimaţi, puteţi să stocaţi hârtia foto în caseta compactă

pentru hârtie foto. În acest fel protejaţi hârtia foto de rupturi, zgârieturi, şifonare, ondulare sau îndoirea marginilor.

## **Evitarea blocării hârtiei**

Pentru a evita blocajele de hârtie, respectați indicațiile următoare.

- Scoateţi cu regularitate hârtia imprimată din tava de ieşire.
- Preveniţi şifonarea sau îndoirea hârtiei prin stocarea hârtiei neutilizate în pungi închise ermetic, aşezate pe suprafeţe drepte.
- Asiguraţi-vă că hârtia încărcată în tava de alimentare stă orizontal şi că marginile nu sunt îndoite.
- Nu combinati tipuri și dimensiuni de hârtie diferite în tava de alimentare; întregul top de hârtie din tava de alimentare trebuie să fie de aceeaşi dimensiune şi de acelaşi tip.
- Ajustaţi ghidajul de lăţime a hârtiei din tava de alimentare astfel încât să încadreze fix toate colile de hârtie. Asigurati-vă că ghidajul de lătime nu îndoaie hârtia din tava de alimentare.
- Nu împingeți hârtia prea adânc în tava de alimentare.
- Utilizați tipurile de hârtie recomandate pentru echipamentul HP All-in-One.

## **Realizarea unei copieri**

Puteţi realiza copieri de calitate de la panoul de control.

#### **Pentru a realiza o copiere de la panoul de control**

- 1. Asigurati-vă că tava de alimentare contine hârtie.
- 2. Încărcați originalul cu fața imprimată în jos, în coltul frontal-dreapta al geamuluisuport.
- 3. Pentru a începe copierea, apăsaţi **Start copiere Negru** sau **Start copiere - Color**.

## **Scanarea unei imagini**

Puteti initia o scanare de la computer sau de la echipamentul HP All-in-One. Această sectiune explică numai modul de scanare de la panoul de control al echipamentului HP All-in-One.

Pentru a utiliza caracteristicile de scanare, este necesar ca echipamentul HP All-in-One şi computerul să fie conectate şi pornite. Pentru a putea începe scanarea, software-ul HP Photosmart (Windows) sau HP Photosmart Mac (Mac) trebuie să fie instalat şi în execuție pe computer.

Pentru a verifica dacă software-ul este în execuție pe un computer Windows, căutați pictograma **HP Digital Imaging Monitor** în caseta de sistem din Windows (în partea din dreapta-jos a ecranului, lângă oră).

![](_page_43_Picture_2.jpeg)

**Notă** Închiderea pictogramei **HP Digital Imaging Monitor** din caseta de sistem Windows poate face ca echipamentul HP All-in-One să îşi piardă o parte din funcționalitatea de scanare. Dacă se întâmplă astfel, puteți să restaurati functionalitatea completă repornind computerul sau pornind software-ul HP Photosmart.

Pe un Mac software-ul este permanent în execuție.

Sfat Pentru a scana imagini, inclusiv imagini panoramice, puteți să utilizați software-ul HP Photosmart (Windows) sau software-ul HP Photosmart Mac (Mac). Cu acest software puteţi şi să editaţi, să imprimaţi sau chiar să partajaţi imaginile scanate. Pentru informații suplimentare, consultați Ajutorul de pe ecran care însoteste echipamentul HP All-in-One.

#### **Pentru a scana către un computer**

- 1. Încărcaţi originalul cu faţa imprimată în jos, în colţul frontal-dreapta al geamuluisuport.
- 2. Apăsaţi **Start scanare**.
- 3. Apăsaţi **OK** pentru a selecta aplicaţia implicită care va primi scanarea sau apăsaţi pentru a selecta o altă aplicaţie, apoi apăsaţi **OK**. Pe computer apare o previzualizare a imaginii, în care imaginea poate fi editată.
- 4. Editaţi imaginea previzualizată şi faceţi clic pe **Accept** când aţi terminat.

## **Imprimarea fotografiilor de 10 x 15 cm (4 x 6 inch)**

Puteți să selectați anumite fotografii de pe cardul de memorie și să le imprimați ca fotografii de 10 x 15 cm.

#### **Pentru a imprima una sau mai multe fotografii de 10 x 15 cm**

1. Introduceţi cardul de memorie în slotul corespunzător al echipamentului HP All-in-One.

Echipamentul HP All-in-One acceptă tipurile de carduri de memorie descrise mai jos. Fiecare tip de card de memorie se poate introduce numai în slotul corespunzător tipului respectiv.

![](_page_44_Picture_1.jpeg)

- **Slotul de sus**: xD-Picture Card
- **Slotul al doilea de sus**: Memory Stick, Magic Gate Memory Stick, Memory Stick Duo (cu adaptor furnizat de utilizator), Memory Stick Pro
- **Slotul al treilea de sus**: CompactFlash (I, II)
- **Slotul de jos**: Secure Digital, MultiMediaCard (MMC), Secure MultiMedia Card
- 2. Apăsaţi **OK** pentru a selecta **Imprimare**. Când apăsaţi **OK**, pe afişaj apare cea mai recentă fotografie de pe cardul de memorie.
- 3. Apăsați sau pentru a naviga prin fotografiile de pe cardul de memorie.
- 4. Când apare fotografia pe care doriţi să o imprimaţi, apăsaţi **OK**.
- 5. Apăsaţi **OK** pentru a selecta **4 x 6**.
- 6. Apăsați **s**au pentru a evidenția o dimensiune a hârtiei, apoi apăsați OK. Sunt disponibile următoarele opțiuni:
	- Imprimaţi câte o singură fotografie fără chenar de 10 x 15 cm pe fiecare coală de 10 x 15 cm de hârtie foto
	- Imprimaţi până la trei fotografii cu chenar de 10 x 15 cm pe o coală de hârtie standard

Când apăsaţi **OK**, fotografia selectată apare din nou.

- 7. (Optional) Modificati setările de imprimare sau selectați și alte fotografii pentru imprimare. Pentru informaţii despre aceste opţiuni, consultaţi Ajutorul de pe ecran care însoteste echipamentul HP All-in-One.
- 8. Când ati terminat de modificat setările de imprimare și de selectat fotografii, apăsaţi **OK** pentru a afişa meniul de selectare.
- 9. Apăsaţi pentru a evidenţia **Selectare finalizată**, apoi apăsaţi **OK**. Apare ecranul **Sumar tipărire**.
- 10. Apăsați ∧ sau v pentru a evidenția una dintre următoarele opțiuni, apoi apăsați **OK**.

![](_page_44_Picture_367.jpeg)

![](_page_45_Picture_403.jpeg)

## **Imprimarea dintr-o aplicaţie software**

Majoritatea setărilor de imprimare sunt tratate automat de către aplicația software. Este necesar să modificați manual setările numai atunci când modificați calitatea imprimării, când imprimaţi pe anumite tipuri de hârtie sau pe folii transparente sau când utilizaţi caracteristici speciale.

#### **Pentru a imprima dintr-o aplicaţie software (Windows)**

- 1. Asiguraţi-vă că tava de alimentare conţine hârtie.
- 2. În meniul **File** (Fişier) al aplicaţiei, faceţi clic pe **Print** (Imprimare).
- 3. Asiguraţi-vă că imprimanta selectată este echipamentul HP All-in-One.
- 4. Dacă doriţi să modificaţi setările, faceţi clic pe butonul care deschide caseta de dialog **Properties (Proprietăţi)**. În funcţie de aplicaţia software utilizată, butonul poate avea o denumire de tipul **Properties** (Proprietăţi), **Options** (Opţiuni), **Printer Setup** (Configurare imprimantă), **Printer** (Imprimantă) sau **Preferences** (Preferinţe).
- 5. Selectaţi opţiunile corespunzătoare pentru operaţia de imprimare utilizând caracteristicile disponibile pe diversele file.
- 6. Faceţi clic pe **OK** pentru a închide caseta de dialog **Properties (Proprietăţi)**.
- 7. Faceţi clic pe **Print (Imprimare)** sau pe **OK** pentru a începe imprimarea.

#### **Pentru a imprima dintr-o aplicaţie software (Mac)**

- 1. Asiguraţi-vă că tava de alimentare conţine hârtie.
- 2. Din meniul **File** (Fişier) al aplicaţiei, alegeţi **Page Setup** (Iniţializare pagină).
- 3. Asiguraţi-vă că imprimanta selectată este echipamentul HP All-in-One.
- 4. Specificați atributele paginii:
	- Alegeţi dimensiunea hârtiei.
	- Selectaţi orientarea.
	- Introduceţi procentajul de scalare.
- 5. Faceţi clic pe **OK**.
- 6. Din meniul **File** (Fişier) al aplicaţiei, alegeţi **Print** (Imprimare). Apare caseta de dialog **Print** (Imprimare) şi se deschide panoul **Copies & Pages** (Nr. exemplare şi pagini).
- 7. Modificati setările de imprimare pentru fiecare optiune din meniul pop-up, după cum este necesar pentru proiectul dvs.
- 8. Faceţi clic pe **Print** (Imprimare) pentru a începe imprimarea.

## **Înlocuirea cartuşelor de imprimare**

Dacă nivelul de cerneală este scăzut, urmaţi aceste instrucţiuni.

![](_page_46_Picture_1.jpeg)

**Notă 1** Când nivelul cernelii din cartuşul de imprimare ajunge la un nivel scăzut, pe afişaj apare un mesaj. De asemenea, puteţi să verificaţi nivelurile de cerneală utilizând software-ul HP Photosmart Mac de pe computer.

**Notă 2** Când nivelul cernelii din cartuşul de imprimare ajunge la un nivel scăzut, pe afişaj apare un mesaj. Puteţi să verificaţi nivelurile de cerneală şi utilizând **Printer Toolbox** (Casetă instrumente imprimantă), disponibilă din software-ul HP Photosmart de pe computer sau din caseta de dialog **Print Properties** (Proprietăţi imprimare) de pe computer.

Dacă pe afişaj apare un mesaj de avertizare privind nivelul scăzut de cerneală, asiguraţivă că aveți disponibil un cartuș de imprimare înlocuitor. De asemenea, se recomandă să înlocuiți cartușele de imprimare când textul este greu lizibil sau când aveți probleme de calitate a imprimării legate de cartuşele de imprimare.

Pentru a comanda cartuşe de imprimare pentru echipamentul HP All-in-One, vizitaţi [www.hp.com/learn/suresupply](http://www.hp.com/learn/suresupply). Dacă vi se solicită, selectați țara/regiunea, urmați indicaţiile pentru selectarea produsului, apoi faceţi clic pe una dintre legăturile pentru achizitii din pagină.

![](_page_46_Picture_6.jpeg)

**Sfat** Aceste instrucţiuni pot fi utilizate şi pentru operaţia de înlocuire a cartuşului de imprimare negru cu cartuşul de imprimare foto, în scopul imprimării unor fotografii color de calitate.

#### **Pentru a înlocui cartuşele de imprimare**

1. Asiguraţi-vă că echipamentul HP All-in-One este pornit.

**Atenţie** Dacă echipamentul HP All-in-One este oprit atunci când deschideţi uşa cartuşelor de imprimare pentru a avea acces la cartuşele de imprimare, echipamentul HP All-in-One nu va elibera cartuşele. În cazul în care cartuşele de imprimare nu sunt parcate corespunzător când încercaţi să le scoateți, riscați să deteriorați echipamentul HP All-in-One.

2. Deschideti usa cartuselor de imprimare.

Carul de imprimare se deplasează către extremitatea dreaptă a echipamentului HP All-in-One.

![](_page_46_Picture_13.jpeg)

1 Uşa cartuşelor de imprimare

- 2 Car de imprimare
- 3. Aşteptaţi până când carul de imprimare se opreşte şi nu mai face zgomot, apoi apăsaţi uşor pe un cartuş de imprimare pentru a-l elibera. Dacă înlocuiți cartușul de imprimare tricolor, scoateți cartușul aflat în slotul din stânga.

Dacă înlocuiți cartușul de imprimare negru sau foto, scoateți cartușul aflat în slotul din dreapta.

Română **Română**

![](_page_47_Picture_1.jpeg)

1 Locaş pentru cartuşul de imprimare tricolor

2 Locaş pentru cartuşul de imprimare negru sau foto

- 4. Trageţi cartuşul de imprimare spre dvs. scoţându-l din locaş.
- 5. Dacă scoateţi cartuşul de imprimare negru pentru a instala cartuşul de imprimare foto, depozitati cartușul de imprimare negru în dispozitivul de protectie pentru cartuşe de imprimare sau într-o cutie de plastic etanşă. Dacă scoateţi cartuşul de imprimare din cauza epuizării cernelii, reciclaţi cartuşul de imprimare. Programul pentru reciclarea consumabilelor HP Inkjet este disponibil în numeroase ţări/regiuni şi vă permite să reciclaţi gratuit cartuşele de imprimare. Pentru informații suplimentare, vizitați următorul site Web: [www.hp.com/hpinfo/globalcitizenship/environment/recycle/inkjet.html](http://www.hp.com/hpinfo/globalcitizenship/environment/recycle/inkjet.html)
- 6. Scoateţi noul cartuş de imprimare din ambalaj, având grijă să atingeţi numai plasticul negru şi îndepărtaţi uşor banda de plastic prinzând-o de capătul roz.

![](_page_47_Picture_7.jpeg)

- 1 Contacte de cupru
- 2 Bandă de plastic cu capăt roz (trebuie îndepărtată înainte de instalare)
- 3 Duze de cerneală aflate sub bandă

![](_page_47_Picture_11.jpeg)

![](_page_47_Picture_12.jpeg)

7. Glisaţi noul cartuş de imprimare spre înainte, în slotul gol. Împingeţi apoi uşor partea superioară a cartuşului de imprimare spre înainte până se fixează în locaş. Dacă instalati cartușul de imprimare tricolor, glisați-l în slotul din partea stângă. Dacă instalaţi un cartuş de imprimare negru sau foto, glisaţi-l în slotul din partea dreaptă.

![](_page_48_Picture_2.jpeg)

8. Închideţi uşa cartuşelor de imprimare.

![](_page_48_Picture_4.jpeg)

## **Curăţarea echipamentului HP All-in-One**

Pentru a asigura claritatea copiilor și a imaginilor scanate, este necesar să curătati geamul suport și suprafața interioară a capacului. De asemenea, este recomandat să ştergeţi de praf suprafeţele exterioare ale echipamentului HP All-in-One.

- Curățarea geamului-suport
- Curățarea suprafeț[ei interioare a capacului](#page-49-0)

#### **Curăţarea geamului-suport**

Prezenta amprentelor, murdăriei, părului și prafului pe suprafața geamului-suport reduc performanțele și precizia anumitor funcții.

#### **Pentru a curăţa geamul-suport**

- 1. Opriţi echipamentul HP All-in-One, deconectaţi cablul de alimentare şi ridicaţi capacul.
- 2. Ştergeţi geamul-suport cu o cârpă moale sau cu un burete umezit cu o soluţie de curățare neabrazivă pentru geamuri.

<span id="page-49-0"></span>![](_page_49_Picture_1.jpeg)

**Atenţie** Nu utilizaţi abrazivi, acetonă, benzen sau tetraclorură de carbon, deoarece acestea pot deteriora suprafaţa geamului suport. Nu turnaţi şi nu pulverizaţi lichide direct pe geamul suport. Există riscul ca lichidul să se scurgă sub geam şi să deterioreze echipamentul.

- 3. Pentru a împiedica pătarea geamului-suport, uscaţi-l cu o cârpă uscată, moale şi fără scame.
- 4. Conectați cablul de alimentare, apoi porniți echipamentul HP All-in-One.

#### **Curăţarea suprafeţei interioare a capacului**

Pe suprafaţa interioară a capacului echipamentului HP All-in-One, se poate acumula murdărie.

#### **Pentru a curăţa suprafaţa interioară a capacului**

- 1. Opriti echipamentul HP All-in-One, deconectati cablul de alimentare și ridicati capacul.
- 2. Curăţaţi suprafaţa albă cu o cârpă moale sau cu un burete uşor umezit cu apă caldă şi un săpun delicat.

Spălați suprafața cu grijă pentru a elimina murdăria. Nu frecați suprafața.

3. Uscați suprafața cu o cârpă uscată, moale și fără scame.

![](_page_49_Picture_12.jpeg)

**Atenţie** Nu utilizaţi şerveţele de hârtie, deoarece acestea pot zgâria suprafața.

4. Dacă suprafața prezintă în continuare urme de murdărie, repetați operațiile anterioare utilizând alcool izopropilic, apoi stergeti suprafața cu o cârpă umedă pentru a îndepărta urmele de alcool.

![](_page_49_Picture_15.jpeg)

**Atenţie** Aveţi grijă să nu vărsaţi alcool pe geamul-suport sau pe părţile exterioare ale echipamentului HP All-in-One, deoarece riscați să îl deterioraţi.

5. Conectați cablul de alimentare, apoi porniți echipamentul HP All-in-One.

# <span id="page-50-0"></span>**2 Depanare şi asistenţă**

Acest capitol contine informatii despre depanarea echipamentului HP All-in-One. Aici găsiti informatii specializate pentru probleme de instalare și configurare, precum și o serie de subiecte operaţionale. Pentru informaţii suplimentare despre depanare, consultaţi Ajutorul de pe ecran care însoteste software-ul.

Numeroase probleme se datorează faptului că echipamentul HP All-in-One este conectat la computer prin intermediul unui cablu USB înainte ca software-ul HP All-in-One să fie instalat pe computer. Dacă ați conectat echipamentul HP All-in-One la computer înainte ca software-ul de instalare să vă solicite acest lucru, trebuie să parcurgeti pașii următori:

#### **Probleme frecvente la depanarea instalării**

- 1. Deconectaţi cablul USB de la computer.
- 2. Dezinstalaţi software-ul (dacă l-aţi instalat deja).
- 3. Reporniti computerul.
- 4. Opriți echipamentul HP All-in-One, așteptați un minut, apoi reporniți-l.
- 5. Reinstalaţi software-ul pentru HP All-in-One.

![](_page_50_Picture_9.jpeg)

**Atenţie** Nu conectaţi cablul USB la computer până nu vi se solicită pe ecranul de instalare a software-ului.

Pentru informații despre contactarea asistenței tehnice, consultați coperta interioară din spatele acestui ghid.

### **Dezinstalarea şi reinstalarea software-ului**

Dacă instalarea este incompletă sau dacă ati conectat cablul USB la computer înainte ca softwareul de instalare să vă solicite acest lucru, va trebui să dezinstalați și să reinstalați software-ul. Nu ştergeţi direct fişierele aplicaţiei HP All-in-One din computer. Aveţi grijă să le eliminaţi utilizând utilitarul de dezinstalare furnizat la instalarea software-ului livrat împreună cu echipamentul HP Allin-One.

#### **Pentru a dezinstala dintr-un computer Windows şi pentru a reinstala**

- 1. În bara de activităţi Windows, faceţi clic pe **Start**, **Settings (Setări)**, **Control Panel (Panou de control)**.
- 2. Faceţi dublu clic pe **Add/Remove Programs (Adăugare/Eliminare programe)**.
- 3. Selectaţi HP All-in-One, apoi faceţi clic pe **Change/Remove** (Modificare/Eliminare). Urmati instructiunile de pe ecran.
- 4. Deconectaţi echipamentul HP All-in-One de la computer.
- 5. Reporniţi computerul.

![](_page_50_Picture_20.jpeg)

**Notă** Este important să deconectaţi echipamentul HP All-in-One înainte de repornirea computerului. Nu conectați echipamentul HP All-in-One la computer decât după ce ati reinstalat software-ul.

- 6. Introduceţi CD-ROM-ul echipamentului HP All-in-One în unitatea CD-ROM a computerului şi porniți programul de configurare.
- 7. Urmați instrucțiunile de pe ecran și instrucțiunile din Ghidul de instalare livrat împreună cu echipamentul HP All-in-One.

După finalizarea instalării software-ului, în caseta de sistem Windows apare pictograma **HP Digital Imaging Monitor**.

Pentru a verifica dacă software-ul este instalat corespunzător, faceți dublu clic pe pictograma HP Solution Center (Centrul de soluții HP) din spațiul de lucru. Dacă HP Solution Center (Centrul de soluţii HP) afişează pictogramele esenţiale (**Scan Picture** (Scanare imagine) şi **Scan Document** (Scanare document)), aplicaţia software s-a instalat corect.

#### **Pentru dezinstalare şi reinstalare pe un computer Mac**

- 1. Deconectaţi HP All-in-One de la computerul Mac.
- 2. Deschideţi folderul **Applications**:**Hewlett-Packard** (Aplicaţii:Hewlett-Packard).
- 3. Faceţi dublu clic pe **HP Uninstaller** (Dezinstalare HP). Urmaţi instrucţiunile afişate pe ecran.
- 4. După dezinstalarea software-ului, reporniţi computerul.
- 5. Pentru a reinstala software-ul, introduceti CD-ROM-ul HP All-in-One în unitatea CD-ROM a computerului.
- 6. Din spaţiul de lucru, deschideţi CD-ROM-ul şi faceţi dublu clic pe **HP All-in-One Installer** (Program de instalare HP All-in-One).
- 7. Urmați instrucțiunile de pe ecran și instrucțiunile din Ghidul de instalare livrat împreună cu echipamentul HP All-in-One.

### **Depanarea configurării hardware**

Utilizați această secțiune pentru rezolvarea problemelor care ar putea surveni când configurați hardware echipamentul HP All-in-One.

#### **Aţi conectat cablul USB, însă aveţi probleme la utilizarea echipamentului HP All-in-One cu computerul**

**Cauză** Cablul USB a fost conectat înainte de instalarea software-ului. Conectarea prematură a cablului USB poate conduce la erori.

**Soluţie** Trebuie să instalaţi software-ul livrat împreună cu echipamentul HP All-in-One înainte de a conecta cablul USB. În timpul instalării, nu conectati cablul USB până nu vi se solicită în instrucţiunile de pe ecran.

După instalarea software-ului, conectarea computerului la echipamentul HP All-in-One cu un cablu USB este foarte simplă. Conectați unul din capetele cablului USB în spatele computerului si celălalt capăt în spatele echipamentului HP All-in-One. Puteti să conectati cablul la orice port USB din spatele computerului.

![](_page_51_Figure_16.jpeg)

Pentru informaţii suplimentare despre instalarea software-ului şi conectarea cablului USB, consultaţi Ghidul de instalare livrat împreună cu echipamentul HP All-in-One.

#### **Echipamentul HP All-in-One nu porneşte**

**Cauză** Echipamentul HP All-in-One nu este conectat corect la o sursă de alimentare.

#### **Soluţie**

Verificați dacă este conectat ferm cablul de alimentare atât la echipamentul HP All-in-One, cât și la adaptorul de alimentare. Conectati cablul de alimentare la o priză electrică, dispozitiv de protecţie la supratensiune sau priză multiplă cu împământare.

![](_page_52_Figure_5.jpeg)

- 1 | Conexiune de alimentare
- 2 Cablu și adaptor de alimentare
- 3 Priză electrică cu împământare
- Dacă utilizați o priză multiplă, asigurați-vă că este pornită. Ca variantă, încercați să conectaţi direct echipamentul HP All-in-One la o priză electrică cu împământare.
- Verificați priza electrică pentru a vă asigura că funcționează. Pentru a vedea dacă priza funcționează, conectați un dispozitiv despre care știți sigur că funcționează. Dacă nu funcţionează, înseamnă că priza are probleme.
- Dacă echipamentul HP All-in-One este conectat la o priză cu comutator, asigurați-vă că este pornită. Dacă priza este pornită și echipamentul tot nu funcționează, este posibil să existe o problemă la priza electrică.

#### **Cauză** Aţi apăsat butonul **Pornit** prea rapid.

**Soluţie** Este posibil ca echipamentul HP All-in-One să nu reacţioneze dacă apăsaţi butonul **Pornit** prea rapid. Apăsaţi butonul **Pornit** o dată. Pornirea echipamentului HP All-in-One poate să dureze câteva minute. Dacă apăsaţi încă o dată butonul **Pornit** în acest timp, este posibil să opriţi dispozitivul.

![](_page_52_Picture_14.jpeg)

**Avertisment** Dacă echipamentul HP All-in-One continuă să nu pornească, este posibil să existe o defecţiune mecanică. Deconectaţi echipamentul HP All-in-One de la priza electrică şi contactaţi HP. Vizitaţi:

#### [www.hp.com/support](http://h20180.www2.hp.com/apps/Nav?h_pagetype=s-001&h_lang=ro&h_cc=ro&h_product=1142449&h_page=hpcom&h_client=s-h-e002-1)

Dacă vi se solicită, alegeţi ţara/regiunea dvs., apoi faceţi clic pe **Contact HP** (Contactare HP) pentru informaţii despre apelarea la asistenţa tehnică.

#### **Echipamentul HP All-in-One nu imprimă**

**Soluţie** Dacă echipamentul HP All-in-One şi computerul sunt conectate prin USB, dar nu comunică între ele, încercaţi următoarele:

Priviți afișajul echipamentului HP All-in-One. Dacă pe afișaj nu apare nimic și butonul **Pornit** nu este aprins, echipamentul HP All-in-One este oprit. Asiguraţi-vă că aţi conectat

corespunzător cablul de alimentare la echipamentul HP All-in-One şi la o sursă de tensiune. Apăsaţi butonul **Pornit** pentru a porni echipamentul HP All-in-One.

- Verificati dacă sunt instalate cartusele de imprimare.
- Asigurati-vă că tava de alimentare contine hârtie.
- Verificați dacă echipamentul HP All-in-One nu are un blocaj de hârtie.
- Verificati dacă nu este blocat carul de imprimare.
	- Pentru acces la zona carului de imprimare, deschideti usa cartuselor de imprimare. Scoateti orice obiecte care blochează carul de imprimare, inclusiv materialele de ambalare și dispozitivul portocaliu de blocare pe timpul transportului. Opriți și reporniți echipamentul HP All-in-One.
- Asigurati-vă că nu ați setat coada de imprimare a echipamentului HP All-in-One pe pauză (Windows) sau stop (Macintosh). În caz afirmativ, selectati setările corespunzătoare pentru a continua imprimarea. Pentru informatii suplimentare despre accesarea cozii de imprimare, consultați documentația livrată împreună cu sistemul de operare instalat pe computer.
- Verificați cablul USB. Dacă utilizați un cablu mai vechi, este posibil ca acesta să nu functioneze corect. Încercați să conectați cablul la un alt produs pentru a verifica dacă functionează. Dacă survin probleme, este posibil să fie necesară înlocuirea cablului USB. De asemenea, cablul nu trebuie să depăşească 3 metri lungime.
- Asigurați-vă că aveți un computer compatibil USB. Anumite sisteme de operare, cum ar fi Windows 95 şi Windows NT, nu acceptă conexiuni USB. Pentru informaţii suplimentare, consultati documentatia livrată împreună cu sistemul de operare.
- Verificați conexiunea dintre echipamentul HP All-in-One și computer. Verificați dacă este fixat ferm cablul USB la port-ul USB din spatele echipamentului HP All-in-One. Asigurativă că celălalt capăt al cablului USB este fixat la port-ul USB al computerului. După conectarea corespunzătoare a cablului, opriți și reporniți echipamentul HP All-in-One.

![](_page_53_Picture_11.jpeg)

- În cazul conectării echipamentului HP All-in-One printr-un hub USB, asigurati-vă că hubul este pornit. Dacă hub-ul este pornit, încercaţi să vă conectaţi direct la computer.
- Verificati celelalte imprimante și scanere. Este posibil să fie necesar să deconectati produsele mai vechi de la computer.
- Încercati să conectati cablul USB la un alt port USB al computerului. După ce ati verificat conexiunile, încercaţi să reporniţi computerul. Opriţi şi reporniţi echipamentul HP All-in-One.
- După ce aţi verificat conexiunile, încercaţi să reporniţi computerul. Opriţi şi reporniţi echipamentul HP All-in-One.
- Dacă este necesar, dezinstalați și reinstalați software-ul pe care l-ați instalat pentru echipamentul HP All-in-One. Pentru informaţii suplimentare, consultaţi *[Dezinstalarea](#page-50-0) şi [reinstalarea software-ului](#page-50-0)* la pagina 20.

Pentru informatii suplimentare despre configurarea echipamentului HP All-in-One si conectarea acestuia la computer, consultaţi Ghidul de instalare livrat împreună cu echipamentul HP All-in-One.

### **Eliminarea blocajelor de hârtie**

Dacă echipamentul HP All-in-One se confruntă cu un blocaj de hârtie, verificaţi mai întâi uşa din spate.

Dacă hârtia blocată nu se află între rolele din spate, verificati ușa frontală.

#### **Pentru a elimina un blocaj de hârtie prin uşa din spate**

1. Apăsați spre interior proeminența din partea stângă a ușii din spate, pentru a elibera usa. Scoateți ușa, trăgând-o afară din echipamentul HP All-in-One.

![](_page_54_Picture_7.jpeg)

**Atenţie** Încercarea de a elimina un blocaj de hârtie prin partea frontală a echipamentului HP All-in-One poate să deterioreze mecanismul de imprimare. Utilizați întotdeauna usa din spate pentru a obtine acces la blocajele de hârtie și a le elimina.

![](_page_54_Figure_9.jpeg)

2. Trageţi cu grijă hârtia afară de pe role.

![](_page_54_Picture_11.jpeg)

**Atenţie** Dacă hârtia se rupe atunci când o trageţi de pe role, controlaţi rolele şi roţile de bucăţi de hârtie rupte care pot rămâne în interiorul echipamentului. Dacă nu îndepărtaţi toate bucăţile de hârtie din echipamentul HP All-in-One, probabilitatea de apariție a unor noi blocaje de hârtie crește.

- 3. Montaţi la loc uşa din spate. Împingeţi cu grijă uşa spre înainte, până când se fixează pe poziţie.
- 4. Apăsaţi **OK** pentru a continua lucrarea curentă.

#### **Pentru a elimina un blocaj al hârtiei prin uşa din faţă**

1. Dacă este necesar, trageţi în jos tava de alimentare pentru a o deschide. Coborâţi apoi uşa cartuşelor de imprimare.

![](_page_54_Picture_17.jpeg)

2. Trageţi afară cu grijă hârtia de pe role.

![](_page_54_Picture_19.jpeg)

**Atenţie** Dacă hârtia se rupe atunci când o trageţi de pe role, controlaţi rolele şi roţile de bucăți de hârtie rupte care pot rămâne în interiorul echipamentului. Dacă nu îndepărtaţi toate bucăţile de hârtie din echipamentul HP All-in-One, probabilitatea de apariție a unor noi blocaje de hârtie crește.

3. Închideţi uşa cartuşelor de imprimare.

**Română**Română

![](_page_55_Picture_1.jpeg)

4. Apăsaţi **Start copiere - Negru** pentru a continua lucrarea curentă.

### **Depanarea problemelor referitoare la cartuşele de imprimare**

Dacă aveţi probleme la imprimare, este posibil ca problema să se datoreze unuia dintre cartuşele de imprimare.

#### **Pentru a depana cartuşele de imprimare**

1. Scoateți cartușul de imprimare negru din slotul din dreapta. Nu atingeți contactele de cupru sau duzele de cerneală. Verificati să nu fie deteriorate contactele de cupru sau duzele de cerneală.

Asiguraţi-vă că aţi scos banda de plastic. Dacă încă acoperă duzele de cerneală, scoateţi uşor banda de plastic, trăgând de aripioara roz.

2. Reintroduceţi cartuşul de imprimare, glisându-l spre înainte în slot. Împingeţi apoi cartuşul de imprimare spre înainte, până când se fixează în locaş cu un clic.

![](_page_55_Picture_9.jpeg)

- 3. Repetaţi paşii 1 şi 2 pentru cartuşul de imprimare tricolor din partea stângă.
- 4. Dacă problema persistă, imprimaţi un raport auto-test pentru a vedea dacă există probleme cu cartuşele de imprimare.

Acest raport vă oferă informaţii utile despre cartuşele de imprimare, inclusiv despre starea acestora.

- 5. Dacă raportul auto-test indică o problemă, curătati cartusele de imprimare.
- 6. Dacă problema persistă, curătați contactele de cupru ale cartuselor de imprimare.
- 7. Dacă aveți în continuare probleme la imprimare, stabiliti care cartus de imprimare are probleme si înlocuiti-l.

Pentru informații suplimentare, consultați Ajutorul de pe ecran.

### **Înainte de a apela serviciul de asistenţă pentru clienţi HP**

Este posibil ca împreună cu echipamentul HP All-in-One să se livreze şi programe software de la alte firme. Dacă întâmpinați probleme la utilizarea oricăruia dintre aceste programe, obțineți cea mai bună asistență tehnică apelând la experții firmei respective.

**Dacă este necesar să contactaţi serviciul de asistenţă pentru clienţi HP, parcurgeţi în prealabil următoarele etape:**

- 1. Asiguraţi-vă că:
	- a. Echipamentul HP All-in-One este conectat şi pornit.
	- b. Cartuşele de imprimare corespunzătoare sunt instalate corect.
	- c. Hârtia recomandată este încărcată corespunzător în tava de alimentare.
- 2. Resetati echipamentul HP All-in-One:
	- a. Opriţi echipamentul HP All-in-One, apăsând butonul **Pornit**.
	- b. Deconectati cablul de alimentare din spatele echipamentului HP All-in-One.
	- c. Reconectati cablul de alimentare la echipamentul HP All-in-One.
	- d. Porniţi echipamentul HP All-in-One, apăsând butonul **Pornit**.
- 3. Pentru a găsi informaţii despre asistenţă şi despre garanţie, vizitaţi site-ul Web HP de la adresa [www.hp.com/support.](http://h20180.www2.hp.com/apps/Nav?h_pagetype=s-001&h_lang=ro&h_cc=ro&h_product=1142449&h_page=hpcom&h_client=s-h-e002-1) Dacă vi se solicită, alegeți tara/regiunea dvs., apoi faceți clic pe **Contact HP** (Contactare HP) pentru informații despre apelarea la asistența tehnică HP. Vizitati site-ul Web HP pentru informatii sau sfaturi de depanare actualizate pentru echipamentul HP All-in-One.
- 4. Dacă, în continuare, întâmpinați probleme și trebuie să vorbiți cu un reprezentant al serviciului de asistenţă pentru clienţi HP, procedaţi astfel:
	- a. Aveţi grijă să fie disponibil numele specific al echipamentului HP All-in-One, aşa cum apare pe panoul de control.
	- b. Imprimati un raport auto-test. (Consultati informatiile de mai jos.)
	- c. Realizati o copiere color, pentru a avea la dispozitie o mostră.
	- d. Fiti pregătit să descrieti problema în detaliu.
	- e. Este necesar să aveti la îndemână numărul de serie și ID-ul de service, care se găsesc în raportul auto-test.
- 5. Apelati serviciul de asistentă pentru clienți HP. Stați aproape de echipamentul HP All-in-One în momentul efectuării apelului.

#### **Pentru a imprima un raport auto-test**

- 1. Încărcaţi hârtie albă Letter, A4 sau Legal neutilizată în tava de alimentare.
- 2. Apăsaţi **Configurare**.

#### Apare meniul **Configurare**.

- 3. Apăsaţi sau pentru a evidenţia **Tipărire raport**, apoi apăsaţi **OK**.
- 4. Apare meniul **Tipărire raport**.
- 5. Apăsaţi **OK** pentru a imprima un raport auto-test, care poate indica sursa problemei de imprimare. Mai jos este prezentat un exemplu al zonei de testare din cadrul raportului.
- 6. Asiguraţi-vă că liniile de culoare se întind pe întreaga pagină.

![](_page_56_Figure_27.jpeg)

Dacă linia neagră lipseşte, este decolorată, pătată sau prezintă linii, acest fapt poate indica o problemă cu cartuşul de imprimare negru din locaşul din dreapta.

Dacă oricare dintre cele trei linii rămase lipseşte, este decolorată, pătată sau prezintă linii, acest fapt poate indica o problemă cu cartuşul de imprimare tricolor din slotul din stânga.

![](_page_56_Figure_30.jpeg)

Dacă barele de culoare nu sunt colorate în negru, cian, magenta şi galben, poate fi necesar să curăţaţi cartuşele de imprimare. Dacă problema nu se rezolvă prin curăţarea cartuşelor de imprimare, este posibil să fie necesară înlocuirea cartuşelor de imprimare.

Această sectiune contine specificatii tehnice și reglementări internationale pentru echipamentul HP All-in-One.

### **Cerinţe de sistem**

Cerintele de sistem ale software-ului se găsesc în fișierul Readme.

### **Specificaţii pentru hârtie**

Această secțiune conține informații despre capacitatea tăvilor pentru hârtie și despre dimensiunile hârtiei.

#### **Capacităţile tăvilor pentru hârtie**

![](_page_58_Picture_315.jpeg)

1 Capacitate maximă.<br>2 Capacitatea tăvii de

Capacitatea tăvii de ieșire depinde de tipul hârtiei și de cantitatea de cerneală utilizată. HP recomandă golirea frecventă a tăvii de ieşire.

#### **Dimensiunile hârtiei**

Pentru o listă completă a dimensiunilor acceptate pentru suporturi de imprimare, consultati softwareul imprimantei.

### **Specificaţii pentru imprimare**

- Până la 1200 x 1200 dpi negru, în cazul imprimării de la computer
- Până la 4800 x 1200 dpi, color, optimizat, în cazul imprimării de la un computer şi cu intrare de 1200 dpi
- Viteza de imprimare variază în funcție de complexitatea documentului
- Imprimarea panoramică
- Metodă: drop-on-demand thermal inkjet
- Limbaj: PCL3 GUI
- Ciclu de imprimare: Până la 3000 de pagini imprimate lunar

### **Specificaţii pentru copiere**

- Rezolutie optimizată la copiere, de până la 4800x1200 dpi la ieșire, cu o rezolutie de scanare de 1200x1200ppi
- Procesare digitală a imaginilor
- Până la 50 de exemplare după original (variază în funcție de model)
- Transfocare până la 400%, încadrare în pagină
- Viteza de copiere variază în funcție de complexitatea documentului

### **Specificaţii de scanare**

- Editor de imagini inclus
- Software-ul OCR integrat realizează automat conversia textului scanat în text editabil (dacă este instalat)
- Interfată compatibilă Twain
- Rezoluție: până la 1200 x 2400 dpi optic (variază în funcție de model); 19200 dpi îmbunătățit (software)
- Culoare: color pe 48 de biti, tonuri de gri pe 8 biti (256 niveluri de gri)
- Dimensiune maximă de scanare de pe geamul-suport: 21,6 x 29,7 cm

### **Specificaţii fizice**

- Înălţime: 40,2 cm
- Lățime: 46,5 cm
- Adâncime: 56,7 cm
- Greutate: 4,5 kg

### **Specificaţii electrice**

- Putere consumată: maximum 40 W (în medie la imprimare)
- Tensiune de alimentare: CA 100 240 V ~ 1 A 50–60 Hz, cu împământare
- Tensiune de iesire: 32 V c.c.===940 mA, 16 V===625 mA

### **Specificaţii privind mediul**

- Interval de temperatură de funcționare recomandat: 15º 32º C (59º 90º F)
- Interval de temperatură de funcționare permis: 5º 35º C (41º 95º F)
- Umiditate: 15% 80% RH fără condensare
- Interval de temperatură în afara funcționării (depozitare): –20° 50° C (–4° 122° F)
- În prezența unor câmpuri electromagnetice puternice, semnalul de ieșire al echipamentului HP All-in-One poate fi uşor perturbat
- HP recomandă utilizarea unui cablu USB de maximum 3 metri lungime pentru a minimiza zgomotul indus de eventualele câmpuri electromagnetice puternice

### **Informaţii despre acustică**

Dacă aveți acces la Internet, puteți obține informații acustice de pe site-ul Web HP. Vizitați: [www.hp.com/support.](http://www.hp.com/support)

### **Programul de protecţie a mediului**

Hewlett-Packard garantează furnizarea unor produse de calitate, care respectă standardele de protectie a mediului. Pentru informatii despre programul HP de gestionare a produselor din punct de vedere al protecţiei mediului, consultaţi Ajutorul de pe ecran.

### **Informaţii privind reglementările**

Echipamentul HP All-in-One îndeplineste cerintele specifice produsului asa cum sunt stipulate de autorităţile de reglementare din ţara/regiunea dvs. Pentru o listă completă a notificărilor despre reglementări, consultaţi Ajutorul de pe ecran.

#### **Numărul de identificare a modelului în nomenclator**

Pentru identificarea impusă de agenţiile de reglementare, produsul dvs. are asociat un număr de model în nomenclator. Numărul de model din nomenclator pentru produsul dvs. este SDGOB-0602. Acest număr din nomenclator nu trebuie confundat cu numele de marketing (HP Photosmart C4100 All-in-One series etc.) sau cu numerele de produs (Q8100A etc.).

### **Garanţie**

![](_page_61_Picture_266.jpeg)

- A. Domeniul garanției limitate
	- 1. Hewlett-Packard (HP) garantează clientului utilizator final că produsele HP specificate mai sus nu vor prezenta defecte materiale sau de execuție pe durata specificată mai sus, durată care începe de la data achiziționării de către client.
	- 2. Pentru produsele software, garanţia limitată HP se aplică numai pentru eşecul de a se executa instrucţiunile de programare. HP nu garantează că funcţionarea oricărui produs se va desfăşura fără întreruperi sau fără erori.
	- 3. Garanţia limitată HP acoperă numai acele defecte care apar în urma utilizării normale a produsului şi nu acoperă oricare alte probleme, inclusiv cele rezultate din:
		- a. Întreţinere incorectă sau modificare;
		- b. Software, suporturi, piese de schimb sau componente care nu sunt furnizate sau acceptate de HP;
		- c. Funcţionare în afara specificaţiilor pentru produs;
		- d. Modificare neautorizată sau utilizare necorespunzătoare.
	- 4. Pentru imprimantele HP, utilizarea unui cartuş de cerneală care nu provine de la HP sau a unui cartuş reumplut nu afectează nici garanţia pentru client, nici contractul de asistenţă HP cu clientul. Totuşi, dacă funcţionarea necorespunzătoare sau defectarea imprimantei se datorează utilizării unui cartuş de cerneală care nu provine de la HP sau care este reumplut, HP va tarifa timpul său standard şi materialele necesare pentru repararea imprimantei după acel esec în functionare sau acea defectiune.
	- 5. Dacă în timpul perioadei de garanţie HP primeşte o notificare despre un defect al oricărui produs care este acoperit de garanţia HP, HP va repara sau va înlocui produsul defect, la alegerea făcută de HP.
	- 6. Dacă HP nu poate să repare sau să înlocuiască, după caz, un produs defect care este acoperit de garanţia HP, HP va restitui preţul de achiziţie al produsului, la un interval de timp rezonabil după notificarea defectului.
	- 7. HP nu are obligaţia să repare, să înlocuiască sau să restituie preţul până când clientul nu returnează produsul la HP.
	- 8. Oricare produs înlocuitor poate să fie nou sau ca și nou, cu condiția să aibă o funcționalitate cel puțin egală cu a produsului înlocuit.
	- 9. Produsele HP pot să contină componente sau materiale recondiționate, cu performanțe echivalente cu ale celor noi.
	- 10. Declaraţia de garanţie limitată HP este valabilă în toate ţările/regiunile în care produsul specificat în garanţia HP este distribuit de HP. Contractele pentru servicii suplimentare de garantie, cum ar fi service la sediul clientului, pot fi disponibile de la oricare centru de service HP din țările/regiunile în care produsul este distribuit de HP sau de un importator autorizat.
- B. Limitări ale garanției

ÎN LIMITA PERMISĂ DE LEGISLAŢIA LOCALĂ, NICI HP ŞI NICI FURNIZORII SĂI TERŢI NU ASIGURĂ ALTE GARANŢII SAU CLAUZE DE ORICE FEL, EXPLICITE SAU IMPLICITE, LEGATE DE VANDABILITATE, DE CALITATEA SATISFĂCĂTOARE ŞI DE POTRIVIREA CU UN SCOP PARTICULAR.

- C. Limitările răspunderii
	- 1. În limita permisă de legislaţia locală, remediile din această Declaraţie de garanţie sunt numai ale clientului şi sunt exclusive.
	- 2. ÎN LIMITA PERMISĂ DE LEGILE LOCALE, CU EXCEPŢIA OBLIGAŢIILOR STABILITE SPECIAL MAI DEPARTE ÎN ACEASTĂ DECLARAŢIE DE GARANŢIE, HP SAU FURNIZORII SĂI TERŢI NU VOR FI ÎN NICI UN CAZ RĂSPUNZĂTORI PENTRU DAUNE CU CARACTER DIRECT, INDIRECT, SPECIAL, ACCIDENTAL SAU PE CALE DE CONSECINŢĂ, INDIFERENT DACĂ SOLICITAREA ACESTORA SE BAZEAZĂ PE CONTRACT, PREJUDICIU SAU ORICARE ALTĂ TEORIE LEGALĂ SAU PE FAPTUL CĂ POSIBILITATEA APARIŢIEI UNOR ASTFEL DE DAUNE A FOST ADUSĂ LA CUNOŞTINŢA HP SAU A FURNIZORILOR SĂI.
- D. Legislaţia locală
	- 1. Această Declaraţie de garanţie îi dă clientului drepturile legale specifice. Clientul poate să aibă şi alte drepturi care diferă de la un stat la altul în Statele Unite, de la o provincie la alta în Canada şi de la o ţară la alta în alte părţi ale lumii.
	- 2. În măsura în care această Declarație de garanție este incompatibilă cu legile locale, această Declarație de garanție se va considera modificată pentru a fi compatibilă cu legile locale. Sub asemenea legi locale, anumite negări și limitări din această Declarație de garanție este posibil să nu se aplice clientului. De exemplu, în unele state din Statele Unite, precum şi în alte guvernări din afara Statelor Unite (inclusiv provincii din Canada), sunt posibile:
		- a. Excluderea negărilor şi limitărilor din această Declaraţie de garanţie care limitează drepturile statutare ale unui client (de ex. în Marea Britanie);
		- b. În alte privințe se limitează posibilitatea unui producător de a impune asemenea negări sau limitări; sau
		- c. Acordarea unor drepturi suplimentare clientului, legate de garanţie, precizarea duratei garanţiilor implicite pe care producătorul nu le poate nega sau precizarea limitărilor privind durata garanţiilor implicite.
	- 3. TERMENII DIN ACEASTĂ DECLARAŢIE DE GARANŢIE, ÎN LIMITA PERMISĂ DE LEGE, NU EXCLUD, NU RESTRICŢIONEAZĂ SAU MODIFICĂ, ŞI SUNT SUPLIMENTARI FAŢĂ DE, DREPTURILE STATUTARE OBLIGATORII APLICABILE VÂNZĂRILOR DE PRODUSE HP CĂTRE CLIENŢI.

Capitol 3

## **Priručnik o osnovama**

**Hrvatski**

![](_page_63_Picture_2.jpeg)

© 2006 Hewlett-Packard Development Company, L.P.

**Adobe:PDF** 

Adobe® i Acrobat logo® su zaštitni znaci tvrtke Adobe Systems Incorporated.

Windows®, Windows NT®, Windows ME®, Windows XP® i Windows 2000® su registrirani zaštitni znaci tvrtke Microsoft Corporation u SAD-u.

Intel® i Pentium® su zaštitni znaci ili registrirani zaštitni znaci tvtke Intel Corporation ili njenih podružnica u Sjedinjenim Američkim Državama i drugim državama.

Energy Star® and Energy Star logo® are US registered marks of the United States Environmental Protection Agency.

Broj naklade: Q8100-90276

#### **Obavijesti Hewlett-Packard Company**

Informacije prikazane u ovom dokumentu predmet su promjena bez prethodne najave.

Sva prava pridržana. Reproduciranje, prilagođavanje ili prevođenje ovog materijala je zabranjeno bez prethodne pisane ovlasti tvrtke Hewlett-Packard, osim ako to nije dopušteno autorskim pravima.

Jedine garancije koje vrijede za HP proizvode i usluge su iznesene u izričitim garancijama koje prate takve proizvode i usluge. Niti jedna izjava iz ovog dokumenta ne smije predstavljati dopunsko jamstvo. HP neće biti odgovoran za ovdje sadržane tehničke i uredničke pogreške ili propuste.

# Sadržaj

![](_page_65_Picture_13.jpeg)

# <span id="page-66-0"></span>**1 Pregled uređaja HP All-in-One**

Rabite HP All-in-One za brzo i lako izvršavanje zadataka kao što su kopiranje, skeniranje dokumenata ili ispis fotografija s memorijske kartice. Mnogim funkcijama uređaja HP Allin-One možete pristupiti izravno sa upravljačke ploče, bez uključivanja računala.

![](_page_66_Picture_2.jpeg)

**Napomena** Ovaj priručnik vas uvodi u osnovne radnje i rješavanje problema, te daje informacije o kontaktiranju HP podrške i naručivanju potrošnog materijala. Zaslonska inačica pomoći nudi puni prikaz značajki i funkcija, uključujući i uporabu HP Photosmart softvera koji ste dobili uz HP All-in-One. Za više informacija pogledajte *[Pristup zaslonskoj ina](#page-70-0)čici pomoći* na stranici 8.

#### **Kopiranje**

Uređaj HP All-in-One omogućava ispis visokokvalitetnih crno-bijelih primjeraka ili primjeraka u boji na različitim vrstama papira, uključujući i grafo-folije. Možete povećati ili smanjiti veličinu originala tako da odgovara određenoj veličini papira, podesiti tamne tonove i intenzitet boje kopije, te koristiti posebne značajke za izradu kvalitetnih kopija fotografija, uključujući kopije bez obruba.

#### **Skeniranje**

Skeniranje je postupak pretvaranja slika i teksta u elektronički format koji odgovara vašem računalu. Na uređaju HP All-in-One možete skenirati skoro sve (fotografije, novinske članke i tekstualne dokumente).

#### **Ispis fotografija**

HP All-in-One je opremljen s utorima za memorijske kartice koji omogućavaju postavljanje memorijske kartice i početak ispisa ili uređivanja fotografija, a bez prethodnog učitavanja na računalo. Dodatno, ako je HP All-in-One spojen s računalom pomoću USB kabela, fotografije možete prenijeti na računalo za dalji ispis, uređivanje ili razmjenu.

![](_page_66_Picture_10.jpeg)

**Upozorenje** Istodobno ne postavljajte više od jedne memorijske kartice. Ako je u uređaj postavljeno više od jedne memorijske kartice to može rezultirati trajnim gubitkom podataka.

#### **Ispis s računala**

Uređaj HP All-in-One se može koristiti sa svakom softverskom aplikacijom koja podržava ispis. Možete ispisivati širok spektar projekta: slike bez obruba, biltene, čestitke, preslikače za majice i postere.

## **Ukratko o uređaju HP All-in-One**

![](_page_66_Picture_15.jpeg)

<span id="page-67-0"></span>![](_page_67_Picture_136.jpeg)

![](_page_67_Picture_1.jpeg)

![](_page_67_Picture_137.jpeg)

1 Koristite samo s HP adapterom za napajanje.

## **Značajke upravljačke ploče**

Sljedeći dijagram i s njim povezana tablica pružaju brzi pregled značajki upravljačke ploče uređaja HP All-in-One.

![](_page_68_Figure_1.jpeg)

![](_page_68_Picture_140.jpeg)

**Hrvatski**

**Hrvatski** 

<span id="page-69-0"></span>(nastavak)

![](_page_69_Picture_235.jpeg)

## **Uporaba softvera HP Photosmart**

Softver HP Photosmart možete koristiti za pristup mnogim značajkama koje nisu dostupne na upravljačkoj ploči. HP Photosmart softver nudi brz i lak način ispisa fotografija ili online kupnje ispisa. Također nudi i pristup drugim osnovnim značajkama HP Photosmart softvera, kao što je spremanje, pregledanje i razmjena fotografija.

Za više informacija o uporabi HP Photosmart softvera, pogledajte **Pomoć za HP Photosmart softver**.

## <span id="page-70-0"></span>**Pronalaženje dodatnih informacija**

Mnoštvo tiskanih i zaslonskih izvora pružaju informacije o postavljanju i uporabi uređaja HP All-in-One.

#### ● **Priručnik za postavljanje**

U Priručniku za postavljanje nalaze se upute za postavljanje uređaja HP All-in-One i instaliranje softvera. Pazite da odgovarajućim redoslijedom pratite korake u Priručniku za postavljanje.

Ako imate problema tijekom postavljanja, pogledajte Rješavanje problema u posljednjem odjeljku Priručnika za postavljanje ili pogledajte *[Rješavanje problema i](#page-82-0) podrška* [na stranici 20](#page-82-0) u ovom Korisničkom priručniku.

● **HP Photosmart Software Tour** (pregled softvera) (Windows) HP Photosmart pregled softvera je zabavan, interaktivni način kratkog pregledavanja softvera isporučenog s vašim HP All-in-One. Naučit ćete kako softver instaliran s HP All-in-One može pomoći u uređivanju, organiziranju i ispisu fotografija.

#### ● **Zaslonska inačica pomoći**

Zaslonska inačica pomoći pruža detaljne upute o značajkama uređaja HP All-in-One koje nisu opisane u ovom Korisničkom priručniku, uključujući značajke koje su dostupne samo pomoću softvera instaliranog s HP All-in-One.

Za više informacija pogledajte *Pristup zaslonskoj inačici pomoći* na stranici 8.

#### ● **Datoteka Readme (Pročitajme)**

Datoteka Readme sadrži najnovije informacije koje se ne mogu pronaći u drugim izdaniima. Kako biste pristupili datoteci Readme, instaliraite softver.

[www.hp.com/support](http://h20180.www2.hp.com/apps/Nav?h_pagetype=s-001&h_lang=hr&h_cc=hr&h_product=1142449&h_page=hpcom&h_client=s-h-e002-1)

Ako imate pristup Internetu, pomoć i podršku možete naći na HP web stranici. Web stranica nudi tehničku podršku, pogonski program, potrošni materijal i informacije o naručivanju.

## **Pristup zaslonskoj inačici pomoći**

Ovaj priručnik pruža primjere dostupnih značajki koje će vam pomoći u prvim koracima rada s uređajem HP All-in-One. Istražite zaslonsku pomoć isporučenu s uređajem kako biste saznali koje značajke podržava HP All-in-One.

#### **Pristup Pomoć za HP Photosmart softver na računalu s operativnim sustavom Windows**

- 1. U HP Solution Center (HP centar usluga) pritisnite jezičak za uređaj HP All-in-One.
- 2. U području **Device Support** (Podrška uređaju) pritisnite **Onscreen Guide** (Vodič na zaslonu) ili **Troubleshooting** (Rješavanje problema).
	- Ako pritisnete **Onscreen Guide** (Vodič na zaslonu), pojavit će se padajući izbornik. Možete odabrati otvaranje stranice dobrodošlice za cijeli sustav pomoći ili prelazak na određenu pomoć za HP All-in-One.
	- Ako pritisnete **Troubleshooting** (Rješavanje problema), otvara se stranica **Troubleshooting and support** (Rješavanje problema i podrška).

### **Pristupanje programu HP Photosmart Mac Help (pomoć za HP Photosmart Mac)**

➔ U izborniku **Help** (Pomoć) u HP Photosmart Studio odaberite **HP Photosmart Mac Help (pomoć za HP Photosmart Mac)**.

## <span id="page-71-0"></span>**Postavljanje originala i papira**

Možete kopirati ili skenirati originale veličine letter ili A4, postavljajući ih na staklo.

#### **Umetanje originala na staklo**

- 1. Podignite poklopac na HP All-in-One.
- 2. Postavite original sa stranicom za ispis okrenutom prema dolje na prednji desni kut stakla.

![](_page_71_Picture_6.jpeg)

![](_page_71_Figure_7.jpeg)

![](_page_71_Picture_8.jpeg)

3. Zatvorite poklopac.

#### **Umetanje papira pune veličine**

1. Povucite vodilicu širine papira u njezin krajnji položaj.

![](_page_71_Picture_12.jpeg)
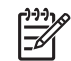

**Napomena** Ako koristite letter, A4 ili manji papir, vodite računa da je produžetak ladice otvoren do kraja.

- 2. Poravnajte snop papira na ravnoj površini, a zatim provjerite sljedeće:
	- Provjerite da papir nije poderan, da na njemu nema prašine, da nije izgužvan te da nije uvijen ili presavijen na uglovima.
	- Provjerite jesu li svi papiri u snopu iste veličine i vrste.
- 3. Umetnite snop papira vrhom stranice prema naprijed i stranom za ispis prema dolje. Gurajte snop papira prema naprijed dok se ne zaustavi.

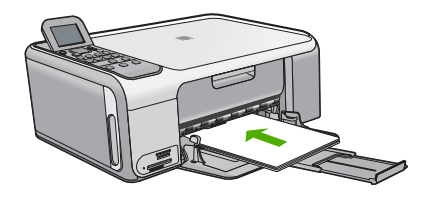

- **Opreznost** Provjerite je li HP All-in-One u stanju mirovanja i tih dok postavljate papir u ulaznu ladicu. Ako HP All-in-One servisira spremnike s tintom ili je zauzet nekim drugim zadatkom, jezičak za zaustavljanje papira unutar uređaja možda nije na svojem mjestu. Može se dogoditi da gurnete papir previše unaprijed što bi dovelo da HP All-in-One izbaci prazne stranice.
- **Naputak** Ako koristite papir sa zaglavljem, umetnite ga vrhom stranice  $\lceil \sqrt{2} \rceil$  prema naprijed i stranom za ispis prema dolje.
- 4. Povucite vodilicu širine papira prema unutra dok se ne zaustavi uz rub papira. Nemojte postavljati previše papira u ulaznu ladicu; provjerite može li svežanj papira stati u ulaznu ladicu i je li niži od vrha vodilice širine papira.

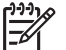

**Napomena** Kada radite s papirom veličine legal, ostavite produžetak izlazne ladice zatvorenim.

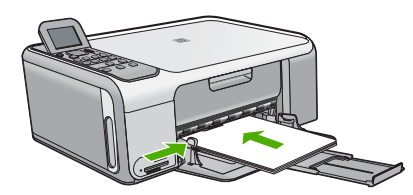

## **Umetanje foto-papira veličine 10 x 15 cm uporabom kasete za foto-papir**

- 1. Uklonite sve papire iz ladice.
- 2. Izvucite kasetu za foto-papir duž utora.

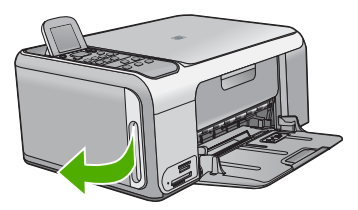

3. Povucite kasetu prema sebi.

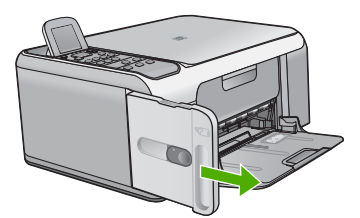

4. Umetnite u ladicu do 20 listova foto-papira sa stranom za ispis okrenutom dolje.

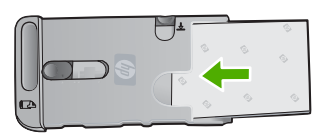

5. Prilagodite vodilice širine i duljine papira uz postavljeni papir.

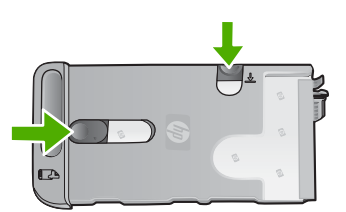

6. Poravnajte kasetu foto-papira uz desnu stranu ulazne ladice, a zatim je gurnite u pisač sve dok se ne zaustavi.

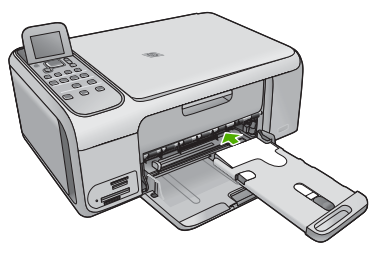

- 7. Izvucite produžetak ladice kako bi držao ispisane fotografije.
- 8. Poslije završenog ispisa, uklonite kasetu foto-papira i pohranite je u dio za pohranjivanje kasete na lijevoj strani HP All-in-One.

**Naputak** Kada ne radite ispis foto-papir možete pohranjivati u napunjenoj kaseti za foto-papir. Tako čuvate foto-papir od gužvanja, cijepanja i savijanja rubova.

## **Izbjegavanje zaglavljivanja papira**

Kako biste izbjegli zaglavljivanje papira, slijedite ove smjernice.

- Često vadite ispisani papir iz izlazne ladice.
- Spriječite savijanje ili gužvanje papira čuvanjem svih neiskorištenih medija u vrećici koja se može zatvarati više puta.
- Pazite da papir umetnut u ulaznu ladicu leži ravno, te da rubovi nisu svijeni ili poderani.
- Nemojte stavljati papire različitih vrsta i veličina u ulaznu ladicu; svi papiri u ulaznoj ladici moraju biti iste veličine i vrste.
- Postavite vodilicu širine papira u ulaznoj ladici tako da dobro prijanja uz umetnuti papir. Vodilica širine papira ne smije savijati papir u ulaznoj ladici.
- Nemojte gurati medij predaleko u ladicu za papir.
- Koristite vrste papira koje se preporučaju za HP All-in-One.

## **Izrada kopije**

Kvalitetne kopije možete izraditi s upravljačke ploče.

## **Izrada kopija s upravljačke ploče**

- 1. Provjerite je li papir umetnut u ulaznu ladicu.
- 2. Postavite original sa stranicom za ispis okrenutom prema dolje na prednji desni kut stakla.
- 3. Pritisnite **Početak kopiranja Crno-bijelo** ili **Početak kopiranja U boji** za početak kopiranja.

## **Skeniranje slike**

Možete započeti skeniranje s računala ili s uređaja HP All-in-One. Ovaj dio objašnjava kako skenirati s upravljačke ploče uređaja HP All-in-One.

Za korištenje značajki skeniranja HP All-in-One i računalo moraju biti spojeni i uključeni. Prije samog skeniranja morate instalirati i pokrenuti na računalu HP Photosmart softver (Windows) ili HP Photosmart Mac softver (Mac).

Za provjeru da li softver radi, na računalu sa sustavom Windows, potražite ikonicu softvera **HP Digital Imaging Monitor** koja se nalazi na sustavnoj traci (u donjem desnom kutu zaslona, pored vremena).

- **Napomena** Ako zatvorite ikonu **HP Digital Imaging Monitor** na sustavnoj traci operativnog sustava Windows, HP All-in-One bi mogao izgubiti neke od funkcija skeniranje. U tom slučaju ponovo pokrenite računalo ili pokrenite softver HP Photosmart kako biste povratili potpunu funkcionalnost.
- Na računalu s operativnim sustavom Mac softver je uvijek pokrenut.
- **Naputak** Za skeniranje slika, uključujući i panoramske slike, možete rabiti
- $\frac{1}{2}$  HP Photosmart softver (Windows) ili HP Photosmart Mac softver (Mac). Uporabom ovog softvera možete uređivati, ispisivati i razmjenjivati skenirane slike. Za više informacija pogledajte zaslonsku pomoć koju ste dobili s uređajem HP All-in-One.

#### **Skeniranje na računalo**

- 1. Postavite original sa stranicom za ispis okrenutom prema dolje na prednji desni kut stakla.
- 2. Pritisnite **Početak skeniranja**.
- 3. Pritisnite **OK** za odabir zadane aplikacije za primanje skeniranog dokumenta ili pritisnite za odabir druge aplikacije, a zatim pritisnite **OK**. Prikaz slike skeniranog dokumenta se pojavljuje na računalu gdje ga možete i uređivati.
- 4. Izvršite promjene prikaza slike, a zatim pritisnite **Accept** (Prihvat) kada ste završili s uređivanjem.

## **Ispis fotografija 10 x 15 cm (4 x 6 inča)**

Moguće je odabrati određene fotografije na memorijskoj kartici za ispis fotografija veličine 10 x 15 cm.

### **Ispis jedne ili više fotografija veličine 10 x 15 cm**

1. Umetnite memorijsku karticu u odgovarajući utor na uređaju HP All-in-One. HP All-in-One podržava memorijske kartice prikazane u nastavku. Svaka memorijska kartica se može postaviti samo u odgovarajući utor te kartice.

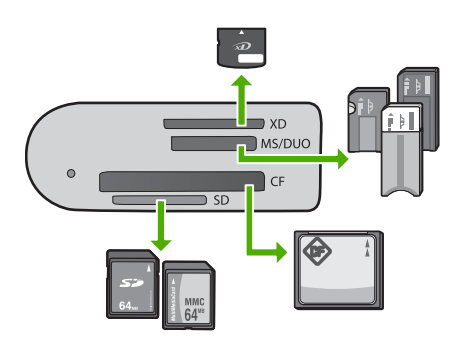

- **Najgornji utor**: xD-Picture Card
- **Drugi utor od gore**: Memory Stick, Magic Gate Memory Stick, Memory Stick Duo (s korisničkim adapterom), Memory Stick Pro
- **Treći utor od gore**: CompactFlash (I, II)
- **Donji utor**: Secure Digital, MultiMediaCard (MMC), Secure MultiMedia Card
- 2. Pritisnite **OK** za odabir **Ispis**. Kada pritisnete **OK**, na zaslonu se pojavljuju najnovije fotografije s memorijske kartice.
- 3. Pritisnite ili > za kretanje kroz fotografije na memorijskoj kartici.
- 4. Kada se pojavi fotografija koju želite ispisati, pritisnite **OK**.
- 5. Pritisnite **OK** za odabir **4 x 6**.
- 6. Pritisnite ili > za označavanje veličine papira, a zatim pritisnite **OK**.

Dostupne su sljedeće odrednice:

- Ispis jedne fotografije bez obruba veličine 10 x 15 cm na svakom listu 10 x 15 cm foto-papira
- Ispis do tri fotografije s obrubom 10 x 15 cm na punom listu papira
- Kada pritisnete **OK**, ponovno se pojavljuje odabrana fotografija.
- 7. (Alternativno) Promijenite postavke ispisa ili odaberite dodatne fotografije za ispis. Za više informacija o ovim odrednicama pogledajte zaslonsku pomoć koju ste dobili s uređajem HP All-in-One.
- 8. Kada radite mijenjanje postavki ispisa i odabir fotografija, pritisnite **OK** za prikaz izbornika odabira.
- 9. Pritisnite ▼ za označavanje odrednice Završen odabir, a zatim pritisnite OK. Pojavljuje se zaslon **Sažetak ispisa**.
- 10. Pritisnite ili v za označavanje jedne od sljedećih odrednica, a zatim pritisnite **OK**.

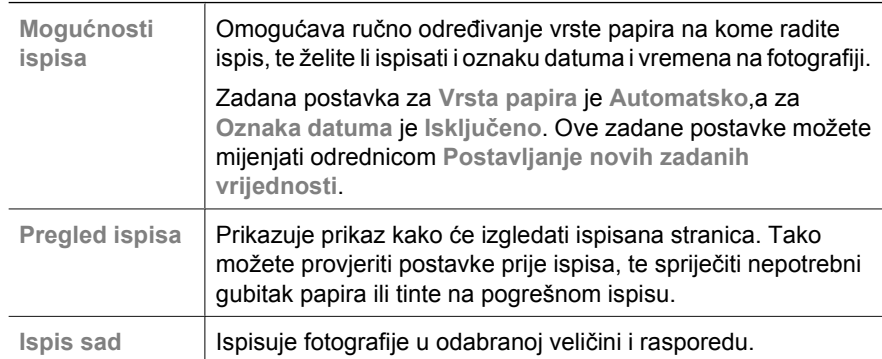

## **Ispis iz softverske aplikacije**

Većina postavki ispisa je automatski upravljana od strane aplikacije iz koje se radi ispis. Postavke morate postaviti ručno samo kada mijenjate kvalitetu ispisa, ispisujete na posebnim vrstama papira ili grafo-foliji ili koristite posebne značajke.

## **Ispis iz softverske aplikacije (Windows)**

- 1. Provjerite je li papir umetnut u ulaznu ladicu.
- 2. U izborniku **File** (Datoteka) aplikacije pritisnite **Print** (Ispis).
- 3. Provjerite je li HP All-in-One odabrani pisač.
- 4. Ukoliko se ukaže potreba za mijenjanjem postavki, pritisnite gumb kojim se otvara dijalog **Properties** (Osobine). Ovisno o softverskoj aplikaciji koju koristite, ovaj gumb može imati slijedeće nazive: **Properties** (Svojstva), **Options** (Opcije), **Printer Setup** (Postavljanje pisača), **Printer** (Pisač) ili **Preferences** (Preference).
- 5. Odaberite odgovarajuće odrednice za ispis uporabom značajki raspoloživih na raznim jezičcima prozora.
- 6. Pritisnite **OK** za zatvaranje dijaloga **Properties** (Osobine).
- 7. Pritisnite **Print** (Ispis) ili **OK** (U redu).

**Hrvatski Hrvatski**

#### **Ispis iz softverske aplikacije (Mac)**

- 1. Provjerite je li papir umetnut u ulaznu ladicu.
- 2. U izborniku **File** (Datoteka) softverske aplikacije, odaberite **Page Setup** (Postavka stranice).
- 3. Provjerite je li HP All-in-One odabrani pisač.
- 4. Odredite atribute stranice:
	- Izaberite veličinu papira.
	- Odaberite smjer.
	- Unesite postotak razmjera.
- 5. Pritisnite **OK** (U redu).
- 6. U izborniku **File** (Datoteka) softverske aplikacije koju koristite, odaberite **Print** (Ispis).

Pojavit će se dijaloški okvir **Print** (Ispis) i otvorit će se ploča **Copies & Pages** (Kopije i stranice).

- 7. Ovisno o zahtjevima projekta na kojem radite, imate mogućnost mijenjanja postavki ispisa za svaku opciju u skočnom izborniku.
- 8. Za početak ispisa pritisnite **Print** (Ispis).

## **Zamjena spremnika s tintom**

Pratite ove upute kada je razina tinte niska.

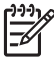

**Napomena 1** Kada je razina tinte u spremniku niska, na zaslonu upravljačke ploče se pojavljuje poruka. Razinu tinte možete provjeriti i uporabom HP Photosmart Mac softvera na računalu.

**Napomena 2** Kada je razina tinte u spremniku niska, na zaslonu upravljačke ploče se pojavljuje poruka. Razine tinte možete provjeriti i kroz **Printer Toolbox** (Kutija s alatima pisača) raspoloživim na HP Photosmart softveru na računalu ili kroz dijalog **Print Properties** (Osobine ispisa) računala.

Pobrinite se da imate spreman rezervni spremnik s tintom kada se na zaslonu pojavi poruka o niskoj razini tinte. Ako ispisani tekst djeluje izblijedjelo ili općenita kvaliteta ispisa oslabi, trebali biste zamijeniti spremnike s tintom.

Za kupnju spremnika s tintom za uređaj HP All-in-One idite na [www.hp.com/learn/](http://www.hp.com/learn/suresupply) [suresupply.](http://www.hp.com/learn/suresupply) Ako se to zatraži, odaberite svoju državu/regiju, slijedite upute za postavljanje proizvoda i zatim pritisnite na jednu od veza kupovine na stranici.

**Naputak** Slijedeći ove upute također možete umjesto spremnika s crnom tintom - Q ware the superior of the setting of the spise ispisa fotografija u boji visoke kvalitete.

#### **Zamjena spremnika s tintom**

1. Provjerite je li HP All-in-One uključen.

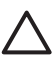

**Opreznost** Ako je HP All-in-One isključen kada otvorite vratašca za pristup spremnicima s tintom, HP All-in-One neće otpustiti spremnike te ih nećete moći zamijeniti. Uređaj HP All-in-One možete oštetiti ako spremnici s tintom nisu dobro postavljeni kad ih pokušavate izvaditi.

2. Otvorite vratašca za pristup spremniku s tintom. Nosač spremnika se pomjera u krajnji desni kraj uređaja HP All-in-One.

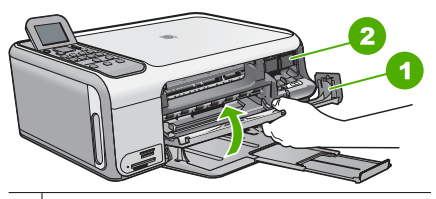

- 1 Vratašca za pristup spremniku s tintom
- 2 Nosač spremnika
- 3. Pričekajte da se nosač spremnika umiri i utiša, a zatim lagano pritisnite spremnik s tintom kako biste ga otpustili.

Ako mijenjate spremnik s tintom u tri boje, izvadite spremnik s tintom u lijevom nosaču.

Ako mijenjate spremnik s crnom tintom ili tintom za fotografije, uklonite spremnik s tintom u desnom nosaču.

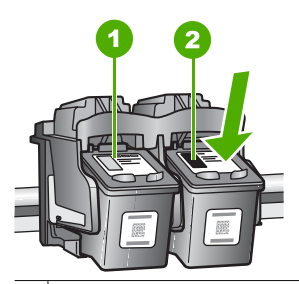

- 1 Utor za spremnik s tintom u tri boje
- 2 Nosač za spremnik s crnom tintom ili tintom za fotografije
- 4. Iz nosača izvucite spremnik s tintom prema sebi.
- 5. Ako uklanjate spremnik s crnom tintom kako biste umetnuli foto spremnik s tintom, spremnik s crnom tintom pohranite u zaštitnik spremnika s tintom ili vakumsku plastičnu vrećicu.

Ako uklanjate spremnike s tintom jer je razina tinte niska ili je nema, reciklirajte spremnik s tintom. Program za recikliranje pribora za uređaje HP Inkjet je dostupan u mnogim državama/regijama i omogućuje vam besplatno recikliranje spremnika s tintom. Više informacija potražite na web stranici:

[www.hp.com/hpinfo/globalcitizenship/environment/recycle/inkjet.html](http://www.hp.com/hpinfo/globalcitizenship/environment/recycle/inkjet.html)

6. Pažljivo otpakirajte novi spremnik s tintom, dodirujte samo crnu plastiku te uklonite traku pomoću ružičastog jezička za povlačenje.

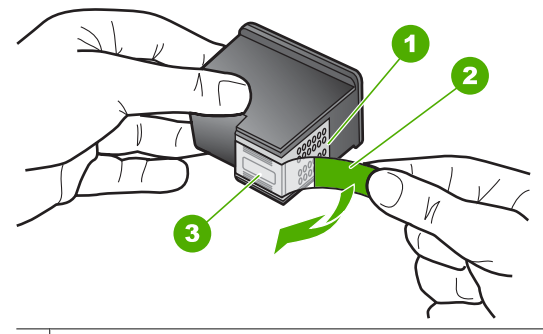

- 1 Kontakti boje bakra
- 2 Plastična traka s ružičastim jezičkom za povlačenje (mora se ukloniti prije postavljanja)
- 3 | Brizgaljke tinte ispod trake

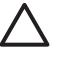

**Opreznost** Kontakte boje bakra ili brizgaljke tinte nemojte dodirivati. Dodirivanjem tih dijelova možete uzrokovati začepljenja, prekid dotoka tinte i slabe električne veze.

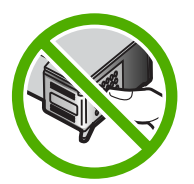

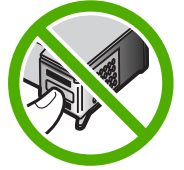

7. Gurnite novi spremnik s tintom naprijed u prazni utor. Zatim nježno gurnite gornji dio spremnika s tintom prema naprijed dok ne sjedne u udubljenje. Ako umećete spremnik s tintom u tri boje, gurnite ga u lijevi utor. Ako umećete spremnik s crnom tintom ili tintom za ispis fotografija, gurnite ga u desni utor.

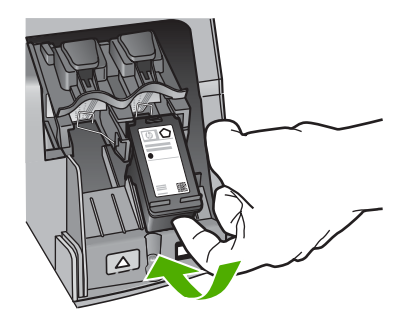

8. Zatvorite vratašca za pristup spremniku s tintom.

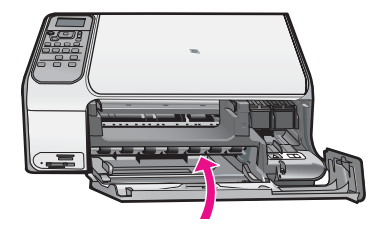

## **Čišćenje HP All-in-One**

Možda ćete trebati očistiti staklo i unutrašnjost poklopca kako bi osigurali da vaše kopije i skenirani materijali budu čisti. Možda ćete trebati očistiti prašinu s vanjskog dijela uređaja HP All-in-One.

- Čišćenje stakla
- Čišćenje unutrašnjosti poklopca

## **Čišćenje stakla**

Staklo na čijoj se staklenoj površini nalaze otisci prstiju, mrlje, vlasi kose i prašina usporava rad i utječe na točnost rada nekih značajki.

## **Čišćenje stakla**

- 1. Isključite HP All-in-One, odspojite kabel napajanja i podignite poklopac skenera.
- 2. Očistite staklo mekom krpom ili spužvom lagano navlaženom neabrazivnim sredstvom za čišćenje stakla.

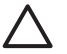

**Opreznost** Za čišćenje stakla nije dopuštena upotreba abrazivnih sredstava, acetona, benzola ili tetraklorida, jer ga na taj način možete oštetiti. Nemojte stavljati i nemojte prskati tekućinu izravno na staklo. Tekućina bi se mogla zavući ispod stakla i oštetiti uređaj.

- 3. Osušite staklo sa suhom tkaninom koja ne ostavlja vlakna kako bi spriječili pojavu mrlja.
- 4. Spojite kabel napajanja, a zatim uključite HP All-in-One.

## **Čišćenje unutrašnjosti poklopca**

Na bijeloj pozadini unutrašnjosti poklopca HP All-in-One mogu se nakupiti manje nečistoće.

## **Čišćenje unutrašnjosti poklopca**

- 1. Isključite HP All-in-One, isključite kabel za napajanje i podignite poklopac skenera.
- 2. Očistite bijelu traku mekanom krpom ili spužvom lagano navlaženom blagim sapunom i toplom vodom.

Blago isperite traku kako bi skinuli prljavštinu. Ne trljajte traku.

3. Osušite traku suhom tkaninom koja ne ostavlja vlakna.

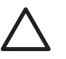

**Opreznost** Nemojte rabiti papirnate ubruse, jer oni mogu izgrebati traku.

4. Ako je potrebno dodatno čišćenje ponovite prethodne korake koristeći alkohol za čišćenje te dobro prebrišite traku vlažnom krpom kako bi otklonili sve ostatke alkohola.

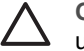

**Opreznost** Pazite da ne prolijete alkohol po staklu ili spoljašnjim dijelovima uređaja HP All-in-One, jer to može oštetiti uređaj.

5. Spojite kabel napajanja, a zatim uključite HP All-in-One.

# <span id="page-82-0"></span>**2 Rješavanje problema i podrška**

Ovo poglavlje sadrži informacije o rješavanju problema za HP All-in-One. Posebno su navedene obavijesti o pitanjima instalacije i konfiguracije, kao i o nekim temama o radu. Za dodatne informacije pogledajte pomoć na zaslonu koja se isporučuje s vašim softverom.

Većina problema nastaje kad se HP All-in-One pomoću USB kabela priključi na računalo prije instalacije softvera HP All-in-One. Ako ste priključili HP All-in-One na svoje računalo prije nego što je to na zaslonu instalacije softvera od vas bilo zatraženo, morate pratiti sljedeće korake:

#### **Rješavanje problema za uobičajene probleme s postavljanjem**

- 1. Odspojite USB kabel od računala.
- 2. Uklonite instalaciju softvera (ako ste ga već instalirali).
- 3. Ponovno pokrenite računalo.
- 4. Isključite HP All-in-One, pričekajte jednu minutu i zatim ga ponovno pokrenite.
- 5. Ponovno instalirajte HP All-in-One softver.

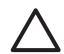

**Opreznost** Nemojte priključivati USB kabel na računalo dok se to ne zatraži na zaslonu.

Za informacije o kontaktu podrške, pogledajte unutarnju stranu stražnje naslovnice ovog priručnika.

## **Uklanjanje instalacije i ponovno instaliranje softvera**

Ako instalacija nije potpuna, ili ako USB kabel priključite na računalo prije nego se pojavi poruka s uputom da to učinite, možda ćete trebati deinstalirati i zatim ponovno instalirati softver. Nemojte jednostavno izbrisati programske datoteke za HP All-in-One aplikaciju s računala. Obavezno ih ispravno uklonite pomoću pomoćnog programa za uklanjanje instalacije koji ste dobili prilikom instalacije softvera koji ste dobili uz HP All-in-One.

#### **Uklanjanje instalacije i ponovna instalacija na Windows računalu**

- 1. Na Windows traci s alatima pritisnite **Start** (Početak), **Settings** (Postavke) **Control Panel** (Upravljačka ploča).
- 2. Dvaput pritisnite na **Add/Remove Programs** (Dodavanje/uklanjanje programa).
- 3. Odaberite HP All-in-One, a zatim pritisnite **Change/Remove** (Promjena/Uklanjanje). Slijedite upute na zaslonu.
- 4. Odspojite HP All-in-One sa računala.
- 5. Ponovo pokrenite računalo.

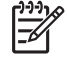

**Napomena** Važno je da odspojite HP All-in-One prije ponovnog pokretanja računala. Nemojte priključiti HP All-in-One na računalo prije nego dovršite ponovnu instalaciju softvera.

6. Umetnite CD-ROM softvera HP All-in-One u CD-ROM pogon računala i pokrenite program Setup (Postavljanje).

7. Slijedite upute na zaslonu i upute u Priručniku za postavljanje isporučenom s HP All-in-One. Kada se instalacija softvera završi, na programskoj traci sustava Windows pojavit će se ikona **HP Digital Imaging Monitor** (Nadzor za HP digitalnu obradu).

Za provjeru pravilne instalacije softvera, dvaput pritisnite ikonu HP Solution Center (HP centar usluga) ovo je visak na radnoj površini. Ako HP Solution Center (HP centar usluga) prikazuje osnovne ikone (**Scan Picture** (Skeniranje fotografije) i **Scan Document** (Skeniranje dokumenta)), softver je pravilno instaliran.

#### **Uklanjanje instalacije i ponovna instalacija na Mac računalu**

- 1. Odspojite uređaj HP All-in-One s Mac računala.
- 2. Otvorite **Applications** (Aplikacije):**Hewlett-Packard** mapu.
- 3. Dvaput pritisnite **HP Uninstaller** (HP uklanjanje instalacije). Slijedite upute na zaslonu.
- 4. Poslije uklanjanja instalacije softvera, ponovno pokrenite računalo.
- 5. Za ponovno instaliranje softvera umetnite CD-ROM za HP All-in-One u CD-ROM pogon računala.
- 6. Na radnoj površini otvorite CD-ROM i dvaput pritisnite na **HP All-in-One Installer**.
- 7. Slijedite upute na zaslonu i upute u Priručniku za postavljanje isporučenom s HP All-in-One.

## **Rješavanje problema pri postavljanju hardvera**

Ovaj odjeljak služi za rješavanje svih problema koji bi se mogli pojaviti pri postavljanju hardvera uređaja HP All-in-One.

#### **USB kabel je priključen, ali imam poteškoća pri korištenju uređaja HP All-in-One uz računalo**

**Uzrok** USB kabel je spojen prije instalacije softvera. Prijevremeno priključivanje USB kabela može uzrokovati pogreške.

**Rješenje** Prije priključivanja USB kabela morate instalirati softver koji je isporučen s uređajem HP All-in-One. Tijekom instalacije nemojte priključiti USB kabel dok to od vas ne zatraže upute na zaslonu.

Nakon instalacije softvera, spajanje računala s uređajem HP All-in-One pomoću USB kabela je jednostavno. Jednostavno uključite jedan kraj USB kabela u stražnju stranu računala, a drugi u stražnju stranu uređaja HP All-in-One. Možete ga priključiti na bilo koju USB priključnicu na stražnjoj strani računala.

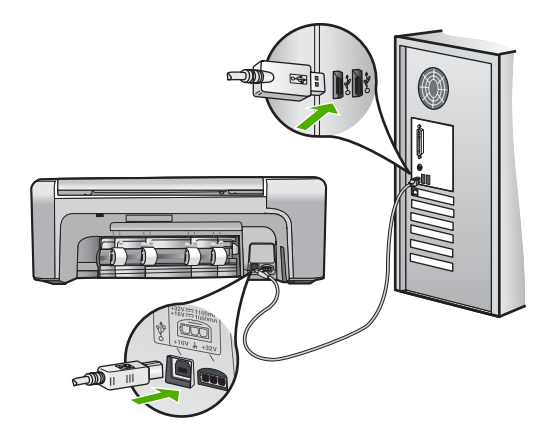

Za više informacija o instalaciji softvera i povezivanju s USB kabelom, pogledajte Priručnik za postavljanje koji ste dobili uz HP All-in-One.

#### **HP All-in-One se ne uključuje**

**Uzrok** HP All-in-One nije prikladno spojen na napajanje.

#### **Rješenje**

● Provjerite je li kabel napajanja čvrsto priključen u uređaj HP All-in-One i u adapter za struju. Priključite kabel napajanja u uzemljenu utičnicu, napajač sa zaštitom od izboja ili produžni kabel.

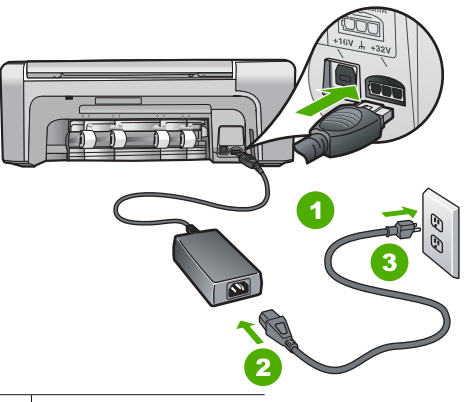

- 1 Priključak za napajanje
- 2 Kabel napajanja i adapter
- 3 Uzemljena utičnica
- Ako koristite produžni kabel, provjerite je li uključen. Ili, pokušajte priključiti HP All-in-One izravno na uzemlienu utičnicu.
- Provjerite izvor napajanja kako biste vidjeli radi li. Priključite na njega uređaj za koji znate da radi i provjerite ima li u uređaju napona. Ako ne radi, možda je problem u utičnici.
- Ako ste uređaj HP All-in-One priključili u preklopnu utičnicu, provjerite je li preklopnik uključen. Ako je uključen, a ipak ne radi, možda postoji problem s utičnicom napajanja.

**Uzrok** Prebrzo ste pritisnuli gumb **Uključeno**.

**Rješenje** HP All-in-One možda ne odgovara, ako ste prebrzo pritisnuli gumb **Uključeno**. Pritisnite jednom gumb **Uključeno**. Uključivanje HP All-in-One može potrajati i nekoliko minuta. Ako tijekom uključivanja ponovno pritisnete gumb **Uključeno** možda ćete isključiti uređaj.

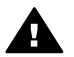

**Upozorenje** Ako se uređaj HP All-in-One još uvijek ne uključuje, možda je prisutna mehanička greška. Odspojite HP All-in-One od napajanja i obratite se HP-u. Idite na: [www.hp.com/support](http://h20180.www2.hp.com/apps/Nav?h_pagetype=s-001&h_lang=hr&h_cc=hr&h_product=1142449&h_page=hpcom&h_client=s-h-e002-1)

Ako se to zatraži, odaberite svoju državu/regiju, a zatim pritisnite **Kontaktirajte HP** za informacije o pozivanju tehničke podrške.

#### **HP All-in-One ne vrši ispis**

**Rješenje** Ako su HP All-in-One i računalo spojeni putem USB kabela i međusobno ne komuniciraju, pokušajte sljedeće:

- Pogledajte zaslon na HP All-in-One. Ako je zaslon prazan, a gumba **Uključeno** ne svijetli, uređaj HP All-in-One je isključen. Provjerite je li kabel za napajanje čvrsto spojen s uređajem HP All-in-One i uključen u utičnicu. Pritisnite gumb **Uključeno** za uključivanje HP All-in-One.
- Provjerite da li su spremnici s tintom postavljeni.
- Provjerite je li papir umetnut u ulaznu ladicu.
- Provjerite da nije došlo do zaglavljenja papira u HP All-in-One.
- Provjerite da se spremnik s tintom nije zaglavio. Otvorite vratašca za pristup spremnicima s tintom kako bi pristupili nosaču spremnika. Uklonite sve predmete koji blokiraju kretanje nosača spremnika, uključujući materijal za pakovanje i narančastu blokadu u prijenosu. Isključite HP All-in-One, a zatim ga ponovno ukliučite.
- Provjerite je li redoslijed ispisa na uređaju HP All-in-One pauziran (Windows) ili zaustavljen (Mac). Ako jest, za nastavak ispisivanja odaberite odgovarajuću postavku. Za dodatne informacije o pristupu redoslijedu ispisa pregledajte dokumentaciju koja je isporučena s operativnim sustavom instaliranim na vašem računalu.
- Provjerite USB kabel. Ako koristite stariji kabel, možda ne radi kako treba. Pokušajte ga spojiti s drugim proizvodom kako biste vidjeli radi li USB kabel. Ako se pojave problemi, možda USB kabel treba zamijeniti. Isto tako, kabel ne bi smio biti duži od 3 metra.
- Provjerite podržava li vaše računalo USB. Neki operativni sustavi kao što su Windows 95 i Windows NT ne podržavaju USB priključke. Za više informacija provjerite dokumentaciju koja je isporučena s vašim operativnim sustavom.
- Provjerite vezu od uređaja HP All-in-One do računala. Provjerite je li USB kabel dobro priključen u USB priključnicu na stražnjoj strani uređaja HP All-in-One. Provjerite je li drugi kraj USB kabela pravilno spojen u USB priključnicu na stražnjoj strani računala. Nakon što se kabel ispravno spoji, isključite i ponovno uključite HP All-in-One.

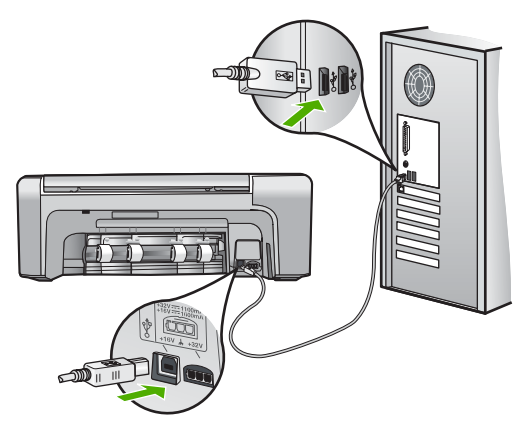

- Ako spajate HP All-in-One putem USB razdjelnika, provjerite je li razdjelnik uključen. Ako je razdjelnik uključen, pokušajte sa spajanjem izravno na računalo.
- Provjerite ostale pisače i skenere. Možda će biti potrebno isključiti starije uređaje iz računala.
- Pokušajte uključiti USB kabel u drugu USB priključnicu na računalu. Nakon provjere priključaka pokušajte ponovno pokrenuti računalo. Isključite HP All-in-One i zatim ga ponovno uključite.
- Nakon provjere priključaka pokušajte ponovno pokrenuti računalo. Isključite HP All-in-One i zatim ga ponovno uključite.
- Ako bude potrebno, uklonite instalaciju, a zatim ponovno instalirajte HP All-in-One. Za više informacija pogledajte *[Uklanjanje instalacije i ponovno instaliranje softvera](#page-82-0)* [na stranici 20.](#page-82-0)

Za više informacija o postavljanju uređaja HP All-in-One i priključivanju na računalo, pogledajte Priručnik za postavljanje koji je isporučen uz HP All-in-One.

## **Uklanjanje zaglavljenog papira**

Ako je na uređaju HP All-in-One došlo do zaglavljivanja papira, prvo provjerite na stražnjim vratašcima.

Ako zaglavljeni papir nije na stražnjim valjcima, tada provjerite prednja vratašca.

#### **Odstranjivanje zaglavljenog papira kroz stražnja vratašca**

1. Otpustite stražnja vratašca tako što ćete na njima s lijeve strane pritisnuti jezičke. Uklonite vratašca tako što ćete ih izvući iz uređaja HP All-in-One.

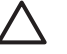

**Opreznost** Pokušaj odstranjivanja zaglavljenog papira s prednje strane HP All-in-One može oštetiti mehanizam za ispis. Uvijek uklanjajte zaglavljeni papir kroz stražnja vratašca.

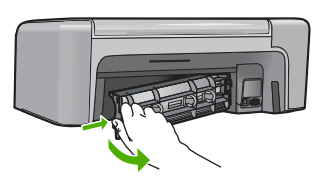

2. Nježno izvucite papir iz valjaka.

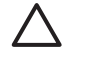

**Opreznost** Ako se papir podere dok ga vadite iz valjaka, provjerite jesu li komadići papira ostali na valjcima i kotačićima unutar uređaja. Ako ne uklonite sve komadiće papira iz uređaja HP All-in-One, doći će do daljnjeg zaglavljivanja.

- 3. Vratite stražnja vratašca za pristup. Lagano gurnite vratašca dok ne sjednu na mjesto.
- 4. Za nastavak tekućeg posla pritisnite **OK**.

#### **Odstranjivanje zaglavljenog papira kroz prednja vratašca**

1. Ako je potrebno, za otvaranje spustite ulaznu ladicu. A zatim, spustite vratašca za pristup spremnicima s tintom.

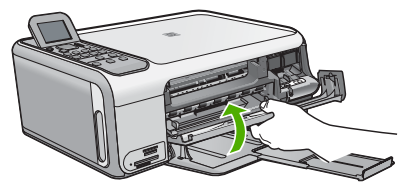

2. Nježno izvucite papir iz valjaka.

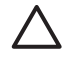

**Opreznost** Ako se papir podere dok ga vadite iz valjaka, provjerite jesu li komadići papira ostali na valjcima i kotačićima unutar uređaja. Ako ne uklonite sve komadiće papira iz uređaja HP All-in-One, doći će do daljnjeg zaglavljivanja.

3. Zatvorite vratašca za pristup spremnicima s tintom.

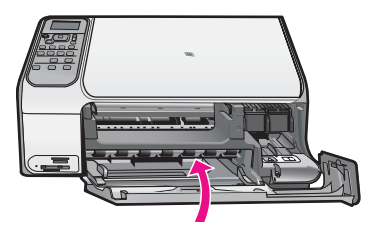

4. Za nastavak tekućeg posla pritisnite **Početak kopiranja - Crno-bijelo**.

## **Rješavanje problema spremnika s tintom**

Ako ste se susreli s problemima pri ispisu, možda imate problema s jednim od spremnika za tintu.

#### **Rješavanje problema sa spremnicima s tintom**

1. Izvadite spremnik crne tinte iz utora na desnoj strani. Nemojte dodirivati kontakte boje bakra ili brizgaljke tinte. Provjerite ima li nekih oštećenja na bakrenim kontaktima ili na brizgaljkama tinte.

Provjerite je li odstranjena plastična traka. Ako plastična traka još uvijek prekriva brizgaljke tinte, pažljivo uklonite traku povlačenjem ružičastog jezička.

2. Vratite spremnik s tintom lakim guranjem u utor. Zatim gurnite spremnik s tintom prema naprijed dok ne sjedne na mjesto.

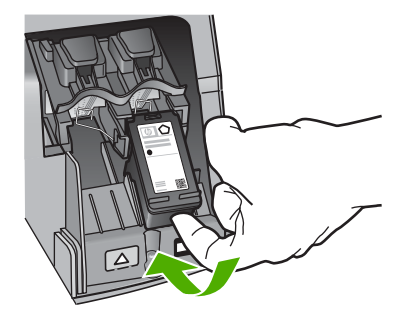

- 3. Ponovite korake 1 i 2 za trobojni spremnik koji se nalazi na lijevoj strani.
- 4. Ako problem ustraje, ispišite izvješće o automatskom testiranju kako biste odredili je li problem u spremnicima s tintom.

U izvješću su korisne informacije o spremnicima s tintom, uključujući informacije o statusu.

- 5. Ako izvješće o automatskom testiranju ukazuje na problem, očistite spremnike za tintu.
- 6. Ako problem ustraje, očistite kontakte boje bakra na spremnicima s tintom.
- 7. Ako se još uvijek susrećete s problemima pri ispisu, utvrdite koji spremnik s tintom je izvor problema i zamijenite ga.

Za više informacija pogledajte zaslonsku inačicu pomoći.

## **Prije pozivanja HP korisničke podrške**

Softverski programi drugih tvrtki mogu biti uključeni uz uređaj HP All-in-One. Ako naiđete na poteškoće s bilo kojim od tih programa, najbolju tehničku pomoć ćete dobiti ako nazovete stručnjake u toj kompaniji.

#### **Trebate li se obratiti HP službi za korisničku podršku, prije poziva učinite sljedeće:**

- 1. Provjerite sljedeće:
	- a. Je li HP All-in-One priključen na izvor napajanja i uključen.
	- b. Jesu li određeni spremnici za ispis pravilno ugrađeni.
- c. Je li preporučeni papir pravilno uložen u ulaznu ladicu.
- 2. Ponovno pokrenite HP All-in-One:
	- a. Isključite HP All-in-One pritiskom na gumb **Uključeno**.
	- b. Izvucite kabel za napajanje koji se nalazi na stražnjoj strani uređaja HP All-in-One.
	- c. Ponovno priključite kabel za napajanje u HP All-in-One.
	- d. Uključite HP All-in-One pritiskom na gumb **Uključeno**.
- 3. Za traženje informacija o podršci i jamstvu pogledajte HP web stranicu [www.hp.com/support.](http://h20180.www2.hp.com/apps/Nav?h_pagetype=s-001&h_lang=hr&h_cc=hr&h_product=1142449&h_page=hpcom&h_client=s-h-e002-1) Ako se od vas to traži, odaberite svoju državu/regiju, a zatim pritisnite na **Contact HP** (Kontaktirajte HP) za informacije o pozivanju tehničke podrške. Provjerite na HP web stranici za nove informacije i naputke u rješavanju problema za HP Allin-One .
- 4. Imate li i dalje poteškoća i trebate razgovarati s predstavnikom HP službe za korisničku podršku, učinite sljedeće:
	- a. Pripremite specifičan naziv svog HP All-in-One, koji možete pronaći na upravljačkoj ploči.
	- b. Ispišite Izvješće o automatskom testiranju. (Pogledajte u nastavku.)
	- c. Izradite kopiju u boji tako da imate ispisni uzorak.
	- d. Budite spremni detaljno opisati svoje poteškoće.
	- e. Pripremite serijski broj i ID broj koje možete naći na izvješću automatskog testiranja.
- 5. Nazovite HP službu za korisničku podršku. Tijekom poziva budite blizu svog HP All-in-One.

#### **Ispis izvješća o automatskom testiranju**

- 1. U ulaznu ladicu umetnite čisti bijeli papir veličine letter, A4 ili legal.
- 2. Pritisnite **Postavke**. Pojavljuje se izbornik **Postavke**.
- 3. Pritisnite ▼ ili ▲ za označavanje Izvj. o ispisu, a zatim pritisnite OK.
- 4. Pojavljuje se izbornik **Izvj. o ispisu**.
- 5. Pritisnite **OK** za ispis izvješća o automatskom testiranju koje može naznačiti izvor problema s ispisom. Uzorak područja za testiranje tinte na izvješću je prikazan u nastavku.
- 6. Provjerite pružaju li se trake u boji preko čitave stranice.

Ako crna linija nedostaje, izblijedjela je, iscrtana ili ima linije, to može ukazivati na problem sa spremnicima s crnom tintom u desnom utoru.

Ako bilo koja od preostale tri linije nedostaje, izblijedjela je, iscrtana ili ima linije, to može ukazivati na problem sa spremnikom s tintom u tri boje u lijevom utoru.

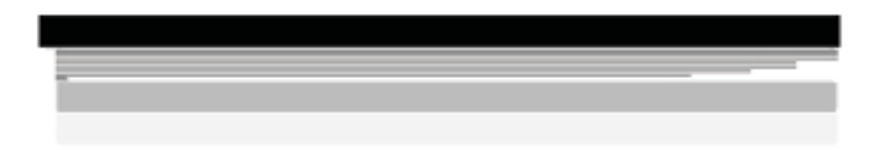

Ako se stupci boje ne pojavljuju u crnoj, blijedoplavoj, grimiznoj i žutoj boji, možda trebate očistiti spremnike s tintom. Ako se problem ne riješi čišćenjem spremnika s tintom, možda ćete morati zamijeniti spremnike s tintom.

U ovom odjeljku nalaze se tehničke specifikacije i međunarodne zakonske informacije za uređaj HP All-in-One.

## **Sustavni zahtjevi**

Zahtjevi softverskog sustava se nalaze u datoteci Readme.

## **Specifikacije papira**

Ovaj odjeljak sadrži informacije o kapacitetima ladice za papir i veličinama papira.

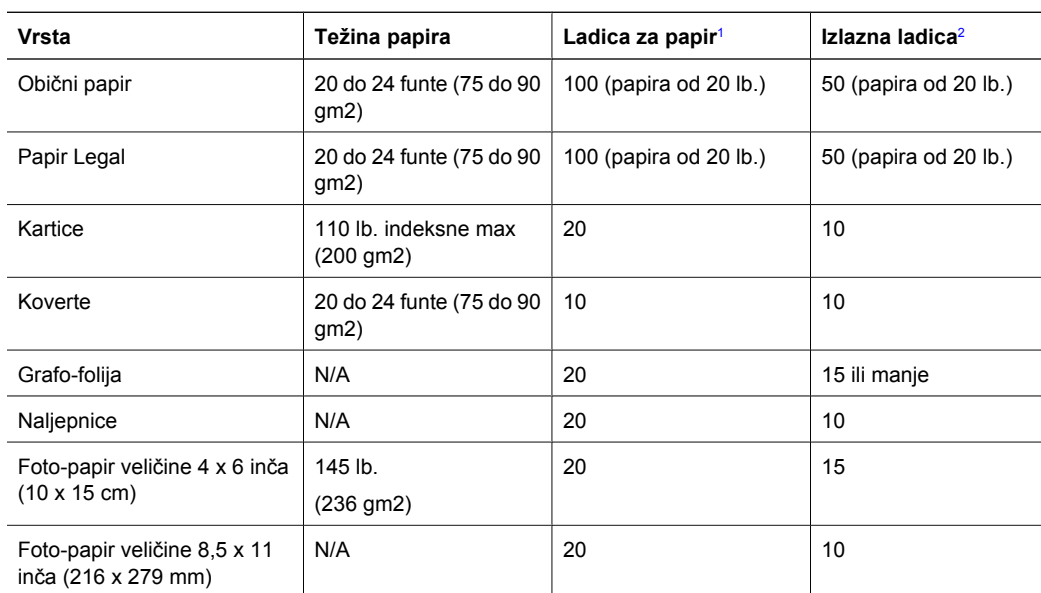

## **Kapaciteti ladice za papir**

1 Maksimalni kapacitet.

2 Na kapacitet izlazne ladice utječe vrsta papira i količina tinte koju upotrebljavate. HP preporučuje često pražnjenje izlazne ladice.

#### **Veličine papira**

Za cjelokupni popis podržanih veličina medija za ispis, pogledajte softver pisača.

## **Odrednice ispisa**

- Do 1200 x 1200 dpi crno kod ispisa s računala
- Do 4800 x 1200 optimiziranih dpi u boji kod ispisa s računala s ulazom od 1200 dpi
- Brzine ispisa se razlikuju ovisno o složenosti dokumenta
- Ispis u Panorama veličini
- Način: drop-on-demand thermal inkjet
- Jezik: PCL3 GUI
- Radni ciklus: Do 3000 ispisanih stranica mjesečno

Hrvatski **Hrvatski**

## **Odrednice kopiranja**

- Izlazna rezolucija kopiranja do 4800x1200 optimizirani dpi uporabom rezolucije skeniranja od 1200x1200ppi
- Digitalna obrada slika
- Do 50 kopija iz originala (razlikuje se prema modelu)
- Zumiranje do 400%, prilagodba stranici
- Brzina kopiranja ovisi o složenosti dokumenta

## **Odrednice skeniranja**

- Uključen program za obradu slika
- Integrirani OCR softver automatski pretvara skenirani tekst u tekst za uređivanje (ako je instaliran)
- **•** Twain-sukladno sučelie
- Razlučivost: do 1200 x 2400 dpi optički (zavisi od modela); 19200 dpi poboljšano (softver)
- Boja: 48-bitno u boji, 8-bitni raspon sivih tonova (256 razina sivog)
- Maksimalna veličina skeniranja sa stakla: 21,6 x 29,7 cm

## **Fizičke specifikacije uređaja**

- Visina: 40.2 cm
- Širina: 46,5 cm
- Dubina: 56,7 cm
- Težina: 4,5 kg

## **Specifikacije napajanja**

- Potrošnja energije: Najviše 40 W (prosječan ispis)
- $\bullet$  Ulazni napon: AC 100 do 240 V ~ 1 A 50–60 Hz, uzemljeno
- Izlazni napon: DC 32 V===940 mA, 16 V===625mA

## **Specifikacije okoline**

- Preporučeni raspon radne temperature: 15º do 32º C (59º do 90º F)
- Dozvoljeni raspon radne temperature: 5º do 35º C (41º do 95º F)
- Vlaga: 15% do 80% relativne vlage bez kondenzacije
- Raspon temperature u stanju mirovanja (pohranjivanje):  $-20^{\circ}$  do 50 $^{\circ}$  C ( $-4^{\circ}$  do 122 $^{\circ}$  F)
- U blizini snažnih elektromagnetskih polja ispis preko uređaja HP All-in-One može biti blago iskrivlien
- HP preporučuje upotrebu USB kabela dužine manje ili jednake 3 m (20 stopa) kako bi se smanjile smetnje zbog potencijalno jakih elektromagnetskih polja

## **Informacije o akustici**

Ako imate pristup Internetu, informacije o akustici možete naći na HP web stranici. Idite na: [www.hp.com/support](http://www.hp.com/support).

## **Program za zaštitu okoliša**

Tvrtka Hewlett-Packard se obvezala na proizvodnju kvalitetnih proizvoda u smislu djelovanja na okoliš. Za informacije o vodećem HP programu proizvoda za zaštitu okoliša, pogledajte zaslonsku inačicu pomoći.

## **Zakonske obavijesti**

Uređaj HP All-in-One udovoljava zahtjevima zakonskih organizacija u vašoj državi/regiji. Za potpuni popis zakonskih obavijesti, pogledajte zaslonsku inačicu pomoći.

#### **Identifikacijski broj modela prema propisima**

U svrhe identifikacije prema propisima ovom proizvodu je dodijeljen broj modela prema propisima. Broj modela prema propisima za vaš proizvod je SDGOB-0602. Taj se broj razlikuje od tržišnog naziva (HP Photosmart C4100 All-in-One series, itd.) ili broja proizvoda (Q8100A, itd.).

## **Jamstvo**

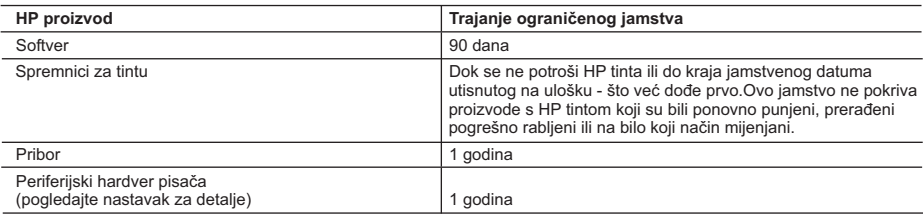

A. Pokrivanja ograničenog jamstva

- 1. Hewlett-Packard (HP) krajnjem korisniku jamči da će gore navedeni HP proizvodi biti bez grešaka u materijalu i izvedbi za vrijeme gore navedenog razdoblja, koje započinje datumom kupovine.
- 2. Za softverske proizvode HP ograničeno jamstvo se odnosi samo na nemogućnost izvođenja programskih naredbi. HP ne jamči da će rad bilo kog proizvoda biti bez zastoja ili pogrešaka.
- 3. HP ograničeno jamstvo pokriva samo greške nastale kao rezultat uobičajene uporabe proizvoda i ne pokriva druge probleme, uključujući i one nastale kao rezultat:
	- a. Neispravnog održavanja ili izmjena;
	- b. Softvera, medije, dijelova ili pribora koje nisu HP proizvodi, niti su podržani od strane HP;
	- c. Rada izvan navedenih uvjeta rada proizvoda;
	- d. Nedozvoljene izmjene ili zlouporabe.
- 4. Za HP pisače, uporaba uloška s tintom koji nije HP proizvod ili iznova napunjenog uloška ne utječe niti na jamstvo dano korisniku niti na bilo koji ugovor HP podrške s korisnikom. Međutim, ako se greška na pisaču pripisuje uporabi uloška s tintom koji nije HP proizvod, HP će naplatiti standardne troškove za vrijeme i materijal utrošene na popravci pisača od nastale greške.
- 5. Ako HP zaprimi tijekom važećeg jamstvenog perioda obavijest o grešci u bilo kojem proizvodu pokrivenom HP jamstvom, HP će ili popraviti ili zamijeniti proizvod, prema nahođenju HP-a.
- 6. Ako HP nije u mogućnosti popraviti ili zamijeniti, već prema slučaju, oštećeni proizvod koji je pokriven HP jamstvom, HP će u razumnom vremenu po prijemu prijave o grešci, vratiti novac po prodajnoj cijeni proizvoda.
- 7. HP neće imati obvezu popraviti, zamijeniti ili vratiti novac dok korisnik ne vrati oštećeni proizvod u HP.
- 8. Svi zamjenski proizvodi mogu biti novi ili kao-novi, uz uvjet da imaju funkcionalnost koja je barem jednaka onoj proizvoda koji se zamjenjuje.
- 9. HP proizvodi mogu sadržavati prerađene dijelove, komponente ili materijale koji su identični novim po učinku.
- 10. HP ograničeno jamstvo je važeće u bilo kojoj državi, gdje se proizvod pokriven jamstvom, distribuira od strane HP-a. Ugovori za dodatne jamstvene usluge, poput servisiranja na licu mjesta, mogu biti dostupni kod bilo kog HP servisa u državi gdje HP ili ovlašteni uvoznik distribuira taj proizvod.
- B. Ograničenja jamstva

DO MJERE DOZVOLJENE LOKALNIM ZAKONIMA, HP I NJEGOVI NEZAVISNI ISPORUČITELJI NE DAJU NIKAKVA DRUGA JAMSTVA ILI UVJETE BILO KOJE VRSTE, IZRIČITE ILI PODRAZUMIJEVANE, JAMSTVA ILI UVJETE PRODAJE, ZADOVOLJAVAJUĆE KVALITETE, TE PRIKLADNOSTI ODREĐENOJ NAMJENI.

- C. Ograničenja odgovornosti
	- 1. Do granice dozvoljene lokalnim zakonom, pravni lijekovi iz ovog Jamstva jedini su i isključivi pravni lijekovi za korisnika.
	- 2. DO MJERE DOZVOLJENE LOKALNIM ZAKONIMA, OSIM OBAVEZA IZRIČITO NAVEDENIH U OVOJ JAMSTVENOJ IZJAVI, HP I NJEGOVI ISPORUČITELJI NEĆE NITI U KOM SLUČAJU BITI ODGOVORNI ZA DIREKTNA, INDIREKTNA, POSEBNA, SLUČAJNA ILI POSLJEDIČNA OŠTEĆENA, BILO TEMELJEM UGOVORA, KRIVNJE ILI BILO KOJE DRUGE PRAVNE TEORIJE, ODNOSNO BILO SAVJETOVANI O MOGUĆNOSTI POSTOJANJA OVAKVIH GREŠAKA.
- D. Lokalni zakoni
	- 1. Ovo Jamstvo daje korisniku određena zakonska prava. Korisnik može imati i druga prava koja se razlikuju ovisno od države u Sjedinjenim Američkim Državama, od provincije u Kanadi, te od države na drugim mjestima u svijetu.
	- 2. Do granice do koje je ovo Jamstvo u neskladu s lokalnim zakonima, ovo Jamstvo smatrat će se izmijenjenim glede postizanja dosljednosti s lokalnim zakonima. Pod takvim lokalnim zakonima, neka odricanja i ograničenja odgovornosti iz ovog Jamstva se možda neće odnositi na korisnika. Primjerice, neke države u Sjedinjenim Američkim Državama, kao i neke vlade izvan SAD-a (uključujući provincije u Kanadi), mogu:
		- a. Spriječiti da odricanja i odgovornosti iz ovog Jamstva ograniče statusna prava korisnika (npr. u Velikoj Britaniji); b. Na neki drugi način ograničiti odgovornost proizvođača da nameću takva odricanja ili ograničenja; ili
		- c. Dodijeliti korisniku dodatna jamstvena prava, odrediti trajanje podrazumijevanih jamstava kojih se proizvođač ne može odreći ili omogućiti ograničenja u trajanju podrazumijevanih jamstava.
	- 3. UVJETI U OVOM JAMSTVU, OSIM DO ZAKONSKI DOZVOLJENE GRANICE, NE ISKLJUČUJU, OGRANIČAVAJU ILI MIJENJAJU, I DODATAK SU OBVEZNIM STATUSNIM PRAVIMA PRIMJENJIVANIM NA PRODAJU HP PROIZVODA TIM KORISNICIMA.

# **Основно ръководство**

**Български**

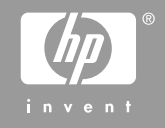

© 2006 Hewlett-Packard Development Company, L.P.

**Adobe:PDF** 

Adobe® и логото на Acrobat® са регистрирани търговски марки на Adobe Systems Incorporated.

Windows®, Windows NT®, Windows ME®, Windows XP® и Windows 2000® са търговски марки на Microsoft Corporation, регистрирани в САЩ. Intel® и Pentium® са регистрирани търговски марки на Intel Corporation и нейните филиали в САЩ и други страни.

Energy Star® and Energy Star logo® are US registered marks of the United States Environmental Protection Agency.

Номер на публикация: Q8100-90276

#### **Фирмени бележки на Hewlett-Packard**

Информацията, съдържаща се тук, подлежи на промяна без предизвестие.

Всички права запазени. Възпроизвеждането, адаптацията или преводът на този материал са забранени без предварително писмено разрешение от Hewlett-Packard, освен по начин, разрешен от съответните закони за авторско право.

Единствените гаранции за продукти и услуги на HP са изложени в изричните гаранционни условия, придружаващи тези продукти и услуги. Нищо от посоченото тук не следва да се тълкува като представляващо допълнителна гаранция. HP не носи отговорност за технически или редакционни грешки, допуснати в настоящия документ.

# Съдържание

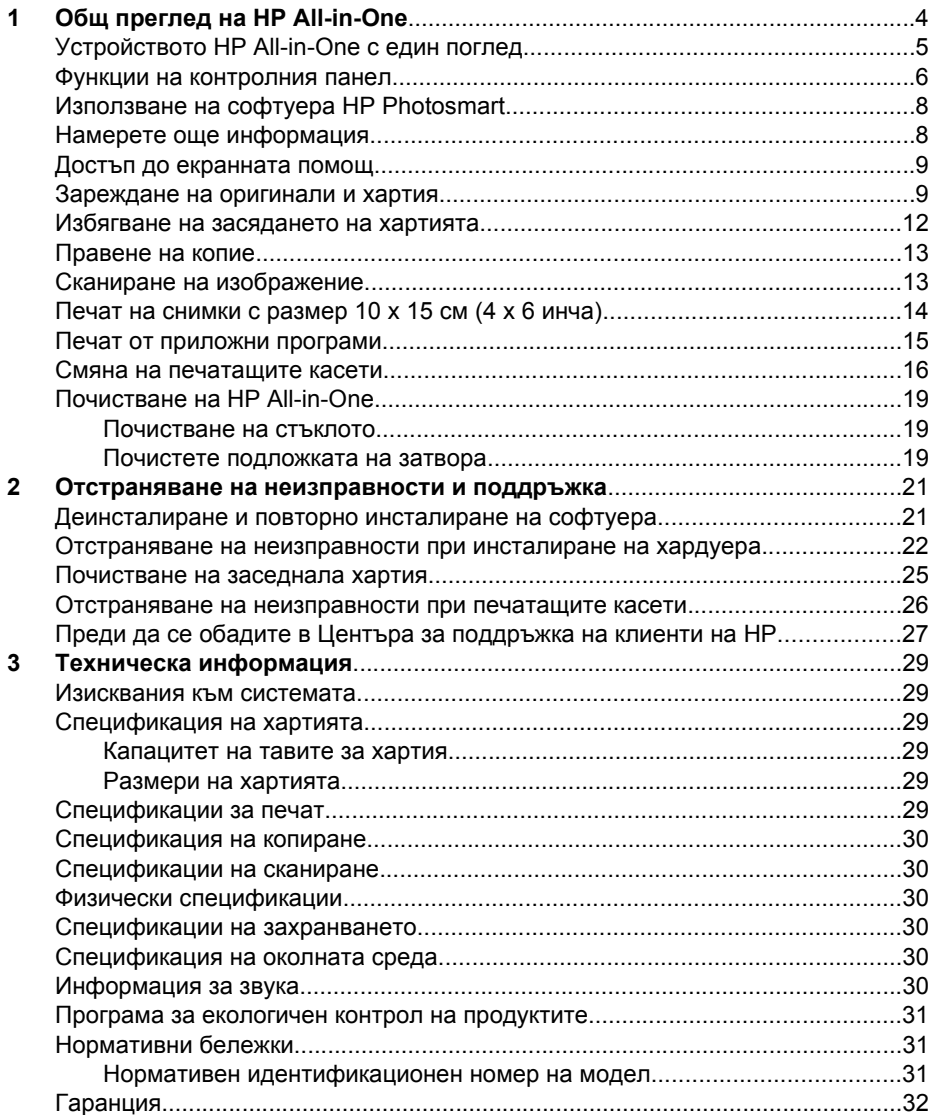

# <span id="page-96-0"></span>**1 Общ преглед на HP All-in-One**

С помощта на HP All-in-One можете лесно да извършвате задачи като копиране, сканиране на документи или отпечатване на снимки от карта с памет. Имате директен достъп до много функции на HP All-in-One от контролния панел без да е необходимо да включвате компютъра.

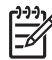

**Забележка** В това ръководство са представени основните операции и отстранявания на неизправности, както и информация за връзка с отдела за поддръжка на HP и поръчка на консумативи.

В екранната помощ подробно са описани всички спецификации и функции, както инструкции за използването на софтуера HP Photosmart, придружаващ HP All-in-One. За допълнителна информация вж. *[Достъп](#page-101-0) до [екранната](#page-101-0) помощ* на страница 9.

#### **Копиране**

С HP All-in-One можете да правите висококачествени цветни и чернобели копия на различни типове хартия, включително на прозрачно фолио. Можете да увеличавате или намалявате размера на оригинала, за да може той да се побере на определен размер хартия, да настройвате затъмняването на копията, както и да използвате специални функции за създаване на висококачествени копия на снимки, включително на копия без полета.

#### **Сканиране**

Сканирането е процес на конвертиране на картини и текст в електронен формат на компютъра. На HP All-in-One можете да сканирате почти всичко (снимки, статии от списания, както и текстови документи).

#### **Отпечатване на снимки**

HP All-in-One има вградени слотове за карти с памет, в които можете да поставите такава карта с памет, след което да отпечатате или редактирате снимки без да е необходимо първо да качвате снимките на компютъра. Освен това, ако HP All-in-One е свързан към компютър с помощта на USB кабел, можете да прехвърлите снимките на него, след което да ги отпечатате, редактирате или споделите.

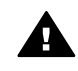

**Предупреждение** Не поставяйте повече от една карта с памет в даден момент. Ако се постави повече от една карта с памет, данните на тях може да се загубят безвъзвратно.

#### **Печат от компютъра**

HP All-in-One може да се използва с всяко софтуерно приложение, от което може да се печата. Можете да печатате широк кръг проекти – като например изображения без полета, бюлетини, поздравителни картички, щампи върху тениски, както и плакати.

## <span id="page-97-0"></span>**Устройството HP All-in-One с един поглед**

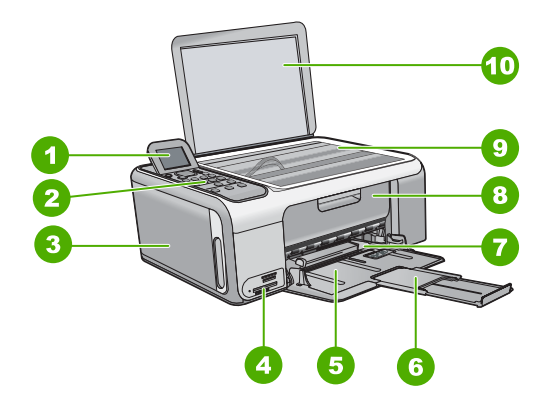

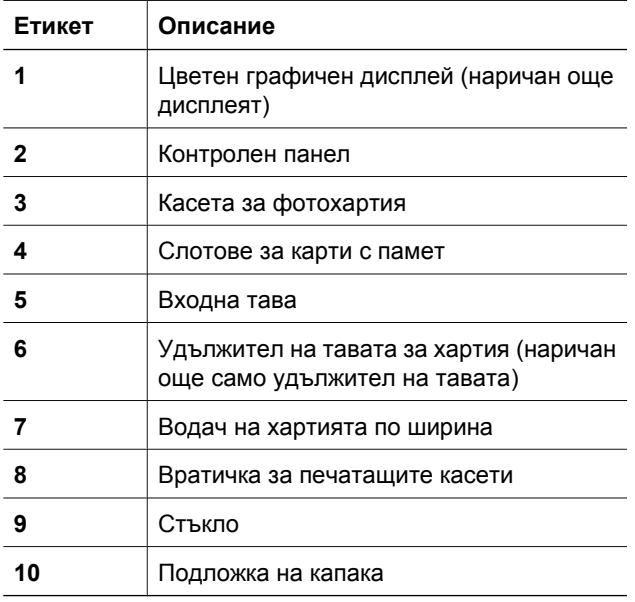

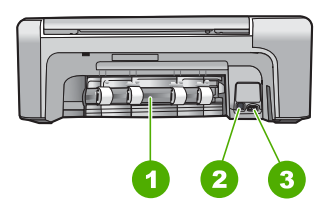

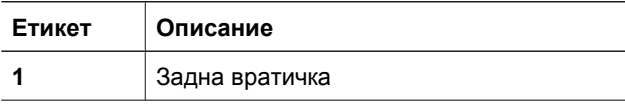

<span id="page-98-0"></span>(продължение)

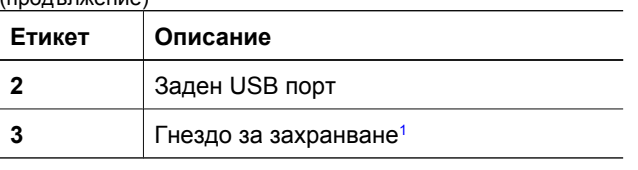

1 Използвайте само с адаптера за зареждане на HP.

## **Функции на контролния панел**

На схемата по-долу, както и в съответната таблица, е дадена бърза справка за функциите на контролния панел на HP All-in-One.

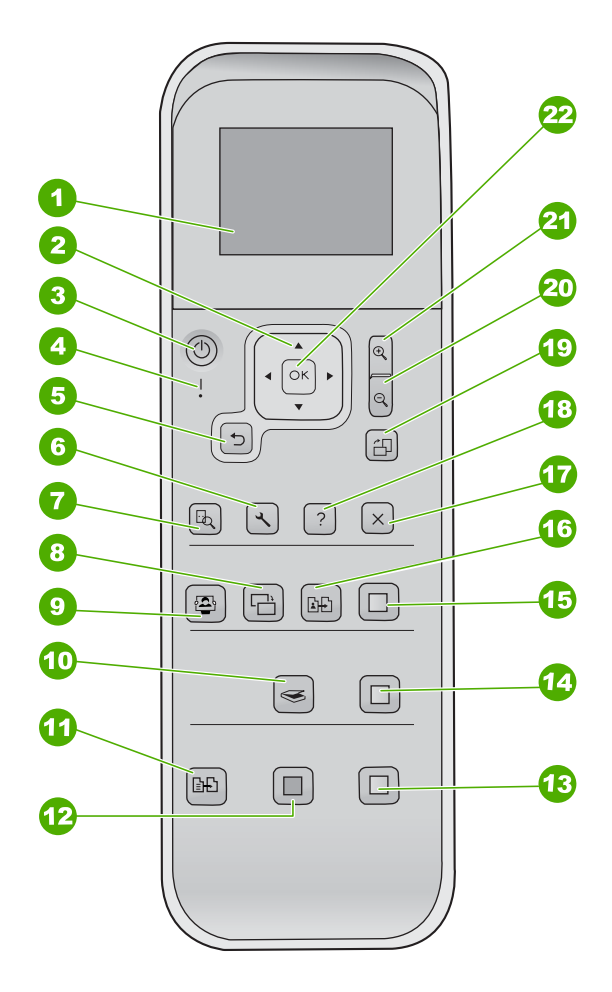

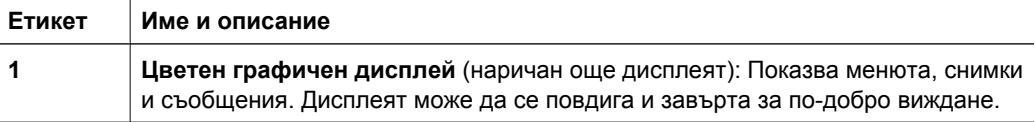

(продължение)

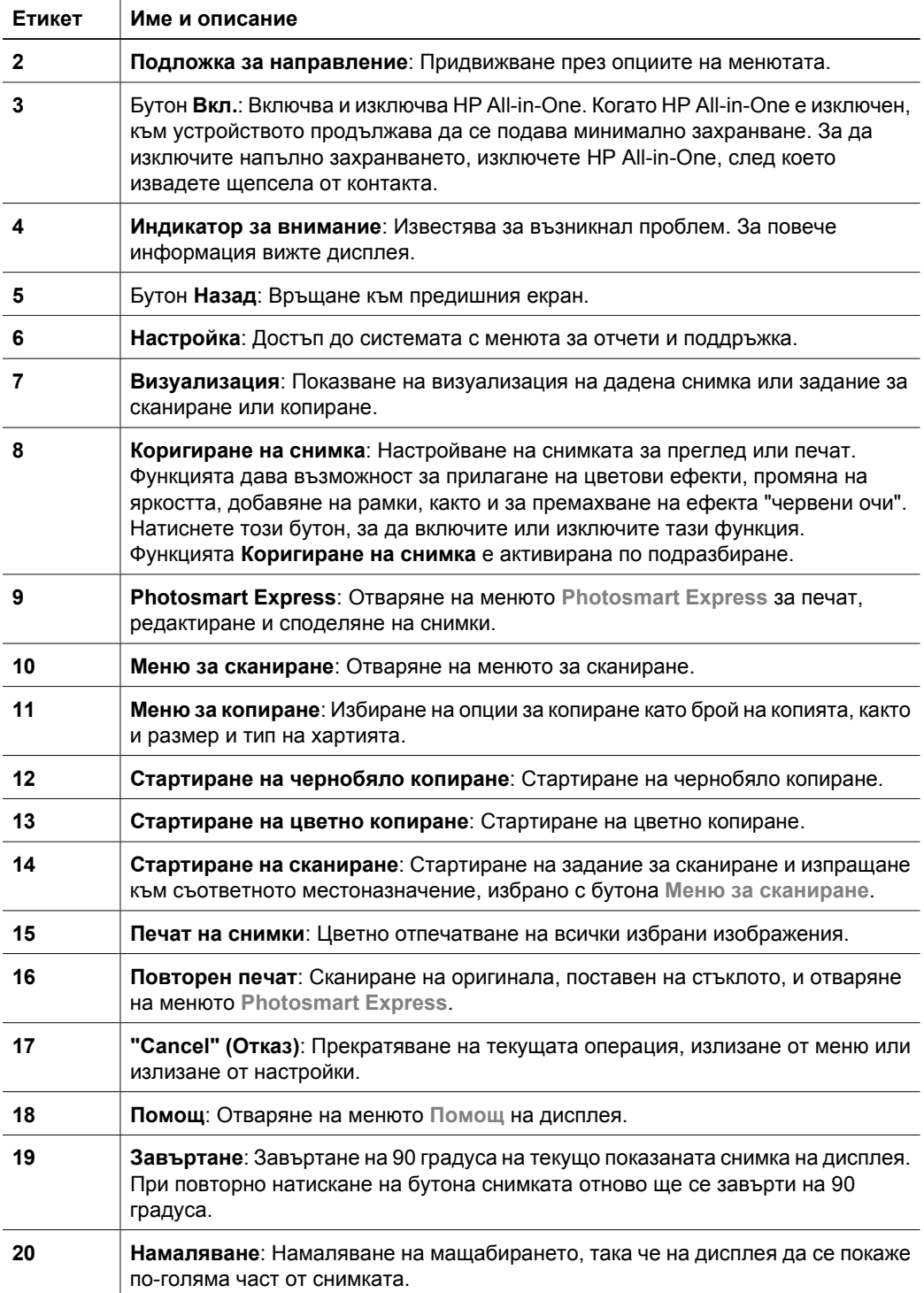

<span id="page-100-0"></span>Глава 1 (продължение)

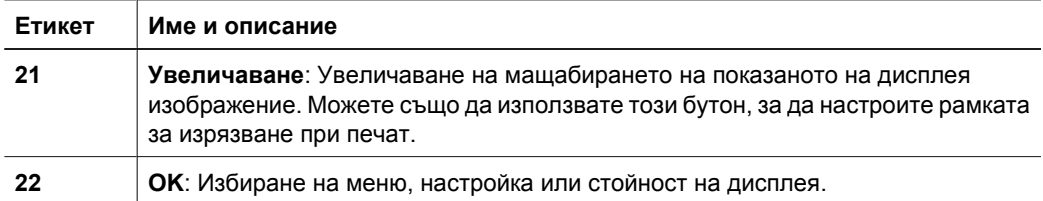

## **Използване на софтуера HP Photosmart**

Софтуерът HP Photosmart може да се използва за достъп до много функции, които не са достъпни от контролния панел. С помощта на софтуера HP Photosmart можете лесно да отпечатвате снимки или да закупите печатни снимки онлайн. Той също така предоставя достъп до други основни функции на софтуера HP Photosmart като записване, преглеждане и споделяне на снимки.

За допълнителна информация за използването на софтуера HP Photosmart вж. **HP Photosmart Software Help (Помощ за софтуера HP Photosmart)**.

## **Намерете още информация**

Можете да получите информация за настройването и използването на HP All-in-One от разнообразни източници, както печатни, така и екранни.

#### ● **Ръководство за инсталиране**

Ръководството за инсталиране дава указания за инсталирането на HP All-in-One и софтуера. Следвайте стъпките в ръководството за инсталиране в указания ред.

Ако се сблъскате с проблеми по време на инсталирането, вижте темата "Отстраняване на неизправности" в последния раздел на ръководството за инсталиране, или вижте *Отстраняване на [неизправности](#page-113-0) и поддръжка* на [страница](#page-113-0) 21 в настоящото ръководство.

#### ● **Запознаване със софтуера HP Photosmart** (Windows)

Обиколката на софтуера HP Photosmart представлява забавен и интерактивен начин да се направи кратък обзор на софтуера за HP All-in-One. Ще научите как софтуерът, инсталиран заедно с HP All-in-One, може да ви помогне да редактирате, организирате и отпечатвате вашите снимки.

#### ● **Екранна помощ**

Екранната помощ предлага подробни указания за функциите на HP All-in-One, които не са описани в настоящото ръководство, включително функции, които са достъпни само при използване на инсталираният заедно с HP All-in-One софтуер.

За допълнителна информация вижте *Достъп до [екранната](#page-101-0) помощ* на [страница](#page-101-0) 9.

#### ● **Файл "Readme" (Прочети ме)**

Файлът "Readme" (Прочети ме) съдържа най-новата информация, която може да не фигурира в другите издания. Инсталирайте софтуера, за да отворите файла "Readme".

● [www.hp.com/support](http://h20180.www2.hp.com/apps/Nav?h_pagetype=s-001&h_lang=bg&h_cc=bg&h_product=1142449&h_page=hpcom&h_client=s-h-e002-1)

Ако имате достъп до интернет, може да получите помощ и поддръжка от уеб сайт на HP. Този уеб сайт предлага техническа поддръжка, драйвери, консумативи и информация за поръчки.

## <span id="page-101-0"></span>**Достъп до екранната помощ**

Това ръководство описва и дава примери на наличните функции, за да можете бързо и лесно да започнете да използвате HP All-in-One. Разгледайте екранната помощ (включена в устройството) за информация относно всички поддържани от HP All-in-One функции.

### **За достъп до HP Photosmart Software Help (Помощ за софтуера HP Photosmart) на компютър с Windows**

- 1. В HP Solution Center (Център за готови решения на HP) щракнете върху съответния раздел за HP All-in-One.
- 2. В областта **Device Support (Поддържане на устройството)** щракнете върху **Onscreen Guide (Екранно ръководство)** или **Troubleshooting (Отстраняване на неизправности)**.
	- Ако щракнете върху **Onscreen Guide (Екранно ръководство)**, ще се отвори изскачащо меню. Можете да изберете да отворите началната страница на цялата помощна информация или да отидете директно на помощта за HP All-in-One.
	- Ако щракнете върху **Troubleshooting (Отстраняване на неизправности)**, ще се отвори страницата **Troubleshooting and support (Отстраняване на неизправности и поддръжка)**.

## **За достъп до HP Photosmart Mac Help (Помощ на НР Photosmart за Mac)**

➔ От менюто **Help (Помощ)** в HP Photosmart Studio (HP Photosmart студио) изберете **HP Photosmart Mac Help (Помощ на НР Photosmart за Mac)**. Ще се покаже **HP Photosmart Mac Help (Помощ на НР Photosmart за Mac)**.

## **Зареждане на оригинали и хартия**

Можете да копирате или сканирате оригинали до размер A4 или letter, като ги зареждате на стъклото.

#### **За да заредите оригинал на стъклото**

- 1. Повдигнете затвора на HP All-in-One.
- 2. Заредете оригинала със страната за печат надолу в десния преден ъгъл на стъклото.
	- **Съвет** За допълнителна помощ относно зареждането на оригинал
	- 0 гравот се неполните водачи по ръба на стъклото.

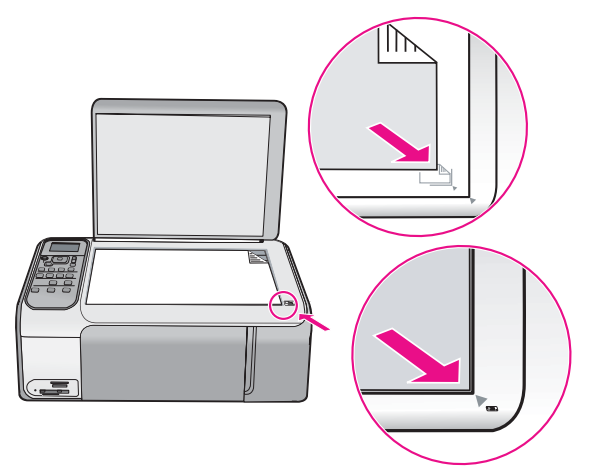

3. Затворете затвора.

#### **За да заредите хартия със стандартен размер**

1. Плъзнете водача за хартията по ширина до най-външната му позиция.

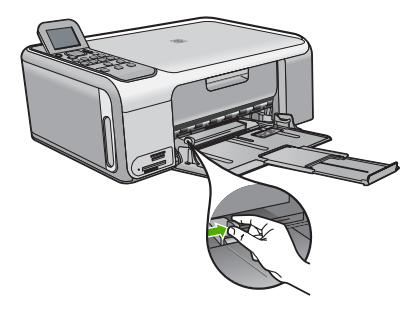

**Забележка** Ако използвате хартия с формат "Letter", A4 или по-малък размер, се уверете, че удължителят на тавата е отворен докрай.

- 2. Подравнете ръбовете на топчето хартия чрез почукване върху плоска повърхност и след това проверете хартията за следното:
	- Уверете се, че липсват разкъсвания, запрашване, гънки и огънати или прегънати ръбове.
	- Уверете се, че всичката хартия в топчето е от един и същ размер и тип.
- 3. Вмъкнете топчето хартия във входната тава с късата страна напред и страната за печат надолу. Плъзнете топчето хартия напред, докато спре.

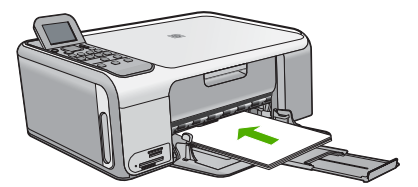

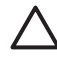

**Внимание** Уверете се, че HP All-in-One е празен и не издава шум, когато зареждате хартия във входната тава. Ако HP All-in-One изпълнява обслужване на печатащите касети или зает с друга задача, стоперът за хартията вътре в устройството може да не е на място. Бихте могли да натиснете хартията твърде напред, което да предизвика изхвърляне на празни страници от HP All-in-One.

**Съвет** Ако използвате бланка, вмъкнете първо горната част на страницата със страната за печат надолу.

4. Плъзнете водача за ширина на хартията навътре, докато опре в ръба на хартията.

Не препълвайте входната тава. Уверете се, че топчето хартия се помества във входната тава и не излиза над горната част на водача за ширина на хартията.

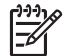

**Забележка** Когато използвате хартия с размер Legal, оставете удължението на тавата затворено.

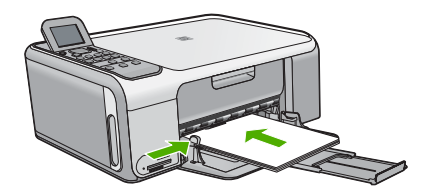

#### **За да поставите фотохартия с размери 10 x 15 см, като използвате касетата за фотохартия**

- 1. Извадете всичката хартия от входната тава.
- 2. Извадете касетата за фотохартия с помощта на прорезите.

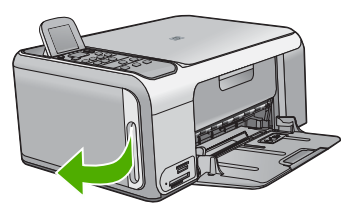

3. Издърпайте касетата за фотохартия към вас.

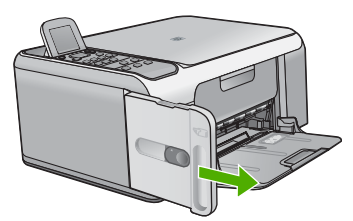

4. Поставете до 20 листа хартия в касетата за фотохартия със страната за печат надолу.

<span id="page-104-0"></span>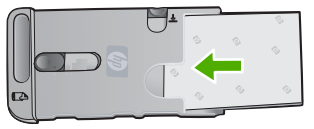

5. Настройте водачите за хартията по дължина и ширина според поставената хартия.

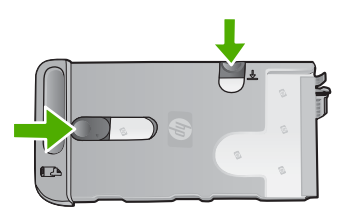

6. Подравнете касетата за фотохартия с дясната страна на входната тава, след което я плъзнете докрай в принтера.

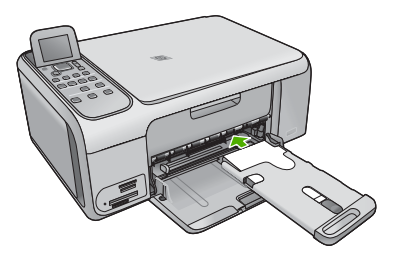

- 7. Издърпайте удължителя на тавата, за да могат снимките да се отпечатат върху него.
- 8. След като свършите с отпечатването, извадете касетата за фотохартия и я съхранявайте в мястото за съхраняване на касети, от лявата страна на HP Allin-One.
	- **Съвет** Когато не печатате, можете да съхранявате фотохартията в
	- $\lceil\frac{\zeta}{\zeta}\rceil$  касетата за фотохартия. Така фотохартията се предпазва от разкъсвания, гънки и от нагънати или прегънати ръбове.

## **Избягване на засядането на хартията**

За да избегнете засядане на хартията, следвайте указанията по-долу.

- Изваждайте често отпечатаната в изходната тава хартия.
- Не допускайте навиване и набръчкване на хартията, като съхранявате неизползваната хартия в самозалепващ се плик (без да я сгъвате).
- Уверете се, че поставената във входната тава хартия лежи хоризонтално, а краищата й не са огънати или скъсани.
- Не поставяйте във входната тава различни типове и размери хартия. Целият топ хартия във входната тава трябва да бъде от един и същи размер и тип.
- Нагласете водача за хартия по ширина във входната тава, така че да бъде плътно до хартията. Внимавайте водачът за хартията по ширина да не огъва поставената във входната тава хартия.
- Не натискайте със сила хартията твърде напред във входната тава.
- Използвайте типове хартия, които са препоръчани за HP All-in-One.

## <span id="page-105-0"></span>**Правене на копие**

Можете да правите качествени копия като използвате контролния панел.

#### **За да направите копие от контролния панел**

- 1. Проверете дали във входната тава има заредена хартия.
- 2. Заредете оригинала със страната за печат надолу в десния преден ъгъл на стъклото.
- 3. За копиране натиснете **Стартиране на чернобяло копиране** или **Стартиране на цветно копиране**.

## **Сканиране на изображение**

Можете да започнете да сканирате от вашия компютър или от HP All-in-One. Този раздел обяснява как да сканирате само от контролния панел на HP All-in-One.

За да използвате функциите за сканиране, HP All-in-One и компютърът трябва да бъдат свързани и включени. Преди сканирането софтуерът HP Photosmart (Windows) или HP Photosmart Mac (НР Photosmart за Mac) (Mac) също трябва да е инсталиран и да работи на вашия компютър.

На компютър с Windows потърсете иконата HP Digital Imaging Monitor в системната област на Windows (в долната дясна част на екрана, близо до часовника), за да се уверите, че софтуерът работи.

- **Забележка** В резултат на затварянето на иконата **HP Digital Imaging Monitor (Диспечер за обработка на цифрови изображения на HP)** в системната област на Windows, може HP All-in-One да загуби някои свои функции. Ако това се случи, можете да възстановите пълната функционалност, като рестартирате вашия компютър или като стартирате софтуера HP Photosmart.
- На компютър Mac софтуерът работи постоянно.
- **Съвет** Може да използвате софтуера HP Photosmart (Windows) или софтуера HP Photosmart Mac (НР Photosmart за Mac) (Mac), за да сканирате изображения, включително и панорамни изображения. Посредством този софтуер можете да редактирате, отпечатвате и дори споделяте сканираните изображения. За повече информация вижте екранната помощ, включена към HP All-in-One.

#### **За да сканирате в компютър**

- 1. Заредете оригинала със страната за печат надолу в десния преден ъгъл на стъклото.
- 2. Натиснете **Стартиране на сканиране**.
- 3. Натиснете бутона **OK**, за да изберете приложение за получаване на сканираното изображение по подразбиране, или натиснете  $\blacktriangledown$ , за да изберете друго приложение, след което натиснете **OK**.

На компютъра ще се покаже визуализация на сканираното изображение, където можете да го редактирате.

<span id="page-106-0"></span>4. Направете промени във визуализацията на изображението, а след това, когато сте готови, щракнете върху бутона **Accept (Приемам)**.

## **Печат на снимки с размер 10 x 15 см (4 x 6 инча)**

От картата с памет можете да изберете конкретни снимки, които да отпечатате като снимки с размери 10 x 15 см.

#### **За да отпечатате една или повече снимки с размер 10 x 15 см**

1. Поставете картата с памет в съответния слот на HP All-in-One. HP All-in-One поддържа описаните по-долу карти с памет. Всеки тип карта с памет може да се постави само в съответния за тази карта слот.

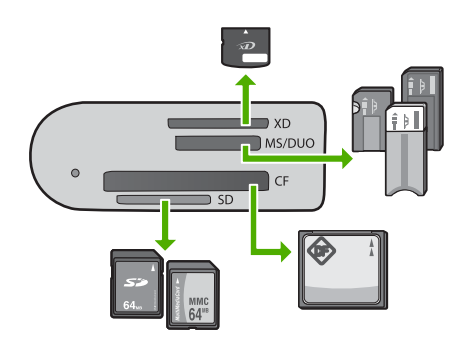

- **Горен слот**: xD-Picture карта
- **Втори слот отгоре**: Memory Stick, Magic Gate Memory Stick, Memory Stick Duo (с адаптер на потребителя), Memory Stick Pro
- **Трети слот отгоре**: CompactFlash (I, II)
- **Слот отдолу**: Secure Digital, MultiMediaCard (MMC), карта Secure MultiMedia
- 2. Натиснете **OK**, за да изберете **Печат**. След като натиснете бутона **OK**, на дисплея ще се покаже най-новата снимка в картата с памет.
- 3. Използвайте < или >, за да превъртате през снимките, намиращи се в картата с памет.
- 4. Натиснете **OK**, когато се покаже снимката, която искате да отпечатате.
- 5. Натиснете **OK**, за да изберете **4 x 6**.
- 6. Натиснете  $\triangle$ или  $\triangleright$ , за да маркирате размер хартия, след което натиснете бутона **OK**.

Налични са следните опции:

- Отпечатване на една снимка без полета с размери 10 x 15 см на един лист фотохартия с размери 10 x 15 см
- Отпечатване на до три снимки (с полета) с размери 10 x 15 см върху цяла страница хартия

Можете да покажете отново избраната снимка, като натиснете бутона **OK**.

- <span id="page-107-0"></span>7. (По избор) Променете настройките за печат или изберете допълнителни снимки за печат. За информация за тези опции вижте екранната помощна информация на HP All-in-One.
- 8. След като направите желаните промени в настройките за печат, натиснете бутона **OK**, за да се покаже менюто за селекцията.
- 9. Натиснете ▼, за да маркирате Край на избора, а след това натиснете бутона **OK**.

Ще се покаже екранът **Печат на обобщение**.

10. Натиснете А или V, за да маркирате една от долните опции, след което натиснете бутона **OK**.

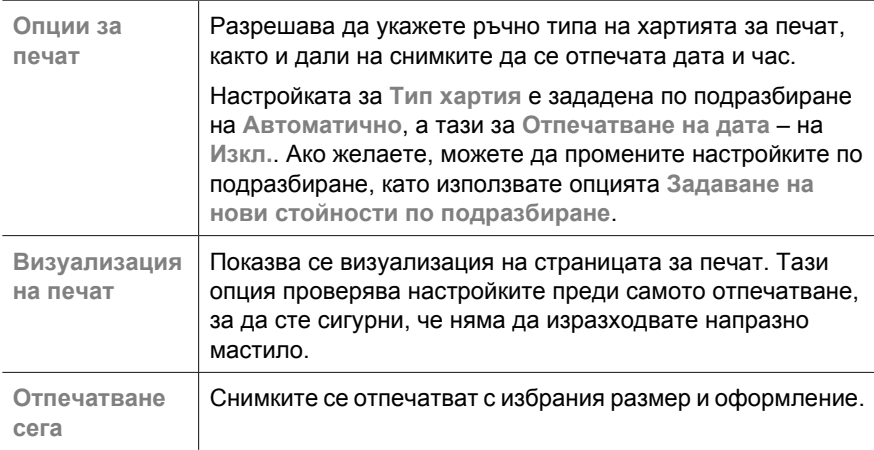

## **Печат от приложни програми**

Повечето от настройките за печат се задават автоматично от съответното софтуерно приложение. Можете да промените настройките ръчно, само когато променяте качеството на печат, печатате на специфични типове хартия или прозрачно фолио, или използвате специални функции.

#### **За печат от софтуерно приложение (Windows)**

- 1. Проверете дали във входната тава има поставена хартия.
- 2. От менюто **Файл** на вашата приложна програма щракнете върху **Печат**.
- 3. Проверете дали избраният принтер е HP All-in-One.
- 4. За да промените настройките, щракнете върху бутона за диалоговия прозорец **Properties (Свойства)**. В зависимост от вашата приложна програма, този бутон може да се нарича **Свойства**, **Опции**, **Настройка на принтер**, **Принтер** или **Предпочитания**.
- 5. Изберете подходящите опции за съответното задание за печат, като използвате наличните в различните раздели функции.
- 6. Щракнете върху бутона **OK**, за да затворите диалоговия прозорец **Properties (Свойства)**.
- 7. Щракнете върху **Print (Печат)** или бутона **OK**, за да започнете да печатате.
## **За печат от софтуерно приложение (Мас)**

- 1. Проверете дали във входната тава има поставена хартия.
- 2. От менюто **Файл** на вашата приложна програма изберете **Настройка на страница**.
- 3. Проверете дали избраният принтер е HP All-in-One.
- 4. Задайте атрибутите на страницата:
	- Изберете размера на хартията.
	- Изберете ориентацията.
	- Въведете процента на мащабиране.
- 5. Натиснете **OK**.
- 6. От менюто **Файл** на вашата приложна програма изберете **Печат**. Появява се диалогов прозорец **Print (Печат)** и се отваря панел **Copies (Копия) & Pages (Страници)**.
- 7. Променете настройките за печат за всяка опция от изскачащото меню според нуждите на вашия проект.
- 8. Щракнете върху **Печат**, за да започнете печатането.

## **Смяна на печатащите касети**

Следвайте тези инструкции, когато нивото на мастилото е ниско.

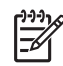

**Забележка 1** На дисплей ще се покаже съобщение, когато нивото на мастилото в печатащата касета е ниско. Можете също да проверите нивото на мастилото, като използвате софтуера HP Photosmart Mac (НР Photosmart за Mac) на компютъра.

**Забележка 2** Когато нивото на мастилото за печатащата касета е ниско, на дисплея се показва съобщение. Може да проверите нивата на мастилото чрез използване на **Кутия с инструменти за принтера**, налична чрез софтуера HP Photosmart на вашия компютър или чрез диалоговия прозорец **Свойства на принтера** на компютъра.

Когато на дисплея се покаже предупреждаващо съобщение за снижено ниво на мастилото, проверете дали имате под ръка печатаща касета за замяна. Трябва да замените печатащите касети и когато забележите избледняване на текста или когато се натъкнете на проблеми с качеството на печата, произтичащи от печатащите касети.

За да поръчате печатащи касети за HP All-in-One, посетете [www.hp.com/learn/](http://www.hp.com/learn/suresupply) [suresupply.](http://www.hp.com/learn/suresupply) Ако получите указание за това, изберете вашата страна/регион, следвайте указанията, за да изберете съответния продукт, след което щракнете върху една от връзките за пазаруване на страницата.

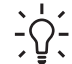

**Съвет** Можете също да използвате тези инструкции, за да заместите черната касета за печат с фотографска печатаща касета за отпечатване на висококачествени цветни снимки.

## **За да смените печатащите касети**

1. Уверете се, че HP All-in-One е включен.

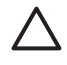

**Внимание** Ако HP All-in-One е изключен, когато отворите вратичката на печатащата касета, за да стигнете до печатащите касети, HP All-in-One няма да освободи касетите за замяна. Ако печатащите касети не са паркирани стабилно, когато се опитвате да ги извадите, може да повредите HP All-in-One.

2. Отворете вратичката за печатащите касети. Печатащата каретка ще се придвижи в крайната дясна част на HP All-in-One.

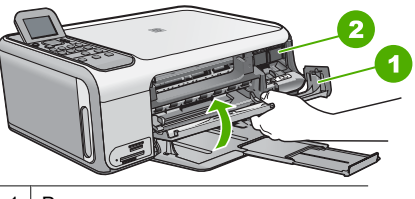

1 Вратичка за печатащите касети

- 2 Печатаща каретка
- 3. Изчакайте, докато печатащата каретка е спряла и безшумна, след което натиснете леко надолу печатащата касета, за да я освободите. Ако сменяте трицветната печатаща касета, извадете печатащата касета от гнездото вляво.

Ако сменяте черната печатаща касета или тази за фотопечат, извадете печатащата касета от гнездото вдясно.

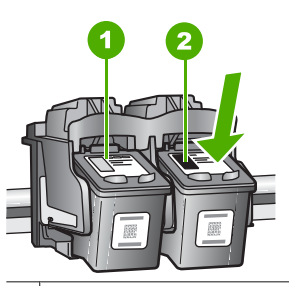

- 1 Гнездо за трицветната печатаща касета
- 2 Гнездо за черната печатаща касета и тази за фотопечат
- 4. Изтеглете към вас печатащата касета от гнездото.
- 5. Ако изваждате черната печатаща касета, за да поставите касетата за фотопечат, съхранявайте черната касета в предпазителя на печатащата касета или в херметично затворена пластмасова кутия.

Ако изваждате печатащата касета, защото мастилото в нея е намаляло или свършило, я дайте за рециклиране. Програмата на HP за рециклиране на консумативи за мастиленоструйни принтери действа в много страни и региони, като дава възможност безплатно да рециклирате използваните печатащи касети. За допълнителна информация посетете следния уеб сайт: [www.hp.com/hpinfo/globalcitizenship/environment/recycle/inkjet.html](http://www.hp.com/hpinfo/globalcitizenship/environment/recycle/inkjet.html)

6. Извадете новата печатаща касета от опаковката, като внимавате да докосвате само черната пластмаса, след което внимателно отстранете пластмасовата лепенка, като използвате розовия накрайник за издърпване.

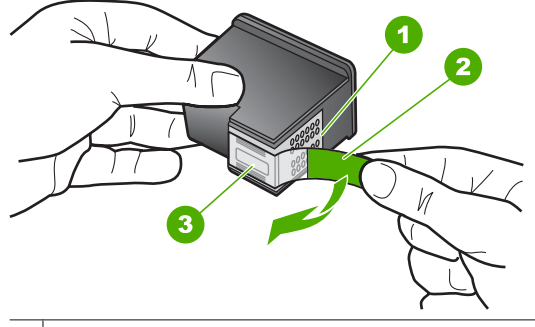

- 1 Контакти с медно покритие
- 2 Пластмасова лента с розов накрайник за издърпване (трябва да се отстрани преди поставяне на касетата)
- 3 Мастилени дюзи с лепенка

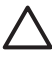

**Внимание** Не докосвайте контактите с медно покритие или мастилените дюзи. Докосването на тези части може да доведе до задръстване, повреда на мастилото и повреда на електрическите връзки.

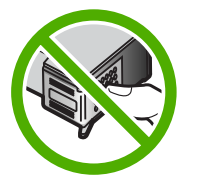

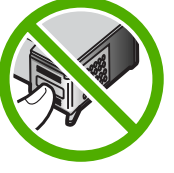

7. Плъзнете новата печатаща касета напред в празното гнездо. След това натиснете леко горната част на печатащата касета напред, докато щракне на място.

Ако поставяте трицветната печатаща касета, плъзнете я в лявото гнездо. Ако поставяте черна печатаща касета или такава за фотопечат, плъзнете я в дясното гнездо.

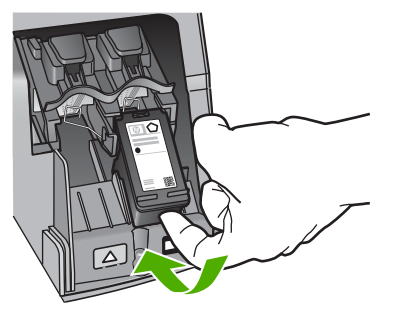

8. Затворете вратичката за печатащите касети.

Български **Български**

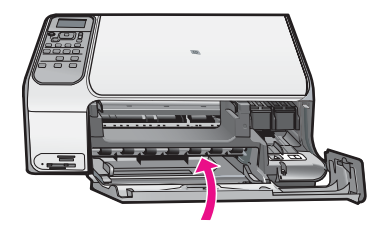

## **Почистване на HP All-in-One**

За да сте сигурни, че вашите копия и сканирани изображения винаги ще бъдат ясни, е необходимо да почиствате стъклото и вътрешната страна на капака. Можете също да почистите от прах външната част на HP All-in-One.

- Почистване на стъклото
- Почистете подложката на затвора

## **Почистване на стъклото**

Ако повърхността на стъклото е зацапана с отпечатъци от пръсти, петна, косми и прах, това забавя работата и се отразява на прецизността на някои функции.

#### **За да почистите стъклото**

- 1. Изключете HP All-in-One, извадете щепсела от контакта и повдигнете капака.
- 2. Почиствайте стъклото с мека кърпа или гъба, леко намокрена с неабразивен препарат за почистване на стъкло.

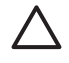

**Внимание** Не използвайте абразивни препарати, ацетон, бензол или въглероден тетрахлорид върху стъклото, защото могат да го повредят. Не изливайте и не пръскайте течности направо върху стъклото. Течността може да проникне под стъклото и да повреди устройството.

- 3. Подсушете стъклото със суха, мека и немъхеста кърпа, за да не останат петна.
- 4. Включете захранващия кабел и след това включете HP All-in-One.

#### **Почистете подложката на затвора**

Възможно е да се съберат дребни частици върху бялата подложка за документите, разположена под затвора на HP All-in-One.

#### **За да почистите подложката на затвора:**

- 1. Изключете HP All-in-One, извадете щепсела от контакта и повдигнете затвора.
- 2. Почистете бялата подложка с мека кърпа или гъба, леко навлажнена с мек сапун и топла вода.

Мийте внимателно подложката, колкото да се отстранят замърсяванията. Не търкайте подложката.

3. Подсушете подложката със суха, немъхеста кърпа.

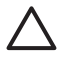

**Внимание** Не използвайте салфетки на хартиена основа, защото може да издраскат подложката.

Български **Български** 4. Ако е нужно допълнително почистване, повторете предишните стъпки, като използвате изопропилов спирт и избършете грижливо подложката с влажна кърпа, за да отстраните останалия спирт.

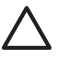

**Внимание** Внимавайте да не излеете спирт върху стъклото или външните части на HP All-in-One, защото това може да повреди устройството.

5. Включете захранващия кабел и след това включете HP All-in-One.

## <span id="page-113-0"></span>**2 Отстраняване на неизправности и поддръжка**

Тази глава съдържа информация за отстраняване на неизправности на HP All-in-One. Дадена е конкретна информация за проблеми при инсталирането и конфигурацията, както и няколко теми за работата с устройството. За допълнителна информация за отстраняването на неизправности вижте екранната помощ на софтуера.

Много проблеми възникват, когато HP All-in-One се свърже към компютъра с помощта на USB кабел, преди на компютъра да бъде инсталиран софтуерът за HP All-in-One. Ако сте свързали HP All-in-One към компютъра, преди екранът за инсталиране на програмата да ви подкани да направите това, трябва да изпълните следните стъпки:

#### **Отстраняване на често срещани проблеми по време на инсталиране**

- 1. Извадете USB кабела от компютъра.
- 2. Деинсталирайте софтуера (ако вече сте го инсталирали).
- 3. Рестартирайте компютъра.
- 4. Изключете HP All-in-One, изчакайте една минута, а след това го стартирайте отново.
- 5. Инсталирайте отново софтуера HP All-in-One.

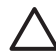

**Внимание** Не свързвайте USB кабела към компютъра, преди екранът за инсталиране на софтуера да ви подкани да го направите.

За информация за контактите за поддръжка вижте вътрешната страна на задната корица на това ръководство.

## **Деинсталиране и повторно инсталиране на софтуера**

Ако инсталирането е непълно или сте свързали USB кабела към компютъра преди да получите указание за това от инсталационния екран на софтуера, ще се наложи да деинсталирате, а след това да инсталирате софтуера отново. Не изтривайте от компютъра файловете на приложението на HP All-in-One. За целта използвайте помощната програма за деинсталиране, предоставена заедно с инсталирането на софтуера, който придружава HP All-in-One.

#### **За да деинсталирате софтуера от компютър с Windows, а след това да го инсталирате отново**

- 1. В лентата на задачите на Windows щракнете върху бутона **Start (Старт)**, **Settings (Настройки)**, след което върху **Control Panel (Контролен панел)**.
- 2. Щракнете двукратно върху **Add/Remove Programs (Добавяне/премахване на програми)**.
- 3. Изберете HP All-in-One, след което щракнете върху **Change/Remove (Промяна/ премахване)**.

Следвайте инструкциите на екрана.

- 4. Изключете HP All-in-One от компютъра.
- 5. Рестартирайте компютъра.

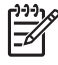

**Забележка** Важно е преди рестартирането на компютъра да изключите от него HP All-in-One. Не свързвайте HP All-in-One към компютъра, докато не сте инсталирали повторно софтуера.

- 6. Поставете компактдиска на HP All-in-One в CD-ROM устройството на компютъра, след което стартирайте програмата за инсталиране.
- 7. Следвайте инструкциите на екрана, както и указанията в ръководството за инсталиране на HP All-in-One.

Когато инсталирането на софтуера завърши, иконата на **HP Digital Imaging Monitor (Диспечер за обработка на цифрови изображения на HP)** ще се покаже в системната област на Windows.

За да проверите дали софтуерът е инсталиран правилно, щракнете двукратно върху иконата HP Solution Center (Център за готови решения на HP) на работния плот. Ако HP Solution Center (Център за готови решения на HP) показва основните икони (**Scan Picture (Сканиране на картина)** и **Scan Document (Сканиране на документ)**), софтуерът е инсталиран правилно.

#### **За да деинсталирате софтуера от Mac, а след това да го инсталирате отново**

- 1. Изключете HP All-in-One от Mac.
- 2. Отворете папката **Applications (Приложения)**:**Hewlett-Packard**.
- 3. Щракнете двукратно върху **HP Uninstaller (Програма за деинсталиране на HP)**. Следвайте инструкциите на екрана.
- 4. Рестартирайте компютъра, след като деинсталирате софтуера.
- 5. За да инсталирате софтуера отново, поставете компактдиска на HP All-in-One в CD-ROM устройството на компютъра.
- 6. От работния плот отворете компактдиска, след което щракнете двукратно върху **HP Allin-One Installer (Програма за инсталиране на HP All-in-One)**.
- 7. Следвайте инструкциите на екрана, както и указанията в ръководството за инсталиране на HP All-in-One.

## **Отстраняване на неизправности при инсталиране на хардуера**

Използвайте този раздел за разрешаване на проблеми, които може да възникнат по време на инсталиране на хардуера на HP All-in-One.

#### **USB кабелът е свързан, но има проблем с работата на устройството HP All-in-One с моякомпютър**

**Причина** USB кабелът е бил свързан преди софтуерът да се инсталира. При включване на USB кабела преди подканване могат да се получат грешки.

**Решение** Най-напред трябва да инсталирате софтуера, придружаващ HP All-in-One, а след това да свържете USB кабела. По време на инсталиране не включвайте USB кабела, докато не получите подканване от инструкциите на екрана.

След като инсталирате софтуера, свързването на компютъра към HP All-in-One с помощта на USB кабел става бързо и лесно. Просто включете единия край на USB кабела отзад на компютъра, а другия – отзад на устройството HP All-in-One. Свързването може да направите към всеки USB порт, намиращ се на гърба на компютъра.

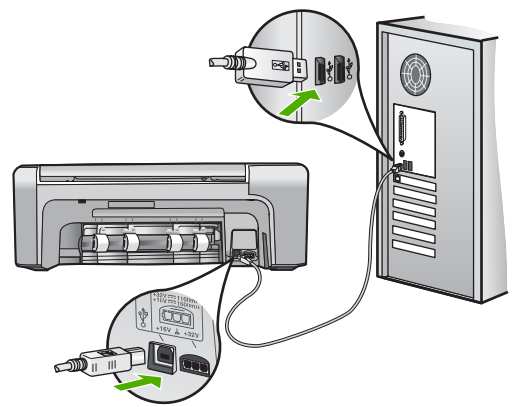

За повече информация за инсталирането на софтуера, както и за свързването на USB кабела вж. ръководството за инсталиране, придружаващо HP All-in-One.

#### **HP All-in-One не се включва**

**Причина** HP All-in-One не е свързан правилно към захранването.

#### **Решение**

Уверете се, че захранващият кабел е здраво включен както в HP All-in-One, така и в адаптера на захранването. Включете захранващия кабел в заземен контакт, устройство за предпазване на електроинсталацията или разклонител.

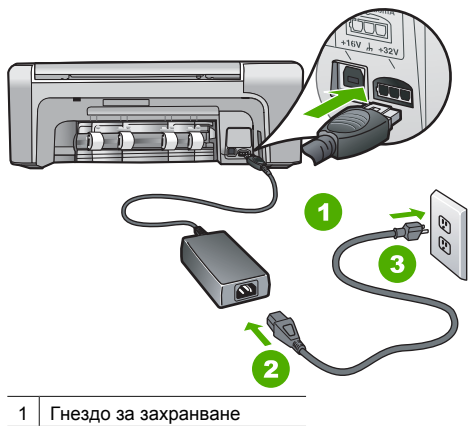

- 2 Захранващ кабел и адаптер
- 3 Заземен контакт
- Ако използвате разклонител с ключ, се уверете, че е включен. Или опитайте да включите HP All-in-One директно в заземен контакт.
- Проверете контакта, за да се уверите, че работи. Включете уред, за който сте сигурни, че работи, и вижте дали уредът се захранва. Ако не се захранва, може да има проблем в контакта.
- Ако сте включили HP All-in-One в контакт с ключ, се уверете, че е включен. Ако е включен, но въпреки това не работи, може да има проблем с контакта.

#### **Причина** Натиснахте бутона **Вкл.** твърде бързо.

**Решение** HP All-in-One може да не отговори, ако натискате бутона **Вкл.** твърде бързо. Натиснете бутона **Вкл.** еднократно. Може да отнеме няколко минути, докато HP All-in-One се включи. Ако натиснете бутона **Вкл.** отново по същото време, може да изключите устройството.

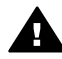

**Предупреждение** Ако HP All-in-One все още не е включен, може да има механична повреда. Изключете HP All-in-One от контакта и се свържете с HP. Отидете на:

[www.hp.com/support](http://h20180.www2.hp.com/apps/Nav?h_pagetype=s-001&h_lang=bg&h_cc=bg&h_product=1142449&h_page=hpcom&h_client=s-h-e002-1)

При подкана изберете вашата страна/регион, след това щракнете върху **Contact HP (Връзка с HP)** за информация за обаждане за техническа поддръжка.

## **HP All-in-One не печата**

**Решение** Ако HP All-in-One и компютърът са свързани с помощта на USB кабел, но не си комуникират помежду си, опитайте следното:

- Погледнете на екрана на HP All-in-One. Ако дисплеят е празен и лампичката до бутона **Вкл.** не свети, HP All-in-One е изключен. Уверете се, че захранващият кабел е добре включен в HP All-in-One и в контакта. Натиснете бутона **Вкл.**, за да включите HP All-in-One.
- Проверете дали са поставени печатащите касети.
- Проверете дали във входната тава има заредена хартия.
- Проверете дали в HP All-in-One няма заседнала хартия.
- Проверете дали в печатащата каретка няма заседнала хартия. Отворете вратичката за печатащите касети за достъп до печатащата каретка. Отстранете предметите, които блокират печатащата каретка, включително опаковъчните материали и оранжевия транспортен фиксатор. Изключете HP All-in-One, след което го включете отново.
- Проверете дали опашката за печат на HP All-in-One е в пауза (Windows) или е спряна (Macintosh). Ако е така, изберете съответната настройка за подновяване на печата. За допълнителна информация относно достъпа до опашката за печат вижте документацията, придружаваща инсталираната на компютъра операционна система.
- Проверете USB кабела. Ако използвате по-стар кабел, той може да не работи добре. Опитайте да го свържете към друг продукт, за да проверите дали USB кабелът ще работи с него. Сменете USB кабела, ако проблемите продължават. Също така проверете дали дължината на кабела не е по-голяма от 3 метра.
- Проверете дали компютърът поддържа USB връзка. Някои операционни системи (като например Windows 95 и Windows NT) не поддържат USB връзки. Проверете документацията на операционната система за допълнителна информация.
- Проверете връзката от HP All-in-One към компютъра. Проверете дали USB кабелът е включен добре в USB порта отзад на HP All-in-One. Проверете дали другият край на USB кабела е включен в USB порт на компютъра. След като кабелът е свързан правилно, изключете HP All-in-One, след което го включете отново.

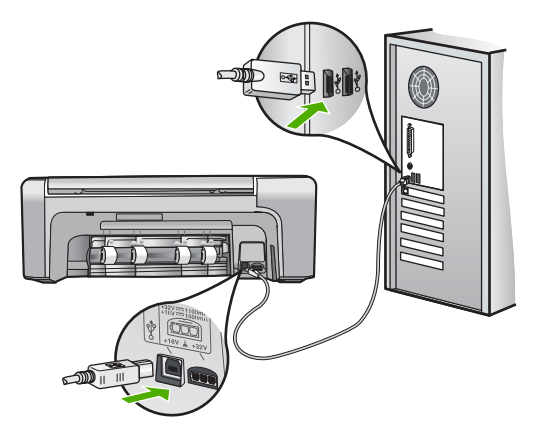

- Ако свързвате HP All-in-One с помощта на USB концентратор, проверете дали концентраторът е включен. Ако концентраторът е включен, опитайте свързване директно към компютъра.
- Проверете другите принтери или скенери. Може да се наложи да изключите постарите продукти от компютъра.

эългарски

- Опитайте да свържете USB кабела към друг USB порт на компютъра. След като проверите връзките, рестартирайте компютъра. Изключете, след което отново включете HP All-in-One.
- След като проверите връзките, рестартирайте компютъра. Изключете, след което отново включете HP All-in-One.
- Ако се налага, деинсталирайте, след което инсталирайте отново софтуера за HP All-in-One. За допълнителна информация вижте *[Деинсталиране](#page-113-0) и повторно [инсталиране](#page-113-0) на софтуера* на страница 21.

За допълнителна информация за настройка на HP All-in-One и за свързването му към компютър вижте ръководството за инсталиране на HP All-in-One.

## **Почистване на заседнала хартия**

Ако в HP All-in-One има заседнал лист, проверете първо задната вратичка. Ако заседналият лист не е в задните ролки, проверете предната вратичка.

#### **За да почистите заседнала хартия от задната вратичка**

1. Натиснете наляво издатината на задната вратичка, за да свалите вратичката. Свалете вратичката, като я издърпате извън HP All-in-One.

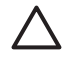

**Внимание** Опитите за прочистване на заседнала хартия от предната страна на HP All-in-One могат да повредят печатащия механизъм. Винаги изваждайте и почиствайте заседналата хартия през задната вратичка.

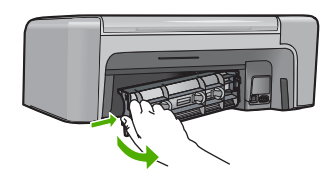

2. Внимателно издърпайте хартията от ролките.

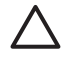

**Внимание** Ако хартията се скъса, докато я изваждате от ролките, проверете ролките и колелата за откъснати парчета хартия, които може да са останали вътре в устройството. Ако не извадите всички късове хартия от HP All-in-One, това може да доведе отново до засядания на хартия.

- 3. Поставете на място задната вратичка. Внимателно натиснете капака напред, докато щракне на мястото си.
- 4. Натиснете **OK**, за да продължите изпълняваното задание.

#### **За да извадите заседнал лист от предната вратичка**

1. Ако е необходимо, бутнете надолу входната тава, за да я отворите. След това свалете вратичката за печатащите касети.

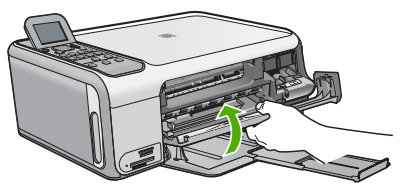

2. Внимателно издърпайте хартията от ролките.

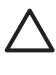

**Внимание** Ако хартията се скъса, докато я изваждате от ролките, проверете ролките и колелата за откъснати парчета хартия, които може да са останали вътре в устройството. Ако не извадите всички късове хартия от HP All-in-One, това може да доведе отново до засядания на хартия.

3. Затворете вратичката на печатащите касети.

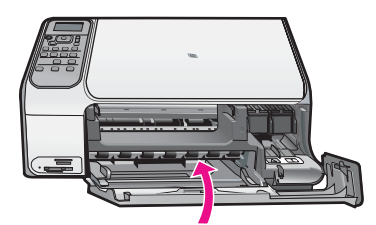

4. Натиснете **Стартиране на чернобяло копиране**, за да продължите текущото задание.

## **Отстраняване на неизправности при печатащите касети**

Ако имате проблеми при печатане, е възможно да има проблем с някоя от печатащите касети.

#### **Отстраняване на неизправности при печатащите касети**

1. Отстранете черната печатаща касета от гнездото вдясно. Не докосвайте дюзите за мастило или медните контакти. Проверете за евентуална повреда на медните контакти или мастилените дюзи.

Уверете се, че пластмасовата лепенка е отстранена. Ако пластмасовата лепенка все още покрива мастилените дюзи, внимателно я свалете, като използвате розовия накрайник за хващане.

2. Поставете отново печатащата касета, като я приплъзнете напред в гнездото. После натиснете печатащата касета напред, докато щракне в гнездото.

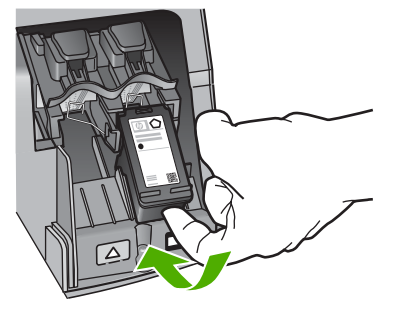

- 3. Повторете стъпки 1 и 2 за трицветната печатаща касета отляво.
- 4. Ако проблемът продължава, отпечатайте отчет за автотеста, за да определите дали има проблем в печатащите касети. Този отчет предоставя полезна информация за вашите печатащи касети, включително информация за състоянието им.
- 5. Ако автотестът покаже проблем, почистете печатащите касети.
- 6. Ако проблемът продължава, почистете контактите с медно покритие на печатащите касети.
- 7. Ако проблемът все още продължава, определете от коя печатаща глава е проблемът и я заменете.

За повече информация вижте екранната помощ.

## **Преди да се обадите в Центъра за поддръжка на клиенти на HP**

В HP All-in-One може да има включени софтуерни програми от други фирми. Ако се сблъскате с проблеми с някоя от тези програми, ще получите най-добра техническа помощ, като се обадите на специалистите в съответната фирма.

#### **Ако е необходимо да се обърнете към поддръжката за клиенти на HP, направете следното преди да се обадите:**

- 1. Уверете се, че:
	- а. HP All-in-One е свързан към мрежата и включен.
	- б. Указаните печатащи касети са поставени правилно.
	- в. Препоръчаната хартия е правилно поставена във входната тава.
- 2. Възстановете първоначалните настройки на HP All-in-One:
	- а. Изключете HP All-in-One, като натиснете бутона **Вкл.**.
	- б. Изключете захранващия кабел от задната страна на HP All-in-One.
	- в. Включете отново захранващия кабел в HP All-in-One.
	- г. Включете HP All-in-One, като натиснете бутона **Вкл.**.
- 3. За да намерите информация за поддръжката и гаранциите, отидете на уебсайта на HP на [www.hp.com/support](http://h20180.www2.hp.com/apps/Nav?h_pagetype=s-001&h_lang=bg&h_cc=bg&h_product=1142449&h_page=hpcom&h_client=s-h-e002-1). Ако получите указание за това, изберете вашата страна/ регион, а след това щракнете върху **Contact HP (Връзка с HP)** за информация как да се обадите за техническа поддръжка.

Проверете в уеб сайта на HP за актуална информация или съвети за отстраняване на неизправности с HP All-in-One.

- 4. Ако проблемите продължават и желаете да говорите с представител от отдела за поддръжка на клиенти на HP, направете следното:
	- а. Пригответе си точното име на устройството HP All-in-One, както то е изписано на контролния панел.
	- б. Отпечатайте отчет от автотест. (Вижте по-долу.)
	- в. Направете цветно копие, с което да разполагате като образец.
	- г. Бъдете готови подробно да опишете съответния проблем.
	- д. Пригответе серийния номер, както и вашия ИД за поддръжка, намиращи се на отчета от автотеста.
- 5. Обадете се на отдела за поддръжка на клиенти на HP. Когато се обаждате, бъдете близо до устройството HP All-in-One.

#### **За да отпечатате отчет от автотест**

- 1. Заредете във входната тава неизползвана обикновена бяла хартия с формат Letter, A4, или Legal.
- 2. Натиснете **Настройка**. Ще се появи менюто **Настройка**.
- 3. Натиснете ∧ или ▼, за да маркирате Печат на отчет, след което натиснете бутона **OK**.
- 4. Ще се появи менюто **Печат на отчет**.
- 5. Натиснете бутона **OK**, за да се отпечата отчет на автотеста, който може да покаже източника на проблемите при печатане. По-долу е показан пример на частта от теста за проверка на мастилото.
- 6. Уверете се, че цветните линии преминават през цялата страница.

#### Глава 2

Ако има липсваща, бледа, набраздена или накъсана черна линия, това може да означава проблем с черната печатаща касета в дясното гнездо.

Ако някоя от останалите три линии липсва, избледняла e, съдържа драскотини или е накъсана, това може да означава проблем с трицветната печатаща касета в лявото гнездо.

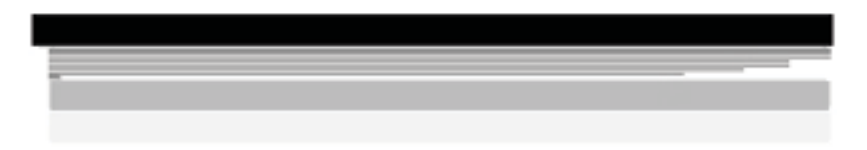

Ако цветните ленти не са в черно, синьо, червено и жълто, трябва да почистите печатащите касети. Ще трябва да замените печатащите касети, ако проблемът не се отстрани след тяхното почистване.

# **3 Техническа информация**

В този раздел са предоставени техническите спецификации, както и международна нормативна информация за HP All-in-One.

## **Изисквания към системата**

Системните изисквания за софтуера се намират във файла "Readme" (Прочети ме).

## **Спецификация на хартията**

Този раздел съдържа информация за капацитета на тавите за хартия, както и за размерите на хартията.

#### **Капацитет на тавите за хартия**

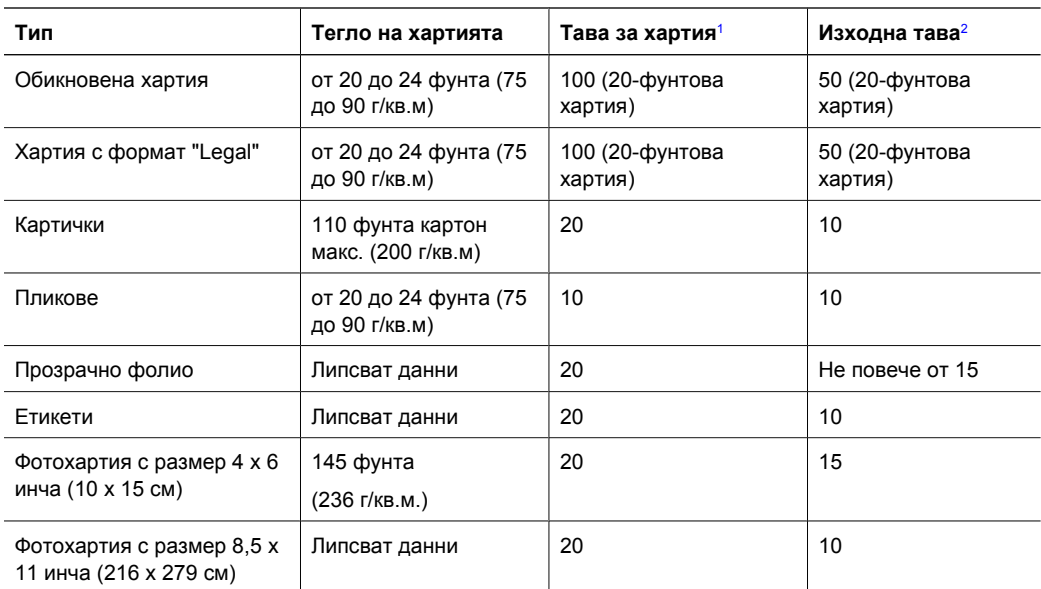

1 Максимален капацитет.<br>2 Капацитетът на изхолна

Капацитетът на изходната тава зависи от типа на хартията, както и от количеството на използваното мастило. HP препоръчва да изпразвате редовно изходната тава.

#### **Размери на хартията**

Вижте софтуера на принтера за пълен списък на поддържаните размери носители.

## **Спецификации за печат**

- До 1200 x 1200 dpi изходна разделителна способност за чернобял печат от компютър
- До 4800 х 1200 dpi оптимизирана разделителна способност за цветен печат от компютър; 1200 dpi нормална разделителна способност
- Скоростта на печат зависи от сложността на документа
- Панорамен печат
- Метод: топлинна мастилена струя "drop-on-demand"
- **Език: PCL3 GUI**
- Работно натоварване: до 3000 отпечатани страници на месец

## **Спецификация на копиране**

- Разделителна способност на копиране: 4800 х 1200 dpi оптимизирана разделителна способност при използване на разделителна способност на сканиране 1200 x 1200 пиксела/инч
- Цифрова обработка на изображения
- До 50 копия на даден оригинал (според модела)
- Мащабиране до 400%, побиране в страницата
- Скоростта на копиране зависи от сложността на документа

## **Спецификации на сканиране**

- Включен е редактор на изображения
- Вграденият OCR софтуер автоматично превръща сканирания текст в редактируем (ако е инсталиран)
- Интерфейс, съвместим с Twain
- Разделителна способност: до 1200 х 2400 dpi оптична (според модела); 19 200 dpi подобрена (софтуерно)
- Цвят: 48-битов цвят, 8-битово чернобяло (256 нива на сивото)
- Максимален размер на сканиране от стъклото: 21,6 х 29,7 мм

## **Физически спецификации**

- Височина: 40,2 см
- Широчина: 46,5 см
- Дълбочина: 56,7 см
- Тегло: 4,5 кг

## **Спецификации на захранването**

- Консумирана мощност: 40 вата максимум (при среден обем на печат)
- Захранващо напрежение: от 100 до 240 V ~ 1 А 50-60 Hz, заземено
- Изходно напрежение: DC 32 V===940 mA, 16 V===625mA

## **Спецификация на околната среда**

- Препоръчителен диапазон на работната температура: от 15° до 32° С (от 59° до 90° F)
- Допустим диапазон на работната температура: от 5° до 35°С (от 41° до 95°F)
- Влажност: от 15% до 80% относителна влажност без кондензация
- Температурен диапазон в неработещо състояние (на съхранение): от -20º до 50º C (от -4º до 122º F)
- При наличие на електромагнитни полета е възможно изходното напрежение от HP Allin-One да бъде леко отклонено
- HP препоръчва да се използва USB кабел с дължина не по-голяма от 3 метра (10 фута), за да бъдат намалени смущенията от евентуални силни електромагнитни полета

## **Информация за звука**

Ако имате достъп до интернет, можете да получите звукова информация от уеб сайта на HP. Отидете на: [www.hp.com/support](http://www.hp.com/support).

## **Програма за екологичен контрол на продуктите**

Hewlett-Packard предоставя качествени продукти по начин, който не вреди на околната среда. За информация за програмата на HP за създаване на продукти, опазващи околната среда, вижте екранната помощ.

## **Нормативни бележки**

Устройството HP All-in-One отговаря на нормативните изисквания на съответните органи във вашата страна/регион. За да прегледате пълния списък с нормативни бележки, вижте екранната помощ.

#### **Нормативен идентификационен номер на модел**

За целите на нормативната идентификация вашият продукт има нормативен номер на модела. Нормативният номер на модела на вашия продукт е SDGOB-0602. Този нормативен номер не трябва да се бърка с пазарното име (напр. HP Photosmart C4100 All-in-One series) или с номерата на продуктите (напр. Q8100A).

## **Гаранция**

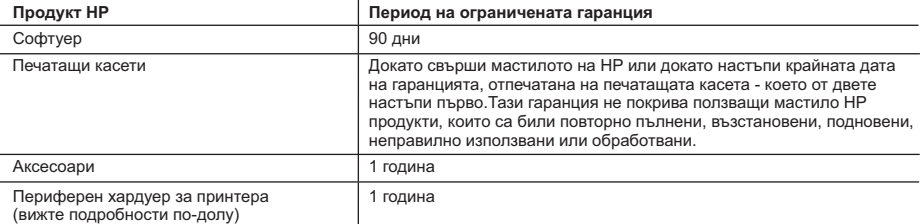

A. Обхват на ограничената гаранция

- 1. Hewlett-Packard (HP) гарантира на клиента краен потребител, че посочените по-горе продукти на HP няма да покажат дефекти на вложените материали и изработката за описания по-горе срок, като за начало на срока се счита датата на закупуването от клиента.
- 2. По отношение на софтуерните продукти, ограничената гаранция на HP покрива само неспособността им да изпълнят програмните инструкции. HP не гарантира, че работата на който и да е продукт ще бъде непрекъсната или безпогрешна.
- 3. Ограничената гаранция на HP покрива само онези дефекти, които възникват в резултат на нормално ползване на Продукта, и не обхваща други проблеми, включително онези, които възникват вследствие на:
	- а. неправилна поддръжка или модификации;
	- б. софтуер, носители, части или консумативи, които не са доставени или не се поддържат от HP;
	- в. експлоатация извън рамките на спецификациите на продукта;
	- г. неразрешени модификации или неправилна експлоатация.
- 4. За принтерите HP употребата на касета с мастило, непроизведено от HP, или на повторно пълнена касета не променя нито гаранцията за клиента, нито евентуален договор за поддръжка между HP и клиента. Ако обаче отказът или повредата на принтера се дължат на употребата на касета с мастило, непроизведено от HP, или на повторно пълнена касета, HP ще приложи стандартните си тарифи за време и материали за ремонта на конкретния отказ или повреда на принтера.
- 5. Ако по време на гаранционния срок HP бъдат уведомени за дефект в който и да е продукт, покрит от гаранцията на HP, HP по свое усмотрение ще ремонтира или ще замени дефектния продукт.
- 6. Ако HP не бъде в състояние да ремонтира или съответно замени дефектен продукт, който е покрит от гаранцията на HP, в рамките на разумен срок, след като бъде уведомен за дефекта, HP ще възстанови покупната цена на продукта.
- 7. HP няма задължението да ремонтира, заменя или да възстановява сумата, преди клиентът да е върнал дефектния продукт на HP.
- 8. Всеки заменящ продукт може да бъде нов или като нов, при условие че притежава функционалност, най-малко
- равностойна на продукта, който трябва да бъде заменен. 9. Продуктите на HP могат да съдържат регенерирани части, компоненти или материали, равностойни по качество на новите.
	- 10. Условията на ограничената гаранция на HP са валидни във всяка страна/регион, където покритият от гаранцията продукт на HP се разпространява от HP. Договори за допълнителни гаранционни услуги, например обслужване на място, могат да бъдат предлагани от всеки оторизиран сервиз на HP в страни/региони, където продуктът се разпространява от HP или оторизиран вносител.
- Б. Ограничения на гаранцията
	- В РАМКИТЕ НА ПОЗВОЛЕНОТО ОТ МЕСТНОТО ЗАКОНОДАТЕЛСТВО, НИТО HP, НИТО НЕГОВИ ДИСТРИБУТОРИ - ТРЕТИ СТРАНИ, ИМАТ ПРАВО ДА ДАВАТ КАКВИТО И ДА Е ДРУГИ ГАРАНЦИИ ИЛИ УСЛОВИЯ ОТ КАКЪВТО И ДА Е РОД, БИЛО ТО ИЗРИЧНИ ИЛИ ПОДРАЗБИРАЩИ СЕ ГАРАНЦИИ ИЛИ УСЛОВИЯ ЗА ПРОДАВАЕМОСТ, УДОВЛЕТВОРИТЕЛНО КАЧЕСТВО И ПРИГОДНОСТ ЗА КОНКРЕТНА ЦЕЛ.
- В. Ограничения по отношение на отговорността
	- 1. Доколко е позволено от местното законодателство, средствата на правна защита, предвидени в тези Гаранционни условия, се отнасят единствено и изключително до потребителя.
- 2. В РАМКИТЕ НА ПОЗВОЛЕНОТО ОТ МЕСТНОТО ЗАКОНОДАТЕЛСТВО, С ИЗКЛЮЧЕНИЕ НА ИЗРИЧНО ПОСОЧЕНИТЕ В ТЕЗИ ГАРАНЦИОННИ УСЛОВИЯ ЗАДЪЛЖЕНИЯ, HP ИЛИ НЕГОВИ ДИСТРИБУТОРИ ТРЕТИ СТРАНИ, ПО НИКАКЪВ НАЧИН НЕ НОСЯТ ОТГОВОРНОСТ ЗА ПРЕКИ, КОСВЕНИ, СПЕЦИАЛНИ, СЛУЧАЙНИ ИЛИ ПОСЛЕДВАЩИ ПОВРЕДИ, НЕЗАВИСИМО ОТ ТОВА ДАЛИ СЕ БАЗИРАТ НА ДОГОВОР, ПРАВОНАРУШЕНИЕ ИЛИ КАКВАТО И ДА Е БИЛО ДРУГА ПРАВНА ТЕОРИЯ И НЕЗАВИСИМО ОТ НАЛИЧИЕТО НА ПРЕДУПРЕЖДЕНИЕ ЗА ВЪЗМОЖНОСТТА ЗА ТАКИВА ПОВРЕДИ.
- Г. Местно законодателство
	- 1. Гаранционните условия дават на потребителя определени законни права. Потребителят може да има и други права, които варират в различните щати на САЩ, в различните провинции на Канада, както и в различните страни по света.
	- 2. Доколкото тези Гаранционни условия имат несъответствия с местното законодателство, тези Гаранционни условия ще се считат за така изменени, че да съответстват на местното законодателство. Според такова местно законодателство, определени откази от отговорност и ограничения в тези Гаранционни условия може да не важат за потребителя. Например някои щати на САЩ, както и някои държави извън САЩ (включително провинции на Канада), могат:
		- а. да не позволят отказа от отговорност и ограниченията в Гаранционните условия да ограничат законните права на потребителя (например Обединеното кралство Великобритания);
		- б. да ограничат по друг начин възможността производителят да приложи подобни откази от отговорност или ограничения; или
		- в. да предоставят на потребителя допълнителни права по гаранцията, да определят срока на подразбиращите се гаранции, които производителят не може да отхвърли, или да позволят ограничения върху срока на подразбиращите се гаранции.
	- 3. УСЛОВИЯТА В ТАЗИ ГАРАНЦИЯ, С ИЗКЛЮЧЕНИЕ НА РАЗРЕШЕНОТО ОТ ЗАКОНА, НЕ ИЗКЛЮЧВАТ, ОГРАНИЧАВАТ ИЛИ ИЗМЕНЯТ, А СА В ДОПЪЛНЕНИЕ КЪМ ЗАДЪЛЖИТЕЛНИТЕ ЗАКОННИ ПРАВА, ПРИЛОЖИМИ ЗА ПРОДАЖБАТА НА ПРОДУКТИ HP НА ТАКИВА ПОТРЕБИТЕЛИ.

**Български**Български

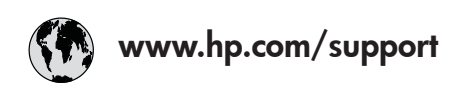

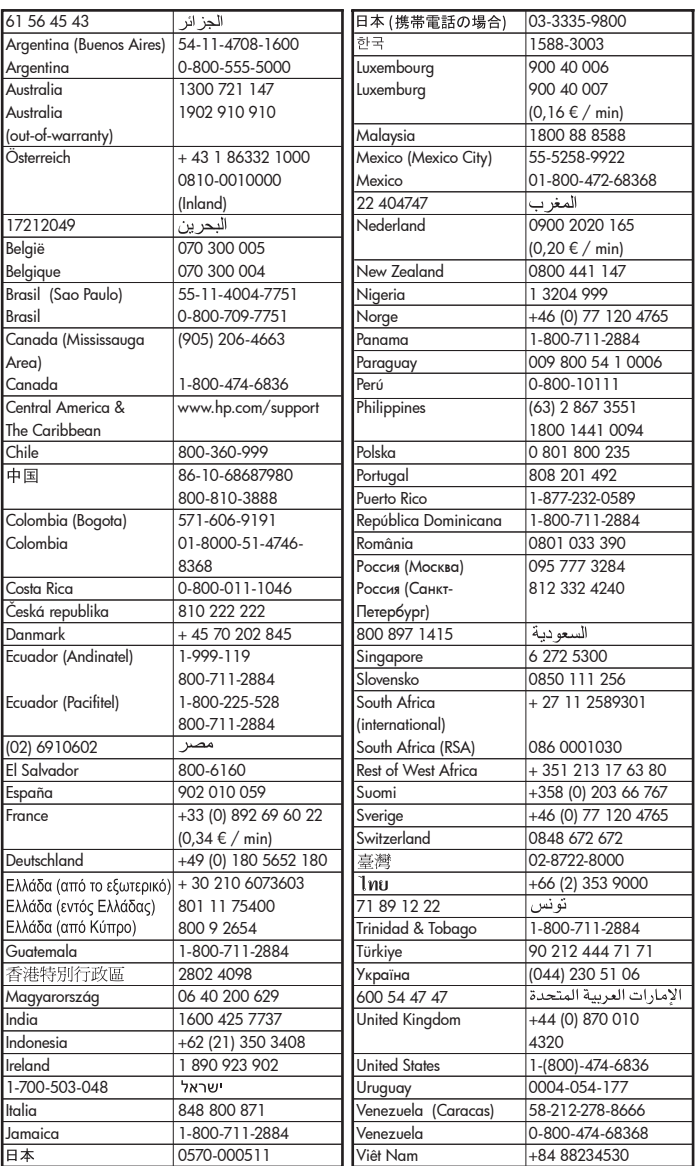